The essentials of imaging

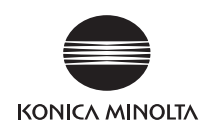

# bizhub 215

## **Quick Guide [Copy/Print/Fax/Scan Operations]**

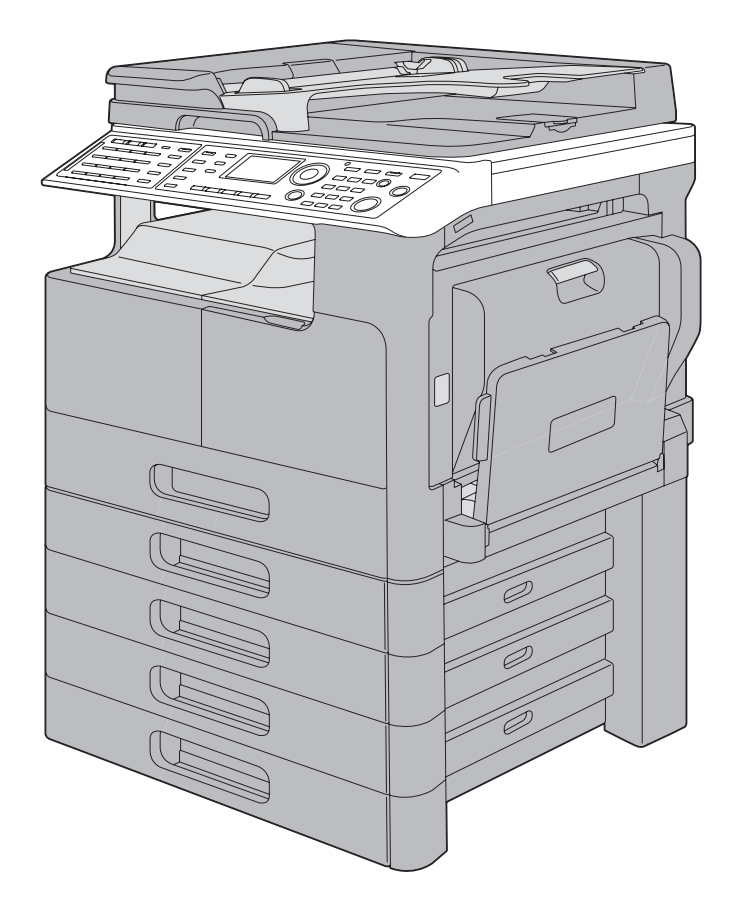

#### INDEX

- 1. Introduction
- 2. Using as a Copy Machine
- 3. Using as a Fax Machine
- 4. Using as a Printer
- 5. Using as a Scanner
- 6. Troubleshooting
- 7. Utility
- 8. Index

## **Table Of Contents**

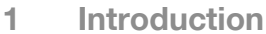

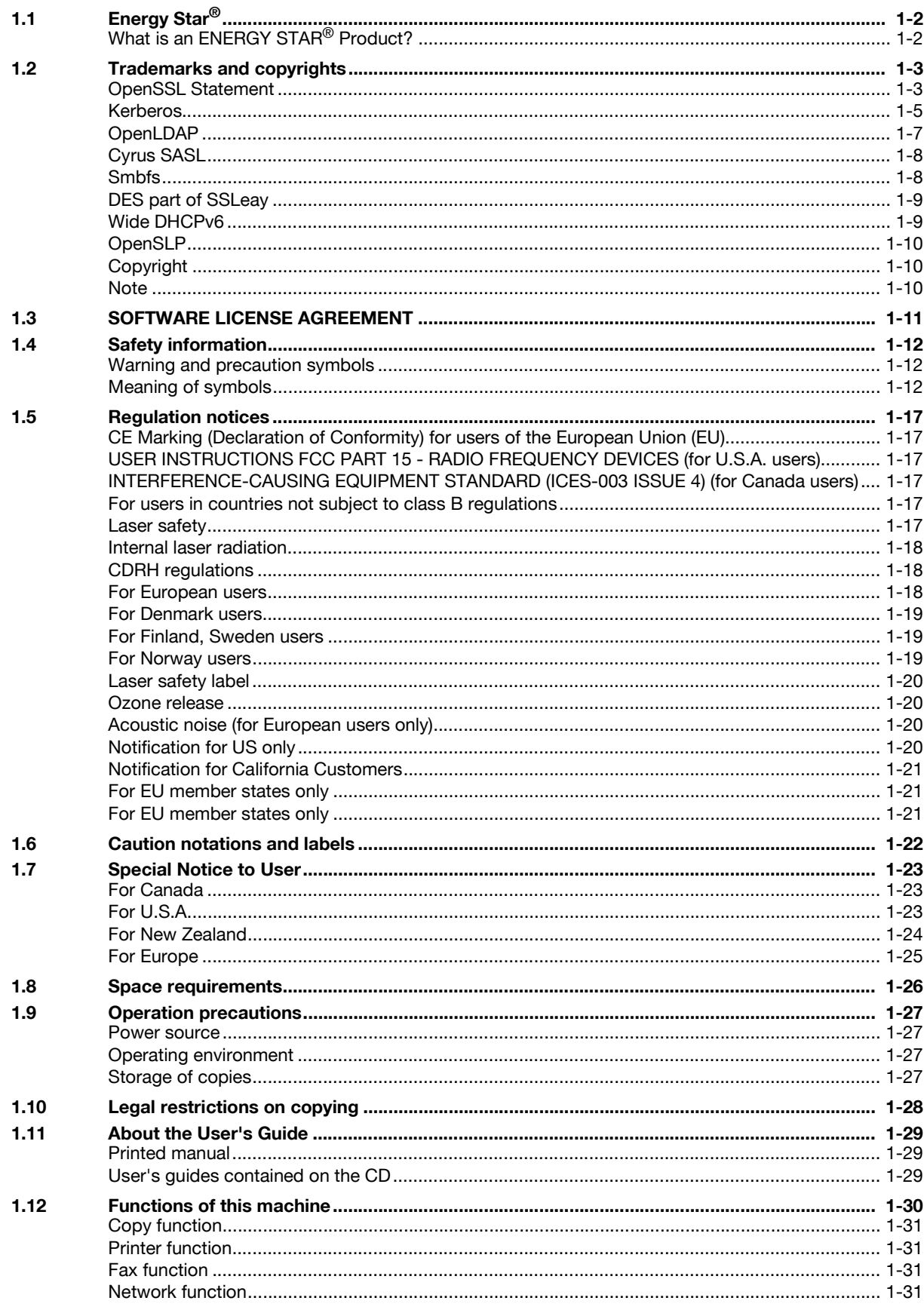

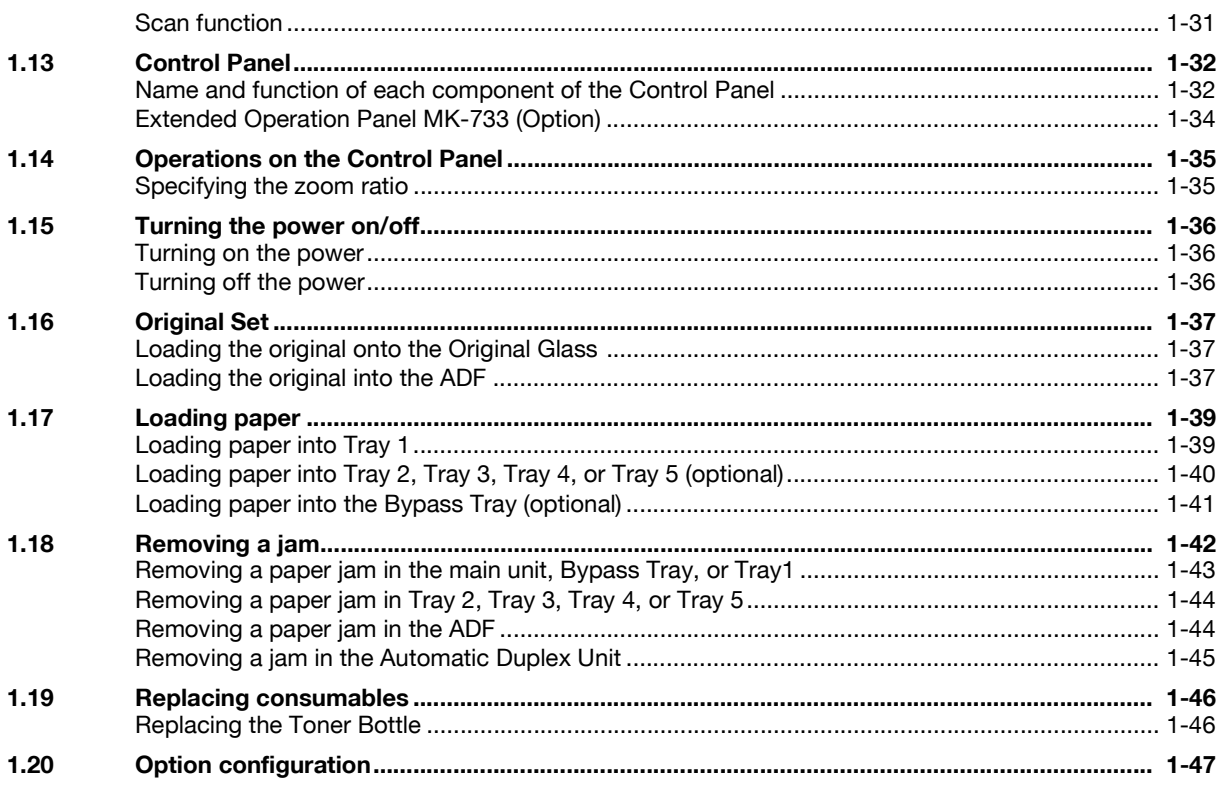

#### $\overline{2}$ **Using as a Copy Machine**

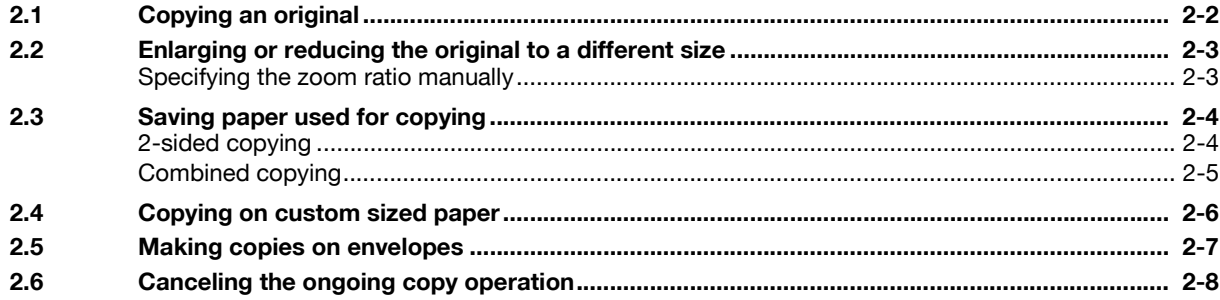

## 3 Using as a Fax Machine

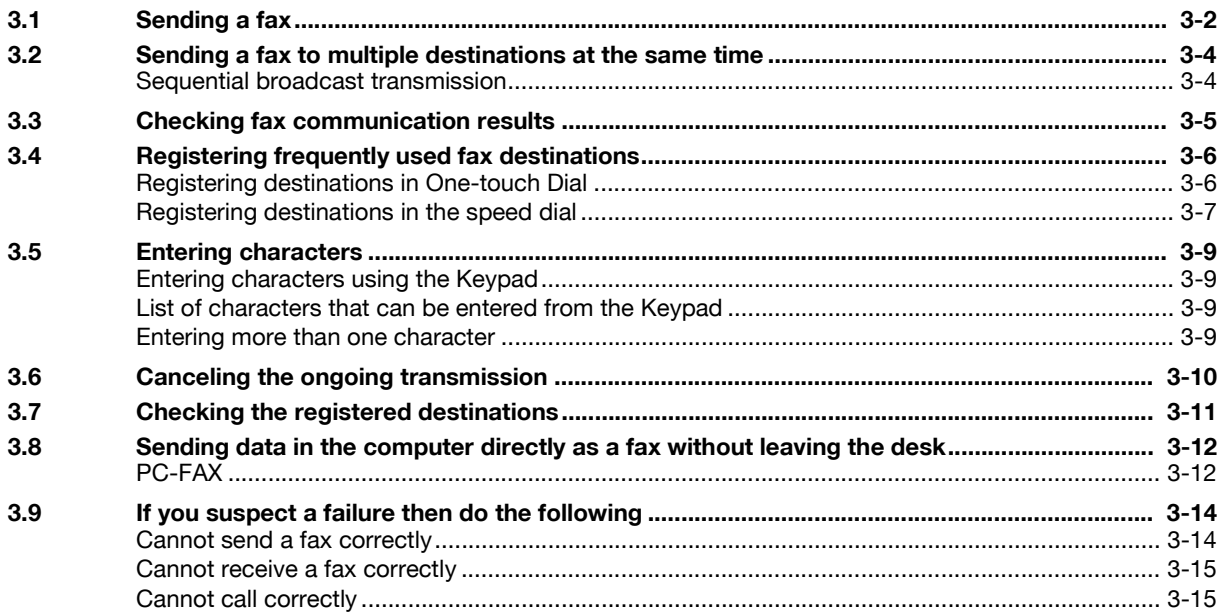

#### Using as a Printer  $\overline{4}$

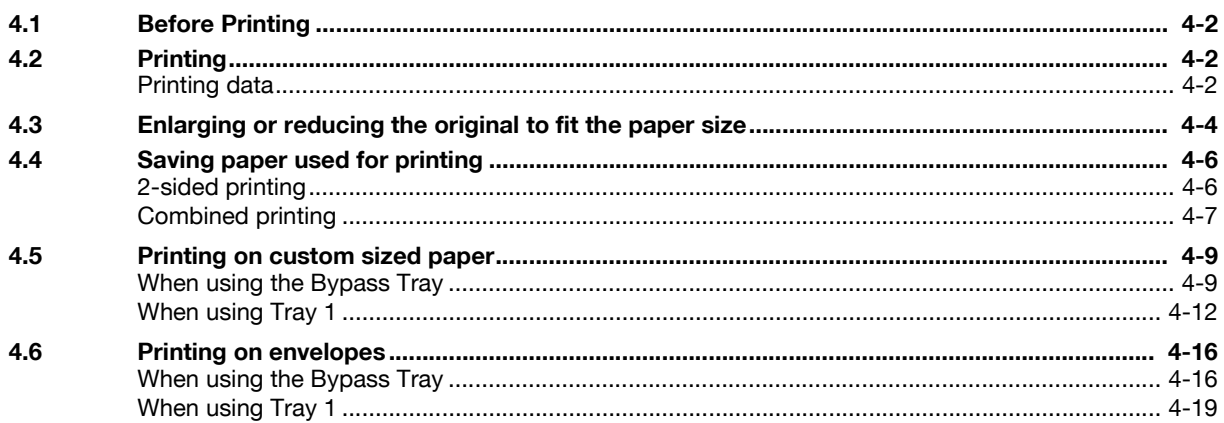

#### 5 **Using as a Scanner**

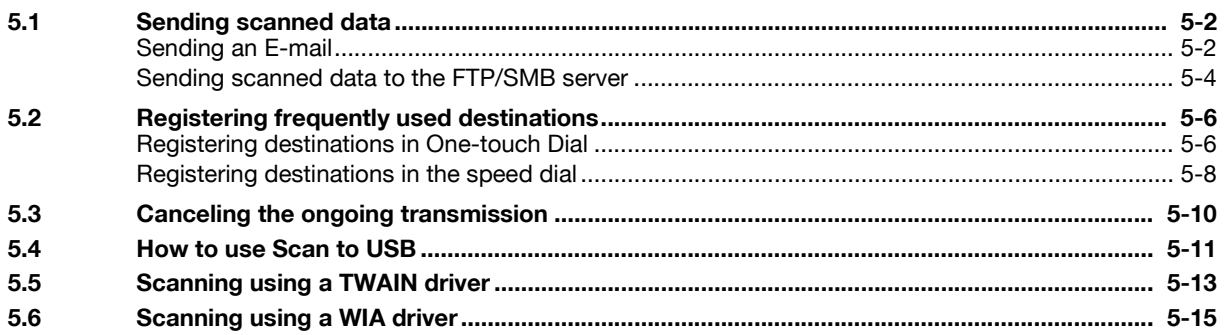

#### Troubleshooting  $6\overline{6}$

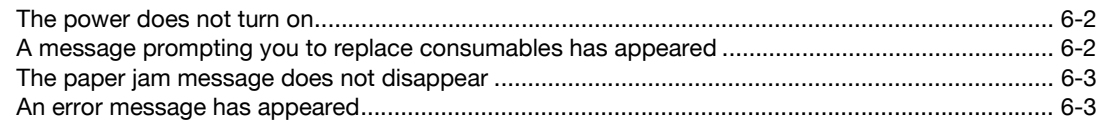

#### Utility  $\overline{I}$

8 Index **The State** 

## **1 [Introduction](#page-6-3)**

## <span id="page-6-3"></span>**1 Introduction**

<span id="page-6-0"></span>This [Quick Guide Copy/Print/Fax/Scan Operations] uses illustrations to describe operating procedures for the most commonly used functions in an easy-to-understand way.

Start by using this manual to become proficient with the useful functions that this machine offers.

For details on the various functions, refer to the User's Guides on the User's Guide CD included with this machine.

In order to operate the machine safely and properly, be sure to read the safety information on [page 1-12](#page-16-3) of this manual before use.

For details on trademarks and copyrights, refer to "Trademarks and copyrights" on [page 1-3](#page-7-2) of this manual. In addition, this manual contains the following information. Be sure to read the manual before using the machine.

- Items that must be observed to use the machine safely
- Information regarding product safety
- Precautions when using the machine

<span id="page-6-1"></span>The illustrations used in this manual may appear slightly different from views of the actual equipment.

## **1.1 Energy Star®**

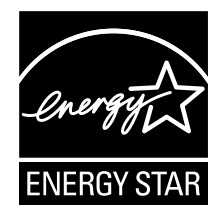

As an ENERGY STAR<sup>®</sup> Partner, we have determined that this machine meets the ENERGY STAR<sup>®</sup> Guidelines for energy efficiency.

## <span id="page-6-2"></span>**What is an ENERGY STAR® Product?**

An ENERGY STAR<sup>®</sup> product has a special feature that allows it to automatically switch to a "low-power mode" after a period of inactivity. An ENERGY STAR® product uses energy more efficiently, saves you money on utility bills and helps protect the environment.

Chapter

## <span id="page-7-2"></span>**1.2 Trademarks and copyrights**

<span id="page-7-0"></span>KONICA MINOLTA, the KONICA MINOLTA logo, and The essentials of imaging are registered trademarks of KONICA MINOLTA HOLDINGS, INC.

PageScope and bizhub are registered trademarks or trademarks of KONICA MINOLTA BUSINESS TECHNOLOGIES INC.

Netscape is a registered trademark of Netscape Communications Corporation in the United States and other countries.

Mozilla and Firefox are trademarks of the Mozilla Foundation.

Novell and Novell NetWare are registered trademarks of Novell, Inc. in the United States and other countries.

Microsoft, Windows, Windows NT and Windows Vista are either registered trademarks or trademarks of Microsoft Corporation in the United States and/or other countries.

In regard to the Citrix Technology Member

KONICA MINOLTA BUSINESS TECHNOLOGIES, Inc. is a Citrix Technology Member The Citrix Technology Member is a program that, in combination with a solution of Citrix, promotes and develops solutions in order to be an industry leader in providing customers with better solutions. XenApp<sup>TM</sup>, Citrix XenServer<sup>TM</sup> and Citrix Presentation Server<sup>TM</sup> are trademarks of Citrix®

Apple, Macintosh and Mac OS are registered trademarks of Apple Computer, Inc. Safari is a trademark of Apple Computer, Inc.

Adobe, the Adobe logo, Acrobat and PostScript are either registered trademarks or trademarks of Adobe Systems Incorporated in the United States and/or other countries.

Ethernet is a registered trademark of Xerox Corporation.

PCL is a registered trademark of Hewlett-Packard Company Limited.

This machine and PageScope Box Operator are based in part on the work of the Independent JPEG Group.

This product contains Adobe® Flash<sup>®</sup> Player under license from Adobe Systems Incorporated. Copyright © 1995-2007 Adobe Macromedia Software LLC. All rights reserved.

Adobe and Flash are either registered trademarks or trademarks of Adobe Systems Incorporated in the United States and/or other countries.

#### <span id="page-7-1"></span>**OpenSSL Statement**

OpenSSL License

Copyright © 1998-2006 The OpenSSL Project. All rights reserved.

Redistribution and use in source and binary forms, with or without modification, are permitted provided that the following conditions are met:

- 1. Redistributions of source code must retain the above copyright notice, this list of conditions and the following disclaimer.
- 2. Redistributions in binary form must reproduce the above copyright notice, this list of conditions and the following disclaimer in the documentation and/or other materials provided with the distribution.
- 3. All advertising materials mentioning features or use of this software must display the following acknowledgment: "This product includes software developed by the OpenSSL Project for use in the OpenSSL Toolkit.

(http://www.openssl.org/)" 4. The names "OpenSSL Toolkit" and "OpenSSL Project" must not be used to endorse or promote

- products derived from this software without prior written permission. For written permission, please contact openssl-core@openssl.org.
- 5. Products derived from this software may not be called "OpenSSL" nor may "OpenSSL" appear in their names without prior written permission of the OpenSSL Project.
- 6. Redistributions of any form whatsoever must retain the following acknowledgment: "This product includes software developed by the OpenSSL Project for use in the OpenSSL Toolkit (http://www.openssl.org/)"

THIS SOFTWARE IS PROVIDED BY THE OpenSSL PROJECT "AS IS" AND ANY EXPRESSED OR IMPLIED WARRANTIES, INCLUDING, BUT NOT LIMITED TO, THE IMPLIED WARRANTIES OF MERCHANTABILITY AND FITNESS FOR A PARTICULAR PURPOSE ARE DISCLAIMED. IN NO EVENT SHALL THE OpenSSL PROJECT OR ITS CONTRIBUTORS BE LIABLE FOR ANY DIRECT, INDIRECT, INCIDENTAL, SPECIAL, EXEMPLARY, OR CONSEQENTIAL DAMAGES (INCLUDING, BUT NOT LIMITED TO, PROCUREMENT OF SUBSTITUTE GOODS OR SERVICES; LOSS OF USE, DATA, OR PROFITS; OR BUSINESS INTERRUPTION) HOWEVER CAUSED AND ON ANY THEORY OF LIABILITY, WHETHER IN CONTRACT, STRICT LIABILITY, OR TORT (INCLUDING NEGLIGENCE OR OTHERWISE) ARISING IN ANY WAY OUT OF THE USE OF THIS SOFTWARE, EVEN IF ADVISED OF THE POSSIBILITY OF SUCH DAMAGE.

This product includes cryptographic software written by Eric Young (eay@cryptsoft.com). This product includes software written by Tim Hudson (tjh@cryptsoft.com).

#### Original SSLeay License

Copyright © 1995-1998 Eric Young (eay@cryptsoft.com) All rights reserved.

This package is an SSL implementation written by Eric Young (eay@cryptsoft.com).

The implementation was written so as to conform with Netscapes SSL.

This library is free for commercial and non-commercial use as long as the following conditions are aheared to. The following conditions apply to all code found in this distribution, be it the RC4, RSA, Ihash, DES, etc., code; not just the SSL code.

The SSL documentation included with this distribution is covered by the same copyright terms except that the holder is Tim Hudson (tjh@cryptsoft.com).

Copyright remains Eric Young's, and as such any Copyright notices in the code are not to be removed. If this package is used in a product, Eric Young should be given attribution as the author of the parts of the library used. This can be in the form of a textual message at program startup or in documentation (online or textual) provided with the package.

Redistribution and use in source and binary forms, with or without modification, are permitted provided that the following conditions are met:

- 1. Redistributions of source code must retain the copyright notice, this list of conditions and the following disclaimer.
- 2. Redistributions in binary form must reproduce the above copyright notice, this list of conditions and the following disclaimer in the documentation and/or other materials provided with the distribution.
- 3. All advertising materials mentioning features or use of this software must display the following acknowledgement: "This product includes cryptographic software written by Eric Young (eay@crypt-soft.com)" The word 'ecryptographic' can be left out if the rouines from the library being used are not cryptographic related.
- 4. If you include any Windows specific code (or a derivative thereof) from the apps directory (application code) you must include an acknowledgement:

"This product includes software written by Tim Hudson (tih@cryptsoft.com)"

THIS SOFTWARE IS PROVIDED BY ERIC YOUNG "AS IS" AND ANY EXPRESS OR IMPLIED WARRANTIES, INCLUDING, BUT NOT LIMITED TO, THE IMPLIED WARRANTIES OF MERCHANTABILITY AND FITNESS FOR A PARTICULAR PURPOSE ARE DISCLAIMED. IN NO EVENT SHALL THE AUTHOR OR CONTRIBUTORS BE LIABLE FOR ANY DIRECT, INDIRECT, INCIDENTAL, SPECIAL, EXEMPLARY, OR CONSEQUENTIAL DAMAGES (INCLUDING, BUT NOT LIMITED TO, PROCUREMENT OF SUBSTITUTE GOODS OR SERVICES; LOSS OF USE, DATA, OR PROFITS; OR BUSINESS INTERRUPTION) HOWEVER CAUSED AND ON ANY THEORY OF LIABILITY, WHETHER IN CONTRACT, STRICT LIABILITY, OR TORT (INCLUDING NEGLIGENCE OR OTHERWISE) ARISING IN ANY WAY OUT OF THE USE OF THIS SOFTWARE, EVEN IF ADVISED OF THE POSSIBILITY OF SUCH DAMAGE.

The licence and distribution terms for any publically available version or derivative of this code cannot be changed. i.e. this code cannot simply be copied and put under another distribution licence [including the GNU Public Licence.]

Chapter<sup>-</sup>

#### <span id="page-9-0"></span>**Kerberos**

Copyright © 1985-2007 by the Massachusetts Institute of Technology.

All rights reserved.

Export of this software from the United States of America may require a specific license from the United States Government. It is the responsibility of any person or organization contemplating export to obtain such a license before exporting.

WITHIN THAT CONSTRAINT, permission to use, copy, modify, and distribute this software and its documentation for any purpose and without fee is hereby granted, provided that the above copyright notice appear in all copies and that both that copyright notice and this permission notice appear in supporting documentation, and that the name of M.I.T. not be used in advertising or publicity pertaining to distribution of the software without specific, written prior permission. Furthermore if you modify this software you must label your software as modified software and not distribute it in such a fashion that it might be confused with the original MIT software. M.I.T. makes no representations about the suitability of this software for any purpose. It is provided "as is" without express or implied warranty.

THIS SOFTWARE IS PROVIDED "AS IS" AND WITHOUT ANY EXPRESS OR IMPLIED WARRANTIES, INCLUDING, WITHOUT LIMITATION, THE IMPLIED WARRANTIES OF MERCHANTIBILITY AND FITNESS FOR A PARTICULAR PURPOSE.

Individual source code files are copyright MIT, Cygnus Support, Novell, OpenVision Technologies, Oracle, Red Hat, Sun Microsystems, FundsXpress, and others.

Project Athena, Athena, Athena MUSE, Discuss, Hesiod, Kerberos, Moira, and Zephyr are trademarks of the Massachusetts Institute of Technology (MIT). No commercial use of these trademarks may be made without prior written permission of MIT.

"Commercial use" means use of a name in a product or other for-profit manner. It does NOT prevent a commercial firm from referring to the MIT trademarks in order to convey information (although in doing so, recognition of their trademark status should be given).

Portions of src/lib/crypto have the following copyright:

Copyright © 1998 by the FundsXpress, INC.

All rights reserved.

Export of this software from the United States of America may require a specific license from the United States Government. It is the responsibility of any person or organization contemplating export to obtain such a license before exporting.

WITHIN THAT CONSTRAINT, permission to use, copy, modify, and distribute this software and its documentation for any purpose and without fee is hereby granted, provided that the above copyright notice appear in all copies and that both that copyright notice and this permission notice appear in supporting documentation, and that the name of FundsXpress. not be used in advertising or publicity pertaining to distribution of the software without specific, written prior permission. FundsXpress makes no representations about the suitability of this software for any purpose. It is provided "as is" without express or implied warranty.

THIS SOFTWARE IS PROVIDED "AS IS" AND WITHOUT ANY EXPRESS OR IMPLIED WARRANTIES, INCLUDING, WITHOUT LIMITATION, THE IMPLIED WARRANTIES OF MERCHANTIBILITY AND FITNESS FOR A PARTICULAR PURPOSE.

The implementation of the Yarrow pseudo-random number generator in src/lib/crypto/yarrow has the following copyright:

Copyright 2000 by Zero-Knowledge Systems, Inc.

Permission to use, copy, modify, distribute, and sell this software and its documentation for any purpose is hereby granted without fee, provided that the above copyright notice appear in all copies and that both that copyright notice and this permission notice appear in supporting documentation, and that the name of Zero-Knowledge Systems, Inc. not be used in advertising or publicity pertaining to distribution of the software without specific, written prior permission. Zero-Knowledge Systems, Inc. makes no representations about the suitability of this software for any purpose. It is provided "as is" without express or implied warranty.

ZERO-KNOWLEDGE SYSTEMS, INC. DISCLAIMS ALL WARRANTIES WITH REGARD TO THIS SOFTWARE, INCLUDING ALL IMPLIED WARRANTIES OF MERCHANTABILITY AND FITNESS, IN NO EVENT SHALL ZERO-KNOWLEDGE SYSTEMS, INC. BE LIABLE FOR ANY SPECIAL, INDIRECT OR CONSEQUENTIAL DAMAGES OR ANY DAMAGES WHATSOEVER RESULTING FROM LOSS OF USE, DATA OR PROFITS, WHETHER IN AN ACTION OF CONTRACT, NEGLIGENCE OR OTHER TORTUOUS ACTION, ARISING OUT OF OR IN CONNECTION WITH THE USE OR PERFORMANCE OF THIS SOFTWARE.

The implementation of the AES encryption algorithm in src/lib/crypto/aes has the following copyright:

Copyright © 2001, Dr Brian Gladman <brg@gladman.uk.net>, Worcester, UK.

All rights reserved.

LICENSE TERMS

The free distribution and use of this software in both source and binary form is allowed (with or without changes) provided that:

- 1. distributions of this source code include the above copyright notice, this list of conditions and the following disclaimer;
- 2. distributions in binary form include the above copyright notice, this list of conditions and the following disclaimer in the documentation and/or other associated materials;
- 3. the copyright holder's name is not used to endorse products built using this software without specific written permission.

#### DISCLAIMER

This software is provided 'as is' with no explcit or implied warranties in respect of any properties, including, but not limited to, correctness and fitness for purpose.

Portions contributed by Red Hat, including the pre-authentication plug-ins framework, contain the following copyright:

Copyright © 2006 Red Hat, Inc.

Portions copyright © 2006 Massachusetts Institute of Technology

All Rights Reserved.

Redistribution and use in source and binary forms, with or without modification, are permitted provided that the following conditions are met:

\* Redistributions of source code must retain the above copyright notice, this list of conditions and the following disclaimer.

\* Redistributions in binary form must reproduce the above copyright notice, this list of conditions and the following disclaimer in the documentation and/or other materials provided with the distribution.

\* Neither the name of Red Hat, Inc., nor the names of its contributors may be used to endorse or promote products derived from this software without specific prior written permission.

THIS SOFTWARE IS PROVIDED BY THE COPYRIGHT HOLDERS AND CONTRIBUTORS "AS IS" AND ANY EXPRESS OR IMPLIED WARRANTIES, INCLUDING, BUT NOT LIMITED TO, THE IMPLIED WARRANTIES OF MERCHANTABILITY AND FITNESS FOR A PARTICULAR PURPOSE ARE DISCLAIMED. IN NO EVENT SHALL THE COPYRIGHT OWNER OR CONTRIBUTORS BE LIABLE FOR ANY DIRECT, INDIRECT, INCIDENTAL, SPECIAL, EXEMPLARY, OR CONSEQUENTIAL DAMAGES (INCLUDING, BUT NOT LIMITED TO, PROCUREMENT OF SUBSTITUTE GOODS OR SERVICES; LOSS OF USE, DATA, OR PROFITS; OR BUSINESS INTERRUPTION) HOWEVER CAUSED AND ON ANY THEORY OF LIABILITY, WHETHER IN CONTRACT, STRICT LIABILITY, OR TORT (INCLUDING NEGLIGENCE OR OTHERWISE) ARISING IN ANY WAY OUT OF THE USE OF THIS SOFTWARE, EVEN IF ADVISED OF THE POSSIBILITY OF SUCH DAMAGE.

Portions funded by Sandia National Laboratory and developed by the University of Michigan's Center for Information Technology Integration, including the PKINIT implementation, are subject to the following license:

COPYRIGHT © 2006-2007

THE REGENTS OF THE UNIVERSITY OF MICHIGAN

ALL RIGHTS RESERVED

Chapter<sub>1</sub>

#### **1.2 Trademarks and copyrights 1**

Permission is granted to use, copy, create derivative works and redistribute this software and such derivative works for any purpose, so long as the name of The University of Michigan is not used in any advertising or publicity pertaining to the use of distribution of this software without specific, written prior authorization. If the above copyright notice or any other identification of the University of Michigan is included in any copy of any portion of this software, then the disclaimer below must also be included.

THIS SOFTWARE IS PROVIDED AS IS, WITHOUT REPRESENTATION FROM THE UNIVERSITY OF MICHIGAN AS TO ITS FITNESS FOR ANY PURPOSE, AND WITHOUT WARRANTY BY THE UNIVERSITY OF MICHIGAN OF ANY KIND, EITHER EXPRESS OR IMPLIED, INCLUDING WITHOUT LIMITATION THE IMPLIED WARRANTIES OF MERCHANTABILITY AND FITNESS FOR A PARTICULAR PURPOSE. THE REGENTS OF THE UNIVERSITY OF MICHIGAN SHALL NOT BE LIABLE FOR ANY DAMAGES, INCLUDING SPECIAL, INDIRECT, INCIDENTAL, OR CONSEQUENTIAL DAMAGES, WITH RESPECT TO ANY CLAIM ARISING OUT OF OR IN CONNECTION WITH THE USE OF THE SOFTWARE, EVEN IF IT HAS BEEN OR IS HEREAFTER ADVISED OF THE POSSIBILITY OF SUCH DAMAGES.

The pkcs11.h file included in the PKINIT code has the following license:

Copyright 2006 g10 Code GmbH

Copyright 2006 Andreas Jellinghaus

This file is free software; as a special exception the author gives unlimited permission to copy and/or distribute it, with or without modifications, as long as this notice is preserved.

This file is distributed in the hope that it will be useful, but WITHOUT ANY WARRANTY, to the extent permitted by law; without even the implied warranty of MERCHANTABILITY or FITNESS FOR A PARTICULAR PURPOSE.

#### <span id="page-11-0"></span>**OpenLDAP**

Copyright 1998-2001 The OpenLDAP Foundation

All rights reserved.

Redistribution and use in source and binary forms, with or without modification, are permitted only as authorized by the OpenLDAP Public License. A copy of this license is available at http://www.OpenLDAP.org/license.html or in file LICENSE in the top-level directory of the distribution.

OpenLDAP is a registered trademark of the OpenLDAP Foundation.

Individual files and/or contributed packages may be copyright by other parties and subject to additional restrictions.

This work is derived from the University of Michigan LDAP v3.3 distribution. Information concerning this software is available at: http://www.umich.edu/~dirsvcs/ldap/

This work also contains materials derived from public sources.

Additional Information about OpenLDAP can be obtained at:

http://www.openldap.org/

or by sending e-mail to:

info@OpenLDAP.org

Portions Copyright © 1992-1996 Regents of the University of Michigan.

All rights reserved.

Redistribution and use in source and binary forms are permitted provided that this notice is preserved and that due credit is given to the University of Michigan at Ann Arbor. The name of the University may not be used to endorse or promote products derived from this software without specific prior written permission. This software is provided "as is" without express or implied warranty.

#### <span id="page-12-0"></span>**Cyrus SASL**

CMU libsasl

Tim Martin

Rob Earhart

Rob Siemborski

Copyright © 2001 Carnegie Mellon University.

All rights reserved.

Redistribution and use in source and binary forms, with or without modification, are permitted provided that the following conditions are met:

- 1. Redistributions of source code must retain the above copyright notice, this list of conditions and the following disclaimer.
- 2. Redistributions in binary form must reproduce the above copyright notice, this list of conditions and the following disclaimer in the documentation and/or other materials provided with the distribution.
- 3. The name "Carnegie Mellon University" must not be used to endorse or promote products derived from this software without prior written permission. For permission or any other legal details, please contact Office of Technology Transfer Carnegie Mellon University 5000 Forbes Avenue Pittsburgh, PA 15213-3890 (412) 268-4387, fax: (412) 268-7395 tech-transfer@andrew.cmu.edu
- 4. Redistributions of any form whatsoever must retain the following acknowledgment: "This product includes software developed by Computing Services at Carnegie Mellon University (http://www.cmu.edu/computing/)."

CARNEGIE MELLON UNIVERSITY DISCLAIMS ALL WARRANTIES WITH REGARD TO THIS SOFTWARE, INCLUDING ALL IMPLIED WARRANTIES OF MERCHANTABILITY AND FITNESS, IN NO EVENT SHALL CARNEGIE MELLON UNIVERSITY BE LIABLE FOR ANY SPECIAL, INDIRECT OR CONSEQUENTIAL DAMAGES OR ANY DAMAGES WHATSOEVER RESULTING FROM LOSS OF USE, DATA OR PROFITS, WHETHER IN AN ACTION OF CONTRACT, NEGLIGENCE OR OTHER TORTIOUS ACTION, ARISING OUT OF OR IN CONNECTION WITH THE USE OR PERFORMANCE OF THIS SOFTWARE.

#### <span id="page-12-1"></span>**Smbfs**

Copyright © 2000, 2001 Boris Popov

All rights reserved.

Redistribution and use in source and binary forms, with or without modification, are permitted provided that the following conditions are met:

- 1. Redistributions of source code must retain the above copyright notice, this list of conditions and the following disclaimer.
- 2. Redistributions in binary form must reproduce the above copyright notice, this list of conditions and the following disclaimer in the documentation and/or other materials provided with the distribution.
- 3. All advertising materials mentioning features or use of this software must display the following acknowledgement:
	- This product includes software developed by Boris Popov.
- 4. Neither the name of the author nor the names of any co-contributors may be used to endorse or promote products derived from this software without specific prior written permission.

THIS SOFTWARE IS PROVIDED BY THE AUTHOR AND CONTRIBUTORS "AS IS" AND ANY EXPRESS OR IMPLIED WARRANTIES, INCLUDING, BUT NOT LIMITED TO, THE IMPLIED WARRANTIES OF MERCHANTABILITY AND FITNESS FOR A PARTICULAR PURPOSE ARE DISCLAIMED. IN NO EVENT SHALL THE AUTHOR OR CONTRIBUTORS BE LIABLE FOR ANY DIRECT, INDIRECT, INCIDENTAL, SPECIAL, EXEMPLARY, OR CONSEQUENTIAL DAMAGES (INCLUDING, BUT NOT LIMITED TO, PROCUREMENT OF SUBSTITUTE GOODS OR SERVICES; LOSS OF USE, DATA, OR PROFITS; OR BUSINESS INTERRUPTION) HOWEVER CAUSED AND ON ANY THEORY OF LIABILITY, WHETHER IN CONTRACT, STRICT LIABILITY, OR TORT (INCLUDING NEGLIGENCE OR OTHERWISE) ARISING IN ANY WAY OUT OF THE USE OF THIS SOFTWARE, EVEN IF ADVISED OF THE POSSIBILITY OF SUCH DAMAGE.

#### <span id="page-13-0"></span>**DES part of SSLeay**

Copyright © 1995-1996 Eric Young (eay@mincom.oz.au)

All rights reserved.

This file is part of an SSL implementation written by Eric Young (eay@mincom.oz.au).

The implementation was written so as to conform with Netscapes SSL specification. This library and applications are FREE FOR COMMERCIAL AND NON-COMMERCIAL USE as long as the following conditions are aheared to.

Copyright remains Eric Young's, and as such any Copyright notices in the code are not to be removed. If this code is used in a product, Eric Young should be given attribution as the author of the parts used. This can be in the form of a textual message at program startup or in documentation (online or textual) provided with the package.

Redistribution and use in source and binary forms, with or without modification, are permitted provided that the following conditions are met:

- 1. Redistributions of source code must retain the copyright notice, this list of conditions and the following disclaimer.
- 2. Redistributions in binary form must reproduce the above copyright notice, this list of conditions and the following disclaimer in the documentation and/or other materials provided with the distribution.
- 3. All advertising materials mentioning features or use of this software must display the following acknowledgement:

This product includes software developed by Eric Young (eay@mincom.oz.au)

THIS SOFTWARE IS PROVIDED BY ERIC YOUNG "AS IS" AND ANY EXPRESS OR IMPLIED WARRANTIES, INCLUDING, BUT NOT LIMITED TO, THE IMPLIED WARRANTIES OF MERCHANTABILITY AND FITNESS FOR A PARTICULAR PURPOSE ARE DISCLAIMED. IN NO EVENT SHALL THE AUTHOR OR CONTRIBUTORS BE LIABLE FOR ANY DIRECT, INDIRECT, INCIDENTAL, SPECIAL, EXEMPLARY, OR CONSEQUENTIAL DAMAGES (INCLUDING, BUT NOT LIMITED TO, PROCUREMENT OF SUBSTITUTE GOODS OR SERVICES; LOSS OF USE, DATA, OR PROFITS; OR BUSINESS INTERRUPTION) HOWEVER CAUSED AND ON ANY THEORY OF LIABILITY, WHETHER IN CONTRACT, STRICT LIABILITY, OR TORT (INCLUDING NEGLIGENCE OR OTHERWISE) ARISING IN ANY WAY OUT OF THE USE OF THIS SOFTWARE, EVEN IF ADVISED OF THE POSSIBILITY OF SUCH DAMAGE.

The licence and distribution terms for any publically available version or derivative of this code cannot be changed. i.e. this code cannot simply be copied and put under another distribution licence [including the GNU Public Licence.]

#### <span id="page-13-1"></span>**Wide DHCPv6**

Copyright © 1998 and 1999 WIDE Project.

All rights reserved.

Redistribution and use in source and binary forms, with or without modification, are permitted provided that the following conditions are met:

- 1. Redistributions of source code must retain the above copyright notice, this list of conditions and the following disclaimer.
- 2. Redistributions in binary form must reproduce the above copyright notice, this list of conditions and the following disclaimer in the documentation and/or other materials provided with the distribution.
- 3. Neither the name of the project nor the names of its contributors may be used to endorse or promote products derived from this software without specific prior written permission.

THIS SOFTWARE IS PROVIDED BY THE PROJECT AND CONTRIBUTORS "AS IS" AND ANY EXPRESS OR IMPLIED WARRANTIES, INCLUDING, BUT NOT LIMITED TO, THE IMPLIED WARRANTIES OF MERCHANTABILITY AND FITNESS FOR A PARTICULAR PURPOSE ARE DISCLAIMED. IN NO EVENT SHALL THE PROJECT OR CONTRIBUTORS BE LIABLE FOR ANY DIRECT, INDIRECT, INCIDENTAL, SPECIAL, EXEMPLARY, OR CONSEQUENTIAL DAMAGES (INCLUDING, BUT NOT LIMITED TO, PROCUREMENT OF SUBSTITUTE GOODS OR SERVICES; LOSS OF USE, DATA, OR PROFITS; OR BUSINESS INTERRUPTION) HOWEVER CAUSED AND ON ANY THEORY OF LIABILITY, WHETHER IN CONTRACT, STRICT LIABILITY, OR TORT (INCLUDING NEGLIGENCE OR OTHERWISE) ARISING IN ANY WAY OUT OF THE USE OF THIS SOFTWARE, EVEN IF ADVISED OF THE POSSIBILITY OF SUCH DAMAGE.

#### <span id="page-14-0"></span>**OpenSLP**

Copyright © 2000 Caldera Systems, Inc

All rights reserved.

Redistribution and use in source and binary forms, with or without modification, are permitted provided that the following conditions are met:

Redistributions of source code must retain the above copyright notice, this list of conditions and the following disclaimer.

Redistributions in binary form must reproduce the above copyright notice, this list of conditions and the following disclaimer in the documentation and/or other materials provided with the distribution.

Neither the name of Caldera Systems nor the names of its contributors may be used to endorse or promote products derived from this software without specific prior written permission.

THIS SOFTWARE IS PROVIDED BY THE COPYRIGHT HOLDERS AND CONTRIBUTORS "AS IS" AND ANY EXPRESS OR IMPLIED WARRANTIES, INCLUDING, BUT NOT LIMITED TO, THE IMPLIED WARRANTIES OF MERCHANTABILITY AND FITNESS FOR A PARTICULAR PURPOSE ARE DISCLAIMED. IN NO EVENT SHALL THE CALDERA SYSTEMS OR CONTRIBUTORS BE LIABLE FOR ANY DIRECT, INDIRECT, INCIDENTAL, SPECIAL, EXEMPLARY, OR CONSEQUENTIAL DAMAGES (INCLUDING, BUT NOT LIMITED TO, PROCUREMENT OF SUBSTITUTE GOODS OR SERVICES; LOSS OF USE, DATA, OR PROFITS; OR BUSINESS INTERRUPTION) HOWEVER CAUSED AND ON ANY THEORY OF LIABILITY, WHETHER IN CONTRACT, STRICT LIABILITY, OR TORT (INCLUDING NEGLIGENCE OR OTHERWISE) ARISING IN ANY WAY OUT OF THE USE OF THIS SOFTWARE, EVEN IF ADVISED OF THE POSSIBILITY OF SUCH DAMAGE.

#### <span id="page-14-1"></span>**Copyright**

© 2011 KONICA MINOLTA BUSINESS TECHNOLOGIES, INC. All Rights Reserved.

#### <span id="page-14-2"></span>**Note**

User's Guide may not be reproduced in part or in full without permission.

KONICA MINOLTA BUSINESS TECHNOLOGIES, INC. will not be held liable for any incidents caused by using this printing system or User's Guide.

Information included in User's Guide is subject to change without notice.

KONICA MINOLTA BUSINESS TECHNOLOGIES, INC. maintains the copyright of the printer drivers.

## **1.3 SOFTWARE LICENSE AGREEMENT**

<span id="page-15-0"></span>This package contains the following materials provided by KONICA MINOLTA BUSINESS TECHNOLOGIES, INC. (KMBT): software included as part of the printing system ("Printing Software"), the digitally-encoded machine-readable outline data encoded in the special format and in the encrypted form ("Font Programs"), other software which runs on a computer system for use in conjunction with the Printing Software ("Host Software"), and related explanatory written materials ("Documentation"). The term "Software" shall be used to describe Printing Software, Font Programs and/or Host Software and also include any upgrades, modified versions, additions, and copies of the Software.

The Software is being licensed to you under the terms of this Agreement.

KMBT grants to you a non-exclusive sublicense to use the Software and Documentation, provided that you agree to the following:

- 1. You may use the Software and accompanying Font Programs for imaging to the licensed output device(s), solely for your own internal business purposes.
- 2. In addition to the license for Font Programs set forth in Section 1 above, you may use Roman Font Programs to reproduce weights, styles, and versions of letters, numerals, characters and symbols ("Typefaces") on the display or monitor for your own internal business purposes.
- 3. You may make one backup copy of the Host Software, provided your backup copy is not installed or used on any computer. Notwithstanding the above restrictions, you may install the on any number of computers solely for use with one or more printing systems running the Printing Software.
- 4. You may assign its rights under this Agreement to an assignee of all of Licensee's right and interest to such Software and Documentation ("Assignee") provided you transfer to Assignee all copies of such Software and Documentation Assignee agrees to be bound by all of the terms and conditions of this Agreement.
- 5. You agree not to modify, adapt or translate the Software and Documentation.
- 6. You agree that you will not attempt to alter, disassemble, decrypt, reverse engineer or decompile the Software.
- 7. Title to and ownership of the Software and Documentation and any reproductions thereof shall remain with KMBT and its licensor.
- 8. Trademarks shall be used in accordance with accepted trademark practice, including identification of the trademark owner's name. Trademarks can only be used to identify printed output produced by the Software. Such use of any trademark does not give you any rights of ownership in that trademark.
- 9. You may not rent, lease, sublicense, lend or transfer versions or copies of the Software Licensee does not use, or Software contained on any unused media, except as part of the permanent transfer of all Software and Documentation as described above.
- 10. IN NO EVENT WILL KMBT OR ITS LICENSOR BE LIABLE TO YOU FOR ANY CONSEQUENTIAL, INCIDENTAL INDIRECT, PUNITIVE OR SPECIAL DAMAGES, INCLUDING ANY LOST PROFITS OR LOST SAVING, EVEN IF KMBT HAS BEEN ADVISED OF THE POSSIBILITY OF SUCH DAMAGES, OR FOR ANY CLAIM BY ANY THIRD PARTY. KMBT OR ITS LICENSOR DISCLAIMS ALL WARRANTIES WITH REGARD TO THE SOFTWARE, EXPRESS OR IMPLIED, INCLUDING, WITHOUT LIMITATION IMPLIED WARRANTIES OF MERCHANTABILITY, FITNESS FOR A PARTICULAR PURPOSE, TITLE AND NON-INFRINGEMENT OF THIRD PARTY RIGHTS. SOME STATES OR JURISDICTIONS DO NOT ALLOW THE EXCLUSION OR LIMITATION OF INCIDENTIAL, CONSEQUENTIAL OR SPECIAL DAMAGES, SO THE ABOVE LIMITATIONS MAY NOT APPLY TO YOU.
- 11. Notice to Government End Users: The Software is a "commercial item," as that term is defined at 48 C.F.R.2.101, consisting of "commercial computer software" and "commercial computer software documentation," as such terms are used in 48 C.F.R. 12.212. Consistent with 48 C.F.R. 12.212 and 48 C.F.R. 227.7202-1 through 227.7202-4, all U.S. Government End Users acquire the Software with only those rights set forth herein.
- 12. You agree that you will not export the Software in any form in violation of any applicable laws and regulations regarding export control of any countries.

## <span id="page-16-3"></span>**1.4 Safety information**

<span id="page-16-0"></span>This section contains detailed instructions on the operation and maintenance of this machine. To achieve optimum utility of this device, all operators should carefully read and follow the instructions in this manual.

Please read the following section before connecting the machine to the supply. It contains important information related to user safety and preventing equipment problems.

Please keep this manual in a handy place near the machine.

Make sure you observe all of the precautions appear in each section of this manual.

KM\_Ver.04OE

**Tips** 

Some parts of the contents of this section may not correspond with the purchased product.

#### <span id="page-16-1"></span>**Warning and precaution symbols**

The following indicators are used on the warning labels or in the manuals to categorize the level of safety warnings.

A triangle indicates a danger against which you should take precaution.

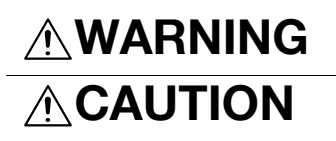

**WARNING** | Ignoring this warning could cause serious injury or even death.

**CAUTION** Ignoring this caution could cause injury or damage to property.

#### <span id="page-16-2"></span>**Meaning of symbols**

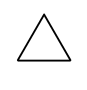

**This symbol warns against cause burns.** 

A diagonal line indicates a prohibited course of action.

**M**This symbol warns against dismantling the device.

A solid circle indicates an imperative course of action.

This symbol indicates you must unplug the device.

#### **Disassemble and modification**

## **WARNING**

- Do not modify this product, as a fire, electrical shock, or breakdown could result. If the product employs a laser, the laser beam source could cause blindness.
- Do not attempt to remove the covers and panels which have been fixed to the product. Some products have a high-voltage part or a laser beam source inside that could cause an electrical shock or blindness.

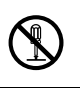

#### **Power cord**

## **WARNING**

- Use only the power cord supplied in the package. If a power cord is not supplied, only use the power cord and plug that is specified in POWER CORD INSTRUCTION. Failure to use this cord could result in a fire or electrical shock.
- Use the power cord supplied in the package only for this machine and NEVER use it for any other product. Failure to observe this precaution could result in a fire or electrical shock.

Chapter

#### **Power cord**

• Do not scratch, abrade, place a heavy object on, heat, twist, bend, pull on, or damage the power cord. Use of a damaged power cord (exposed core wire, broken wire, etc.) could result in a fire or breakdown. Should any of these conditions be found, immediately turn OFF the power switch, unplug the power cord from the power outlet, and then call your authorized service representative.

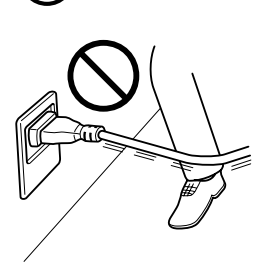

#### **Power source**

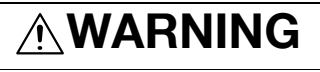

- Use only the power source voltage specified on the machine. Failure to do that could result in a fire or electrical shock.
- Do not use a multiple outlet adapter to connect any other appliances or machines. Use of a power outlet for more than the marked current value could result
- Do not use an extension cord in principle. Use of an extension cord could cause a fire or electrical shock. Contact your authorized service representative if an extension cord is required.

## **CAUTION**

in a fire or electrical shock.

The outlet must be near the equipment and easily accessible. Otherwise you can not pull out the power plug when an emergency occurs.

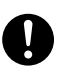

#### **Power plug**

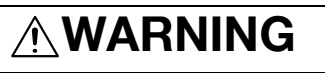

- Do not unplug and plug in the power cord with a wet hand, as an electrical shock could result.
- Plug the power cord all the way into the power outlet. Failure to do this could result in a fire or electrical shock.

## **CAUTION**

- Do not place any objects around the power plug, as the power plug may be difficult to pull out when an emergency occurs.
- Do not tug the power cord when unplugging. Pulling on the power cord could damage the cord, resulting in a fire or electrical shock.
- Remove the power plug from the outlet more than one time a year and clean the area between the plug terminals. Dust that accumulates between the plug terminals may cause a fire.

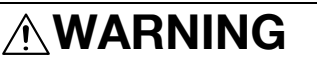

• Connect the power cord to an electrical outlet that is equipped with a grounding terminal.

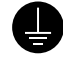

#### **Installation**

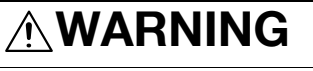

• Do not place a flower vase or other container that contains water, or metal clips or other small metallic objects on this product. Spilled water or metallic objects dropped inside the product could result in a fire, electrical shock, or breakdown.

Should a piece of metal, water, or any other similar foreign matter get inside the product, immediately turn OFF the power switch, unplug the power cord from the power outlet, and then call your authorized service representative.

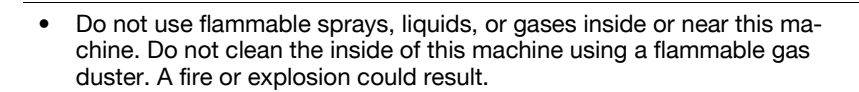

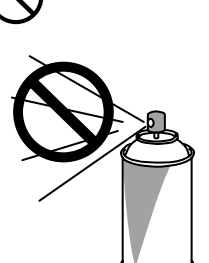

## **CAUTION**

After installing this product, mount it on a secure base. If the unit moves or falls, it may cause personal injury. • Do not place the product in a dusty place, or a site exposed to soot or steam, near a kitchen table, bath, or a humidifier. A fire, electrical shock, or breakdown could result. • Do not place this product on an unstable or tilted bench, or in a location subject to a lot of vibration and shock. It could drop or fall, causing personal injury or mechanical breakdown. • Do not let any object plug the ventilation holes of this product. Heat could accumulate inside the product, resulting in a fire or malfunction.

**Ventilation**

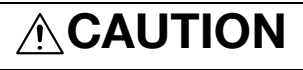

Using this product in a poorly ventilated room for a long time or producing a large volume of copies or prints may cause the odor of exhaust air from the machine. Ventilate the room well.

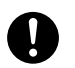

# Introduction Chapter 1 ntroduction

#### **Actions in response to troubles**

## **WARNING**

- Do not keep using this product, if this product becomes inordinately hot or emits smoke, or unusual odor or noise. Immediately turn OFF the power switch, unplug the power cord from the power outlet, and then call your authorized service representative. If you keep on using it as is, a fire or electrical shock could result.
- Do not keep using this product, if this product has been dropped or its cover damaged. Immediately turn OFF the power switch, unplug the power cord from the power outlet, and then call your authorized service representative. If you keep on using it as is, a fire or electrical shock could result.

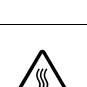

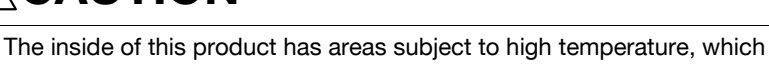

may cause burns. When checking the inside of the unit for malfunctions such as a paper misfeed, do not touch the locations (around the fusing unit, etc.) which are indicated by a "Caution HOT" caution label.

#### **Consumables**

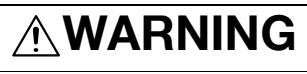

**CAUTION**

• Do not throw the toner cartridge or toner into an open flame. The hot toner may scatter and cause burns or other damage.

## **CAUTION**

- Do not leave toner-related parts (toner units, PC drum units, imaging units or developing units) within easy reach of children. Licking any of these parts or ingesting toner could damage your health.
- Do not store toner-related parts (toner units, PC drum units, imaging units or developing units) near devices susceptible to magnetism, such as precision equipment and data storage devices, otherwise they may malfunction. They could cause these products to malfunction.

**When moving the machine**

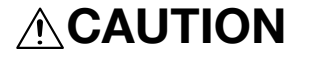

• Whenever moving this product, be sure to disconnect the power cord and other cables. Failure to do this could damage the cord or cable, resulting in a fire, electrical shock, or breakdown.

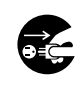

• When moving this product, always hold it at the locations specified in the User's Guide or other documents. If the unit is moved while held at locations other than those specified, it may fall, causing severe personal injury.

**When using the machine**

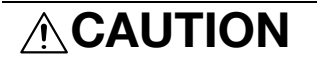

• When using the machine, do not look at the light of the lamp for a prolonged time. Eyestrain could result.

#### **Papers**

**ACAUTION** 

• Do not use stapled paper, conductive paper (such as silver paper or carbon paper) or treated heat-sensitive/inkjet paper, otherwise a fire may result.

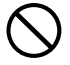

When the Fax is not installed:

**Before successive holidays**

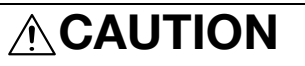

• Unplug the product when you will not use the product for long periods of time.

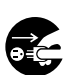

## **1.5 Regulation notices**

#### <span id="page-21-1"></span><span id="page-21-0"></span>**CE Marking (Declaration of Conformity) for users of the European Union (EU)**

This product complies with the following EU directives: 2009/125/EC, 2006/95/EC, 2004/108/EC and 1999/5/EC directives.

This declaration is valid for the area of the European Union.

This device must be used with a shielded interface cable. The use of non-shielded cables is likely to result in interference with radio communications and is prohibited under CISPR rules and local rules.

#### <span id="page-21-2"></span>**USER INSTRUCTIONS FCC PART 15 - RADIO FREQUENCY DEVICES (for U.S.A. users)**

NOTE: This equipment has been tested and found to comply with the limits for a Class A digital device, pursuant to Part 15 of the FCC Rules.

These limits are designed to provide reasonable protection against harmful interference when the equipment is operated in a commercial environment. This equipment generates, uses and can radiate radio frequency energy and, if not installed and used in accordance with the instruction manual, may cause harmful interference to radio communications. Operation of this equipment in a residential area is likely to cause harmful interference in which case the user will be required to correct the interference at his own expense.

WARNING: The design and production of this unit conform to FCC regulations, and any changes or modifications must be registered with the FCC and are subject to FCC control. Any changes made by the purchaser or user without first contacting the manufacturer will be subject to penalty under FCC regulations.

This device must be used with a shielded interface cable. The use of non-shielded cables is likely to result in interference with radio communications and is prohibited under FCC rules.

#### <span id="page-21-3"></span>**INTERFERENCE-CAUSING EQUIPMENT STANDARD (ICES-003 ISSUE 4) (for Canada users)**

This Class A digital apparatus complies with Canadian ICES-003.

Cet appareil numérique de la classe A est conforme à la norme NMB-003 du Canada.

#### <span id="page-21-4"></span>**For users in countries not subject to class B regulations**

WARNING

This is a Class A product. In a domestic environment this product may cause radio interference in which case the user may be required to take adequate measures.

#### <span id="page-21-5"></span>**Laser safety**

This is a digital machine which operates using a laser. There is no possibility of danger from the laser provided the machine is operated according to the instructions in the manuals.

Since radiation emitted by the laser is completely confined within protective housing, the laser beam cannot escape from the machine during any phase of user operation.

This machine is certified as a Class 1 laser product: This means the machine does not produce hazardous laser radiation.

#### <span id="page-22-0"></span>**Internal laser radiation**

Maximum Average Radiation Power: 6.9 μW (bizhub 215) at the laser aperture of the print head unit. Wavelength: 770-800 nm

This product employs a Class 3B laser diode that emits an invisible laser beam.

The laser diode and the scanning polygon mirror are incorporated in the print head unit.

The print head unit is NOT A FIELD SERVICE ITEM:

Therefore, the print head unit should not be opened under any circumstances.

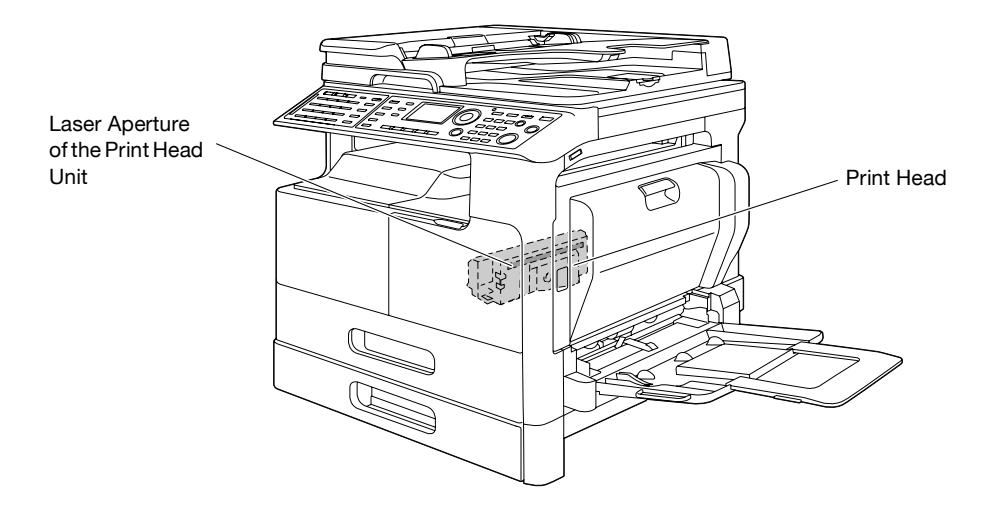

The laser opening can be found in the device with the drum unit removed.

#### <span id="page-22-1"></span>**CDRH regulations**

This machine is certified as a Class 1 Laser product under Radiation Performance Standard according to the Food, Drug and Cosmetic Act of 1990. Compliance is mandatory for Laser products marketed in the United States and is reported to the Center for Devices and Radiological Health (CDRH) of the U.S. Food and Drug Administration of the U.S. Department of Health and Human Services (DHHS). This means that the device does not produce hazardous laser radiation.

The label shown on [page 1-20](#page-24-4) indicates compliance with the CDRH regulations and must be attached to laser products marketed in the United States.

#### **CAUTION**

Use of controls, adjustments or performance of procedures other than those specified in this manual may result in hazardous radiation exposure.

This is a semiconductor laser. The maximum power of the laser diode is 7 mW and the wavelength is 770- 800 nm.

#### <span id="page-22-2"></span>**For European users**

#### **CAUTION**

Use of controls, adjustments or performance of procedures other than those specified in this manual may result in hazardous radiation exposure.

This is a semiconductor laser. The maximum power of the laser diode is 7 mW and the wavelength is 770- 800 nm.

#### <span id="page-23-0"></span>**For Denmark users**

#### **ADVARSEL**

Usynlig laserstråling ved åbning, når sikkerhedsafbrydere er ude af funk-tion. Undgå udsættelse for stråling. Klasse 1 laser produkt der opfylder IEC60825 sikkerheds kravene.

Dansk: Dette er en halvlederlaser. Laserdiodens højeste styrke er 7 mW og bølgelængden er 770-800 nm.

#### <span id="page-23-1"></span>**For Finland, Sweden users**

LOUKAN 1 LASERLAITE KLASS 1 LASER APPARAT

#### **VAROITUS!**

Laitteen Käyttäminen muulla kuin tässä käyttöohjeessa mainitulla tavalla saattaa altistaa käyttäjän turvallisuusluokan 1 ylittävälle näkymättömälle la-sersäteilylle.

Tämä on puolijohdelaser. Laserdiodin sunrin teho on 7 mW ja aallonpituus on 770-800 nm.

#### **VARNING!**

Om apparaten används på annat sätt än i denna bruksanvisning specificerats, kan användaren utsättas för osynlig laserstrålning, som överskrider gränsen för laserklass 1.

Det här är en halvledarlaser. Den maximala effekten för laserdioden är 7 mW och våglängden är 770-800 nm.

#### **VARO!**

Avattaessa ja suojalukitus ohitettaessa olet alttiina näkymättömälle lasersäteilylle. Älä katso säteeseen.

#### **VARNING!**

Osynlig laserstrålning när denna del är öppnad och spärren är urkopplad. Betrakta ej strålen.

#### <span id="page-23-2"></span>**For Norway users**

#### **ADVARSEL**

Dersom apparatet brukes på annen måte enn spesifisert i denne bruksan-visning, kan brukeren utsettes for unsynlig laserstråling som overskrider grensen for laser klass 1.

Dette en halvleder laser. Maksimal effekt till laserdiode er 7 mW og bølge-lengde er 770-800 nm.

#### <span id="page-24-4"></span><span id="page-24-0"></span>**Laser safety label**

A laser safety label is attached to the outside of the machine, as shown below.

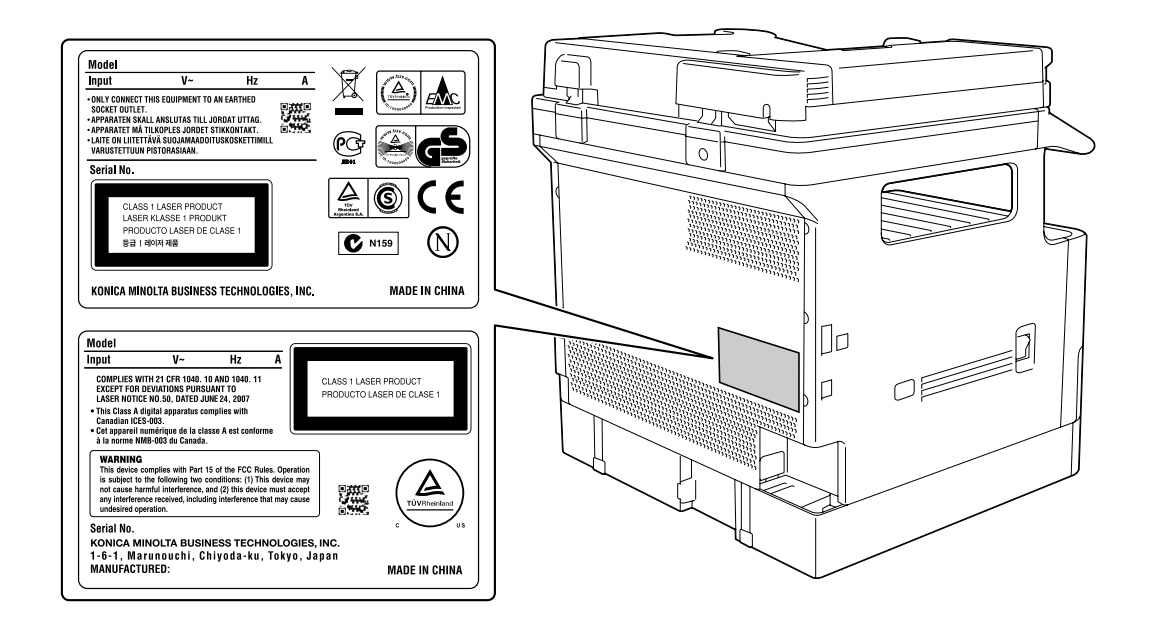

#### <span id="page-24-1"></span>**Ozone release**

Locate the Machine in a Well-Ventilated Room

A negligible amount of ozone is generated during normal operation of this machine. An unpleasant odor may, however, be created in poorly ventilated rooms during extensive machine operations. For a comfortable, healthy and safe operating environment, it is recommended that the room be well ventilated.

#### Placer l'appareil dans une pièce largement ventilée

Une quantité d'ozone négligable est dégagée pendant le fonctionnement de l'appareil quand celui-ci est utilisé normalement. Cependant, une odeur désagréable peut être ressentie dans les pièces dont l'aération est insuffisante et lorsque une utilisation prolongée de l'appareil est effectuée. Pour avoir la certitude de travailler dans un environnment réunissant des conditions de confort, santé et de sécurité, il est préférable de bien aérer la pièce ou se trouve l'appareil.

#### <span id="page-24-2"></span>**Acoustic noise (for European users only)**

Der höchste Schalldruckpegel beträgt 70 dB(A) oder weniger gemäss EN ISO 7779.

#### <span id="page-24-3"></span>**Notification for US only**

Contains Mercury in the LCD control panel backlighting lamp, and/or in the scanning unit lamp. Dispose According to Local, State or Federal Laws.

### <span id="page-25-0"></span>**Notification for California Customers**

This product uses a CR Lithium Battery which contains perchlorate material.

This perchlorate warning applies to perchlorate-containing lithium batteries sold or distributed in California, USA.

"Perchlorate Material - Special handling may apply, See www.dtsc.ca.gov/hazardouswaste/perchlorate."

#### Recycling batteries (For Taiwan Users Only)

根據地方規定處理使用的電池。

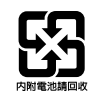

#### <span id="page-25-1"></span>**For EU member states only**

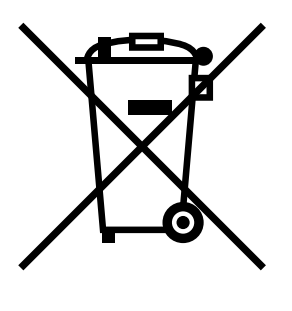

This symbol means: Do not dispose of this product together with your household waste!

Please refer to the information of your local community or contact our dealers regrading the proper handling of end-of-life electric and electronic equipments. Recycling of this product will help to conserve natural resources and prevent potential negative consequences for the environment and human health caused by inappropriate waste handling.

#### <span id="page-25-2"></span>**For EU member states only**

This product complies with RoHS (2002/95/EC) Directive.

This device is not intended for use in the direct field of view at visual display workplaces. To avoid incommoding reflections at visual display workplaces this device must not be placed in the direct field of view.

Das Gerät ist nicht für die Benutzung im unmittelbaren Gesichtsfeld am Bildschirmarbeitsplatz vorgesehen. Um störende Reflexionen am Bildschirmarbeitsplatz zu vermeiden, darf dieses Produkt nicht im unmittelbaren Gesichtsfeld platziert werden.

## **1.6 Caution notations and labels**

<span id="page-26-0"></span>Safety precaution notations and labels appear on this machine at the following positions. Be very careful that an accident does not occur when operations such as removing paper jams and staple jams are performed.

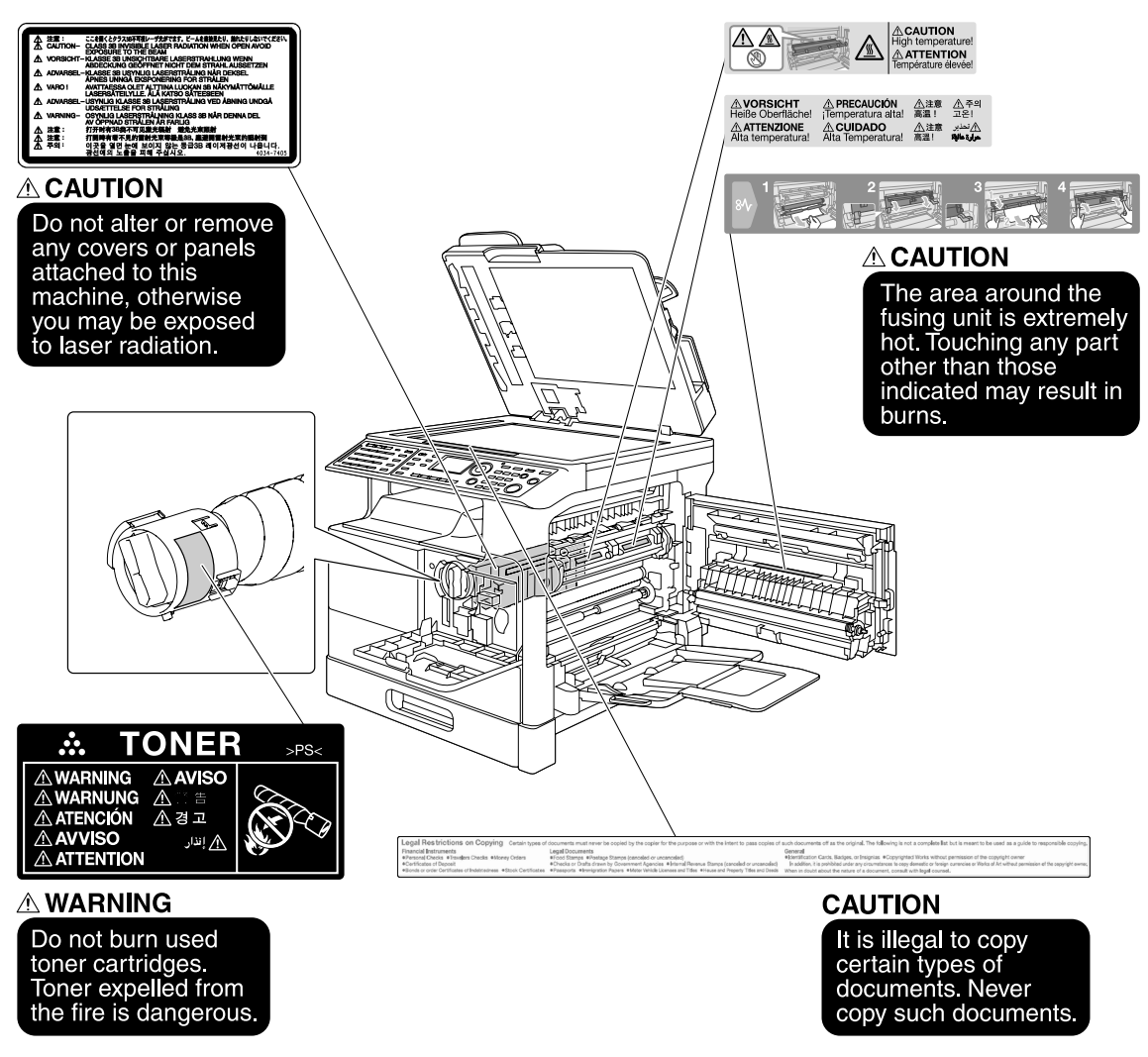

#### **NOTICE**

Do not remove caution labels or notations. If any caution label or caution notation is soiled, please clean to make legible. If you cannot make them legible, or if the caution label or notation is damaged, please contact your service representative.

#### <span id="page-27-1"></span><span id="page-27-0"></span>**For Canada**

NOTICE:

This product meets the applicable Industry Canada technical specifications.

The Ringer Equivalence Number is an indication of the maximum number of devices allowed to be connected to a telephone interface. The termination on an interface may consist of any combination of devices subject only to the requirement that the sum of the RENs of all the devices does not exceed five.

AVIS:

Le present materiel est conforme aux specifications techniques applicables d'Industrie Canada.

L'indice d'equivalence de la sonnerie (IES) sert a indiquer le nombre maximal de terminaux qui peuvent etre raccordes a une interface telephonique. La terminaison d'une interface peut consister en une combinaison quelconque de dispositifs, a la seule condition que la somme d'indices d'equivalence de la sonnerie de tous les dispositifs n'excede pas 5.

#### <span id="page-27-2"></span>**For U.S.A.**

FCC PART 68 REQUIREMENTS:

This equipment complies with Part 68 of the FCC rules and the requirements adopted by the ACTA. On the cover of this equipment is a label that contains, among other information, a product identifier in the format US:AAAEQ##TXXXX. If required, this information must be provided to the telephone company.

This equipment uses certification jack USOC RJ11C.

A plug and jack used to connect this equipment to the premises wiring and telephone network must comply with the applicable FCC Part 68 rules and requirements adopted by the ACTA.

A compliant telephone cord and modular plug is provided with this product. It is designed to be connected to a compatible modular jack that is also compliant. See installation instructions for details.

The REN is used to determine the number of devices that may be connected to a telephone line. Excessive RENs on a telephone line may result in the devices not ringing in response to an incoming call. In most but not all areas, the sum of RENs should not exceed five (5.0).

To be certain of the number of devices that may be connected to a line, as determined by the total RENs, contact the local telephone company For products approved after July 23, 2001, the REN for this product is part of the product identifier that has the format US: US:AAAEQ##TXXXX.. The digits represented by ## are the REN without a decimal point (e.g., 03 is a REN of 0.3). For earlier products, the REN is separately shown on the label.

If this equipment FK-510 causes harm to the telephone network, the telephone company will notify you in advance that temporary discontinuance of service may be required. But if advance notice isn't practical, the telephone company will notify the customer as soon as possible. Also, you will be advised of your right to file a complaint with the FCC if you believe it is necessary.

The telephone company may make changes in its facilities, equipment, operations or procedures that could affect the operation of the equipment. If this happens the telephone company will provide advance notice in order for you to make necessary modifications to maintain uninterrupted service.

If trouble is experienced with this equipment FK-510, for repair or warranty information, please contact the Konica Minolta dealer location where you purchased this equipment. If the equipment is causing harm to the telephone network, the telephone company may request that you disconnect the equipment until the problem is resolved.

Chapter

Connection to party line service is subject to state tariffs. Contact the state public utility commission, public service commission or corporation commission for information. If you home has specially wired alarm equipment connected to the telephone line, ensure the installation of FK-510 does not disable you alarm equipment. If you have questions about what will disable alarm equipment, consult your telephone company or a qualified installer.

The Telephone Consumer Protection Act of 1991 makes it unlawful for any person to use a computer or other electronic device, including FAX machines, to send any message unless such message clearly contains in a margin at the top or bottom of each transmitted page or on the first page of the transmission, the date and time it is sent and an identification of the business or other entity, or other individual sending the message and the telephone number of the sending machine or such business, other entity, or individual. (The telephone number provided may not be a 900 number or any other number for which charges exceed local or long-distance transmission charges.)

In order to program this information into your FAX machine, you should complete the following steps: See chapter 2.3.6, "Registering a sender name", of the User's Guide [Fax Operations].

WARNING/CAUTION Explained

## **WARNING**

The exclamation point within an equilateral triangle followed by the word "Warning" is intended to alert the user to the possibility that a disregard for the warning may result in fatal hazards or critical injuries. Be sure to focus your attention on the Warning headings when reading this Quick Guide.

## **CAUTION**

The exclamation point within an equilateral triangle followed by the word "Caution" is intended to alert the user to the possibility that a disregard for the caution may result in minor injuries or in physical damage. Be sure to focus your attention on the Caution headings when reading this Quick Guide.

#### <span id="page-28-0"></span>**For New Zealand**

This device is equipped with pulse dialing while the Telecom standard is DTMF tone dialing. There is no guarantee that Telecom lines will always continue to support pulse dialing.

Use of pulse dialing, when this equipment is connected to the same line as other equipment, may give rise to bell tinkle or noise and may also cause a false answer condition. Should such problems occur, the user should not contact the Telecom Fault Service.

This equipment may not provide for the effective hand-over of a call to another device connected to the same line.

This equipment does not fully meet Telecom's impedance requirements. Performance limitations may occur when used in conjunction with some parts of the network. Telecom will accept no responsibility should difficulties arise in such circumstances.

The grant of a Telepermit for any item of terminal equipment indicates only that Telecom has accepted that the item complies with minimum conditions for connection to its network. It indicates no endorsement of the product by Telecom, nor does it provide any sort of warranty. Above all, it provides no assurance that any item will work correctly in all respects with another item of Telepermitted equipment of a different make or model, nor does it imply that any product is compatible with all of Telecom's network services.

The automatic calling functions of this equipment must not be used to cause a nuisance to other customers.

Telepermitted equipment only may be connected to the auxiliary telephone port. The auxiliary port is not specifically designed for 3-wire connected equipment. 3-wire might not respond to incoming ringing when connected to this port.

[UTILITY] - [FAX RX OPERATION] - [NO. of RINGS] setting must be configured between 3 and 10.

## <span id="page-29-0"></span>**For Europe**

The Facsimile has been approved in accordance with Council Decision 1999/5/ EC for pan-European single terminal connection to the public switched telephone network (PSTN). However, due to differences between the individual PSTNs provided in different countries, the approval does not, of itself, give an unconditional assurance of successful operation on every PSTN network terminal point.

In the event of problems, you should contact your equipment supplier in the first instance.

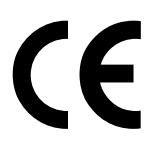

## **1.8 Space requirements**

<span id="page-30-0"></span>To ensure that machine operation, consumables replenishing, part replacement, and regular maintenance can easily be performed, adhere to the recommended space requirements detailed below.

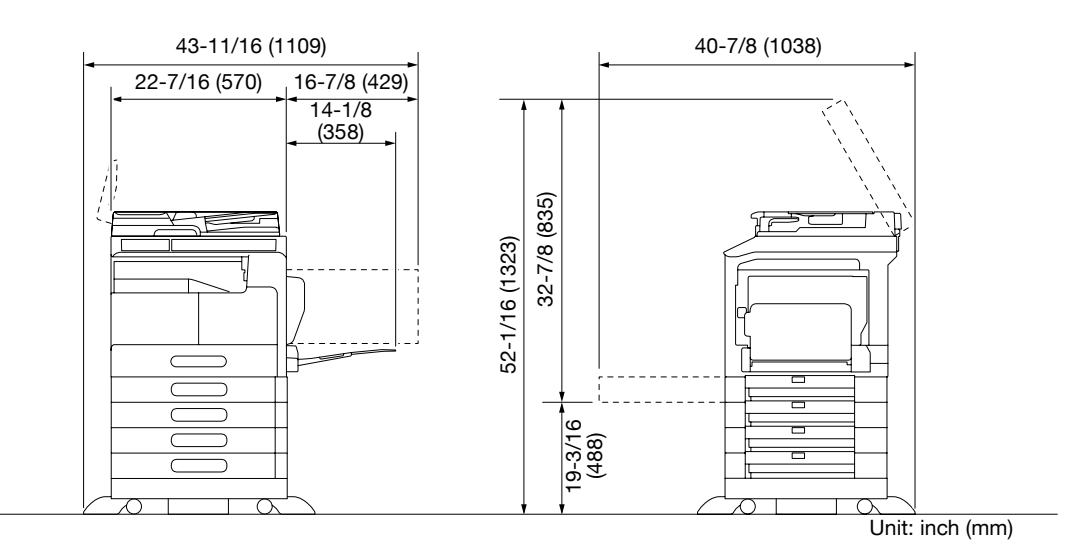

#### **NOTICE**

Be sure to allow a clearance of 3-15/16 inches (100 mm) or more at the back of this machine for the ventilation duct.

## **1.9 Operation precautions**

<span id="page-31-0"></span>To ensure the optimum performance of this machine, observe the precautions described below.

#### <span id="page-31-1"></span>**Power source**

The power source requirements are as follows.

- Voltage fluctuation: Maximum ± 10% (at AC 110 to 120 V/AC 220 to 240 V), + 6/- 10% (at AC 127 V)
- Frequency fluctuation: Maximum  $\pm$  3 Hz (at 50 Hz/60 Hz)
- Use a power source with as little voltage or frequency fluctuations as possible.

#### <span id="page-31-2"></span>**Operating environment**

The environmental requirements for correct operation of the machine are as follows.

- Temperature: 50°F (10°C) to 86°F (30°C) with fluctuations of no more than 18°F (10°C) within an hour
- Humidity: 15% to 85% with fluctuations of no more than 10% within an hour

#### <span id="page-31-3"></span>**Storage of copies**

To store copies, follow the recommendation listed below.

- Copies that are to be kept for a long time should be kept where they are not exposed to light in order to prevent them from fading.
- Adhesive that contains solvent (e.g., spray glue) may dissolve the toner on copies.
- Color copies have a thicker layer of toner than normal black-and-white copies. Therefore, when a color copy is folded, the toner at the fold may peel off.

## **1.10 Legal restrictions on copying**

<span id="page-32-0"></span>Certain types of originals must never be copied with the purpose or intent to pass copies of such originals off as the originals.

The following is not a complete list, but is meant to be used as a guide to responsible copying.

<Financial Instruments>

- Personal checks Traveler's checks
- Money orders
- Certificates of deposit
- Bonds or other certificates of indebtedness
- Stock certificates

<Legal Originals>

- Food stamps
- Postage stamps (canceled or uncanceled)
- Checks or drafts drawn by government agencies
- Internal revenue stamps (canceled or uncanceled)
- Passports
- Immigration papers
- Motor vehicle licenses and titles
- House and property titles and deeds

<General>

- Identification cards, badges, or insignias
- Copyrighted works without permission of the copyright owner

In addition, it is prohibited under any circumstances to copy domestic or foreign currencies, or works of art without permission of the copyright owner.

When in doubt about the nature of an original, consult with legal counsel.

#### **NOTICE**

This machine provides the forgery prevention function in order to pre-vent financial instruments from being copied illegally.

We appreciate your understanding that printed images may infrequently have some noise or image data may not be stored under certain circumstances due to this forgery prevention function.

## **1.11 About the User's Guide**

<span id="page-33-0"></span>The User's Guide for this product is composed of book manuals and the "User's Guide CD".

The book manuals showcase points that will enable you to start using this machine quickly. For more details on functions or maintenance procedures, refer to the User's Guide contained on the "User's Guide CD".

#### <span id="page-33-1"></span>**Printed manual**

[Quick Guide Copy/Print/Fax/Scan/Operations]

This manual describes operating procedures and the most frequently used functions to enable you to begin using this machine immediately.

#### <span id="page-33-2"></span>**User's guides contained on the CD**

[User's Guide Copy Operations]

This manual describes details on copy mode operations and the settings of this machine.

- Specifications of originals and copy paper
- Copy function
- Maintaining this machine
- **Troubleshooting**

#### [User's Guide Fax Operations]

This manual describes details on fax functions.

- G3 fax function
- Internetwork fax
- PC-FAX

[User's Guide Print Operations]

This manual describes details on printer functions.

- Printer function
- Setting the printer driver

[User's Guide Scan Operations]

This manual describes details on scan functions.

- Scan Function
- Setting the TWAIN/WIA scan driver
- Network scan (E-mail TX, FTP TX, and SMB TX)
- Scan to USB

#### [User's Guide Network Administrator]

This manual describes details on setting methods for each function using the network connection.

- Network settings
- Settings using PageScope Web Connection

#### [Trademarks/Copyrights]

This manual describes details on trademarks and copyrights.

Trademarks and copyrights

#### **1.12 Functions of this machine**

<span id="page-34-0"></span>The **bizhub 215** are digital monochrome MFPs that make your workflow more efficient in any application or office environment. These MFPs provide copy, fax, scanner, and printer functions that are critical to business operations, and they also have a network function that aids in efficient document management.

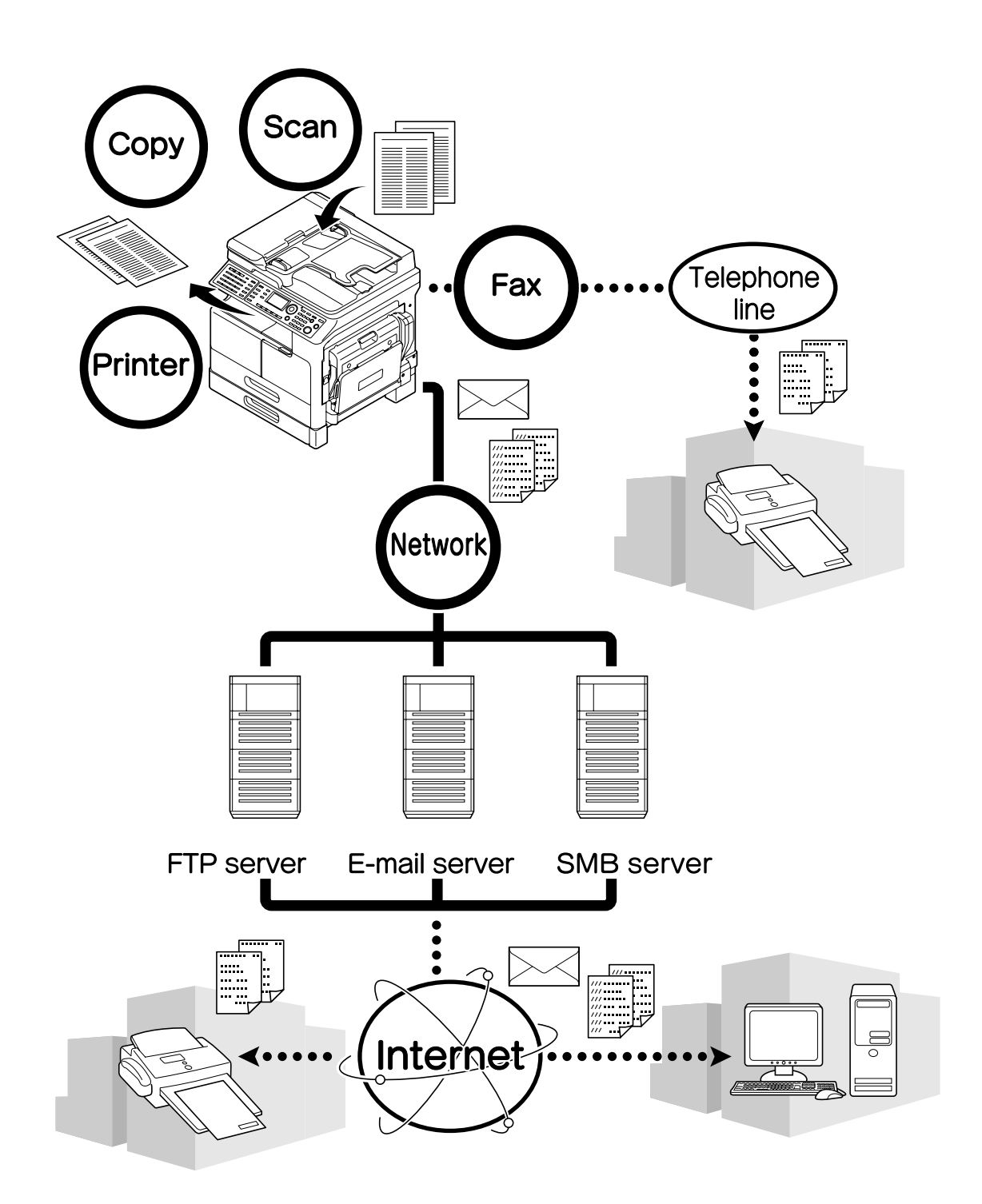

Chapter -

#### <span id="page-35-0"></span>**Copy function**

This function outputs copies containing high-quality images at high speed. Furthermore, a variety of functions enable you to reduce costs and improve efficiency in your office.

#### <span id="page-35-1"></span>**Printer function**

This function allows you to freely print data from a computer via the USB interface or network as a shared printer. When printing data, you can configure various settings such as the paper size, image quality, and layout. The printer driver can be installed easily from the CD-ROM supplied with this machine.

#### <span id="page-35-2"></span>**Fax function**

This function sends the original scanned by this machine to a destination. You can send an original as an Email attachment using the Internet fax transmission function. You can also send it to multiple destinations at one time or forward received faxes.

By installing the fax driver, you can directly send a fax from a computer. To use the fax function, optional **FAX Kit FK-510** and **Extended Operation Panel MK-733** are required.

#### <span id="page-35-3"></span>**Network function**

This function allows you to use this machine as a shared printer or to easily send data scanned by this machine to a destination via the network. You can use the **Control Panel** to send data to the FTP server or send it as an E-mail attachment.

To use the network function, the optional **Network Card NC-504** or **Image Controller IC-209** and **Extended Operation Panel MK-733** are required.

#### <span id="page-35-4"></span>**Scan function**

This function quickly converts paper documents into color digital data. You can easily send the converted data via a network. This machine can be used as a scanner with various application software products that are compatible with the TWAIN interface.

To use the scan function, the optional **Network Card NC-504** or **Image Controller IC-209** and **Extended Operation Panel MK-733** are required.
# **1.13 Control Panel**

#### **Name and function of each component of the Control Panel**

The **Control Panel** has a **Display** area that displays messages and hardware keys such as **Start** and **Clear/Stop**. This section describes the functions of these keys.

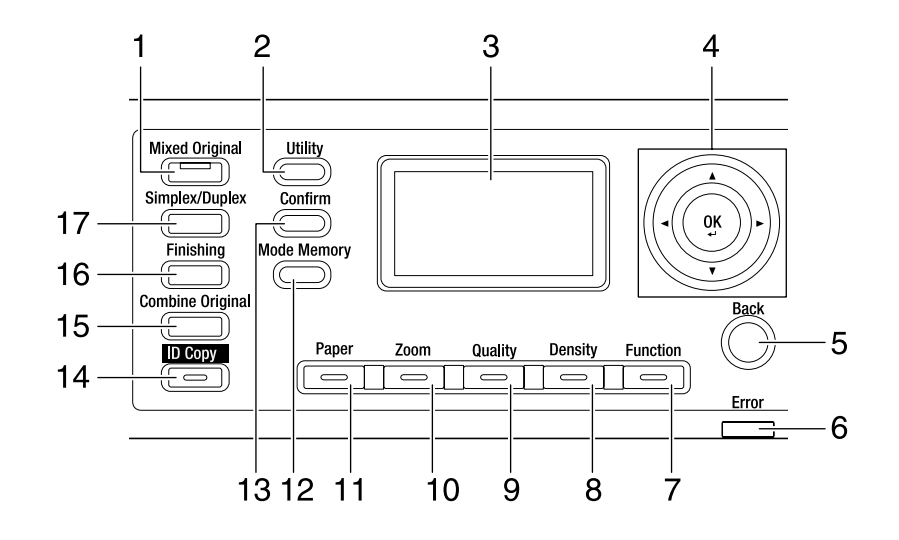

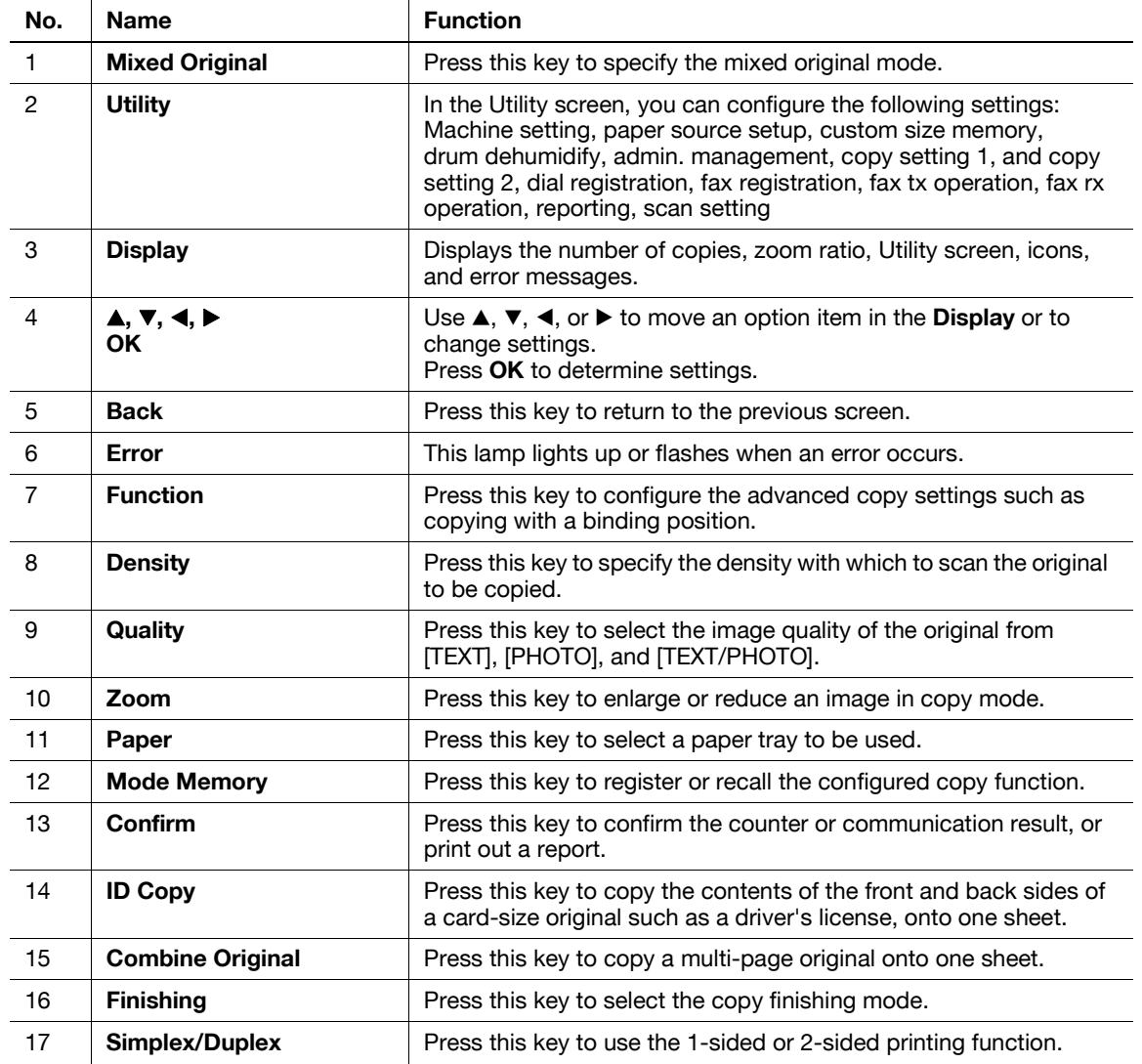

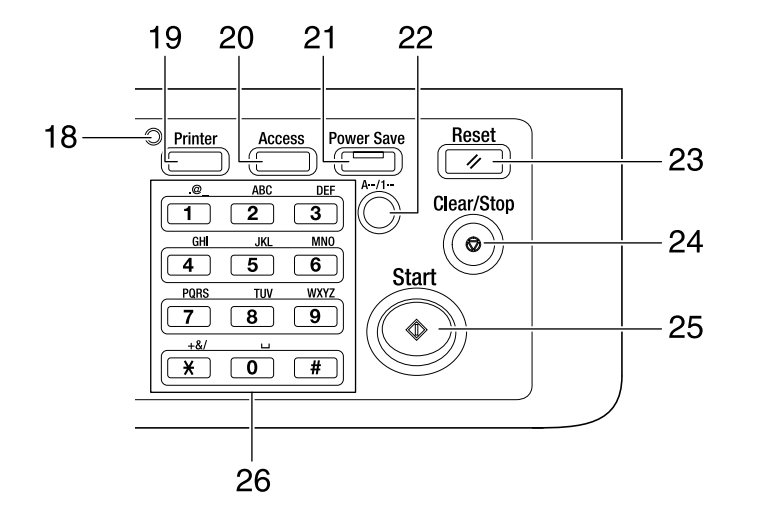

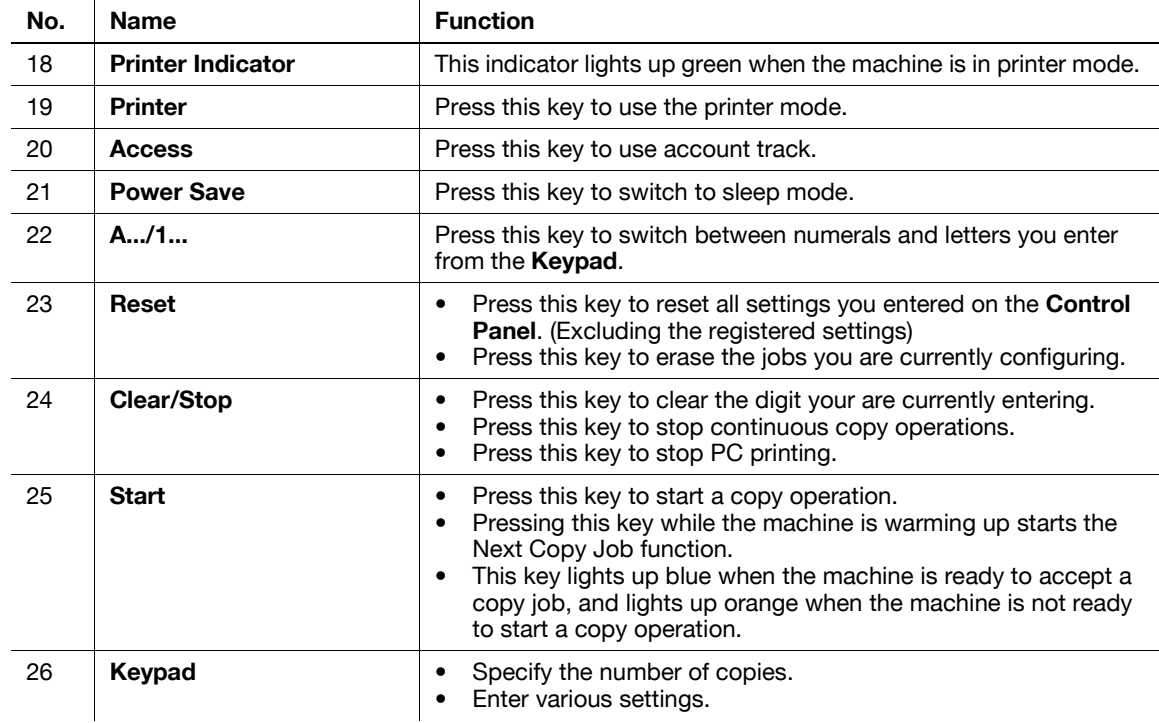

# **Extended Operation Panel MK-733 (Option)**

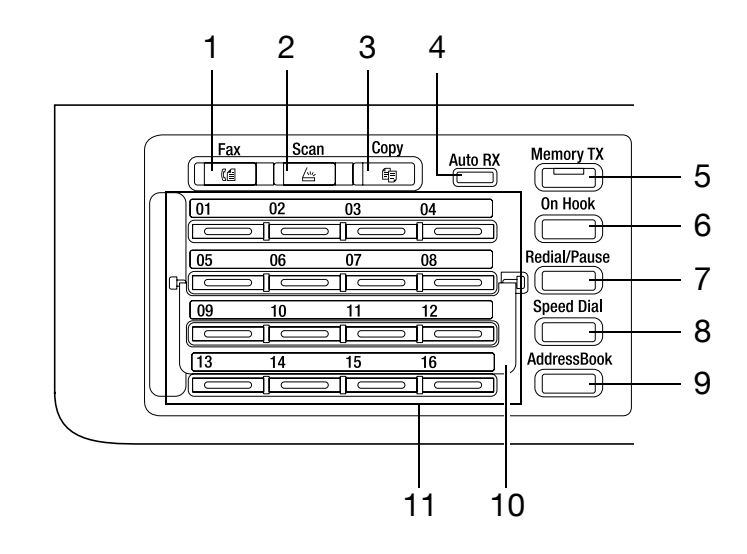

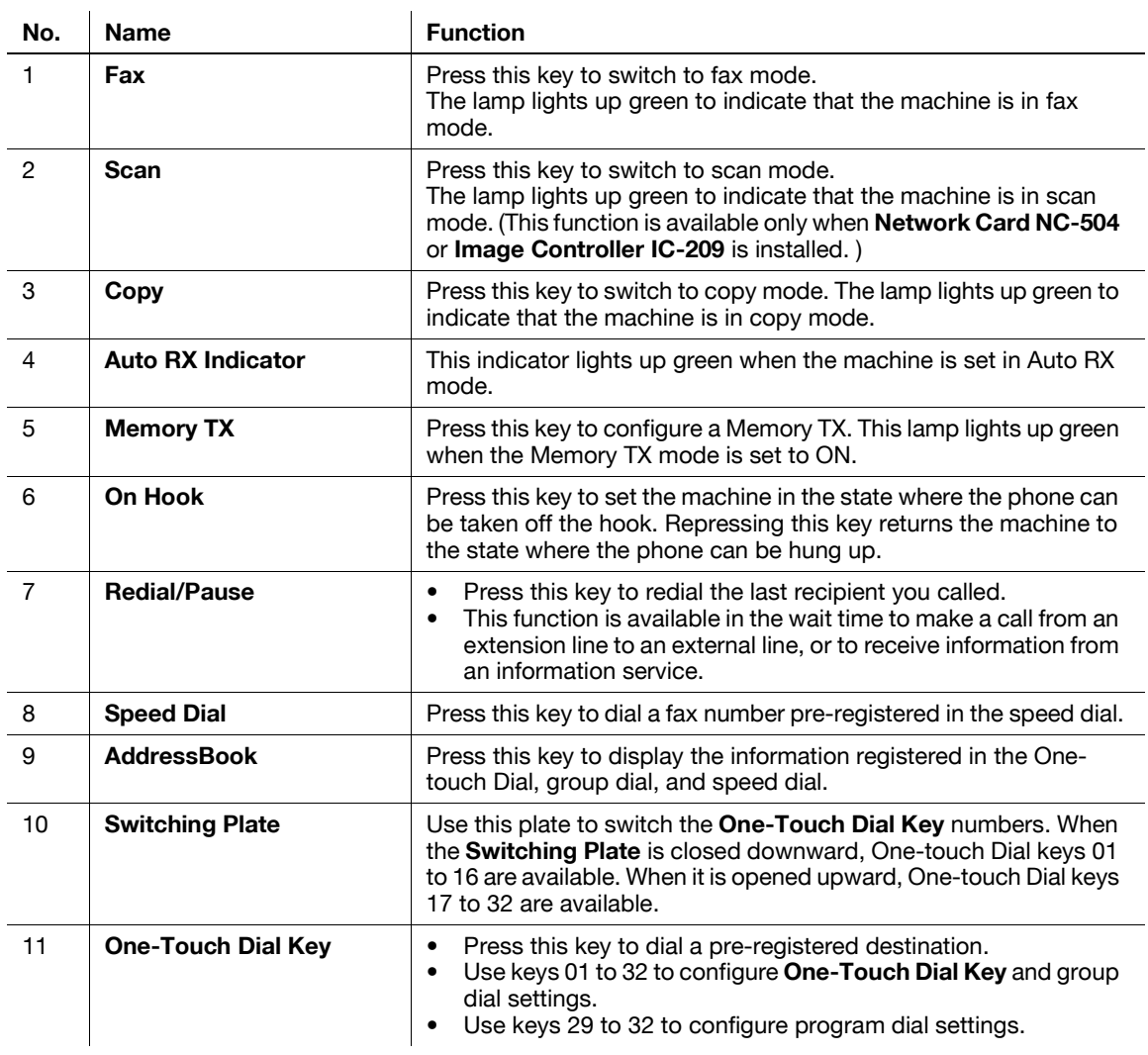

Introduction Chapter 1

Introduction

Chapter 1

# **1.14 Operations on the Control Panel**

When changing a setting, use  $\blacktriangle, \blacktriangledown, \blacktriangle,$  or  $\blacktriangleright$  on this machine to move the cursor. To determine the setting you have selected, press **OK**.

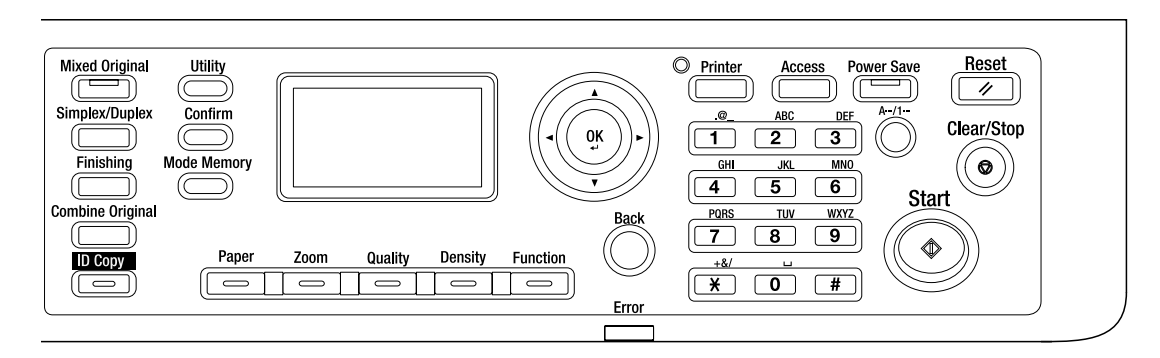

### **Specifying the zoom ratio**

The following describes operations on the **Control Panel**, using the procedure for specifying the zoom ratio as an example.

**1** Press the **Zoom** button.

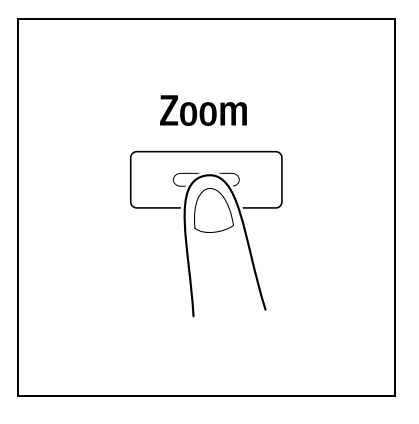

**2** Press ▼ once, then press OK.

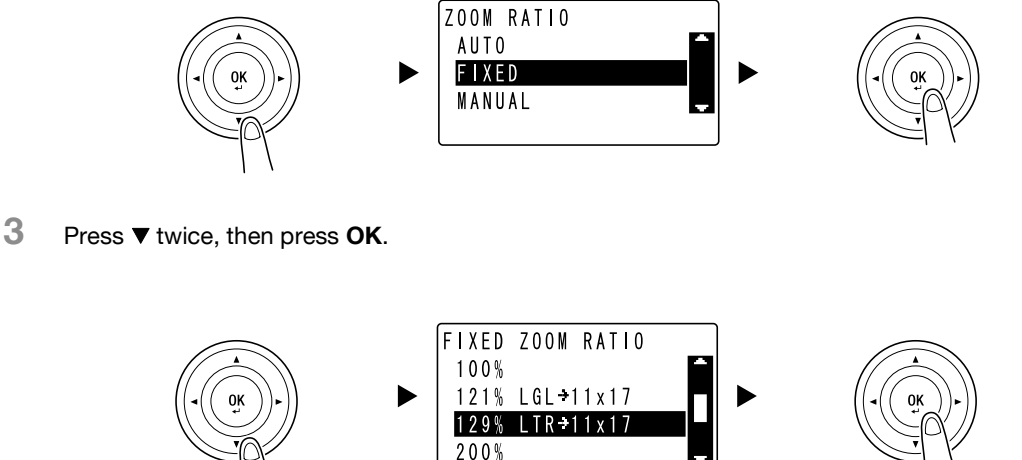

The zoom ratio has been specified.

Tips

In this document, the procedure described above is written as "Use  $\blacktriangle$  **v** to select, then press **OK**". To correct the action you have carried out, press **Back** to return to the previous screen.

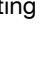

# **1.15 Turning the power on/off**

### **Turning on the power**

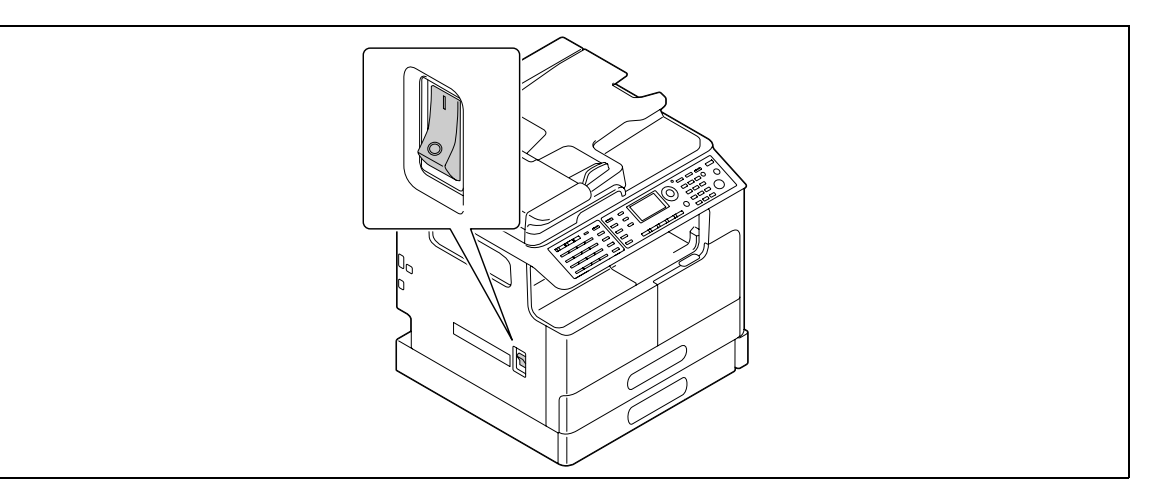

### **Turning off the power**

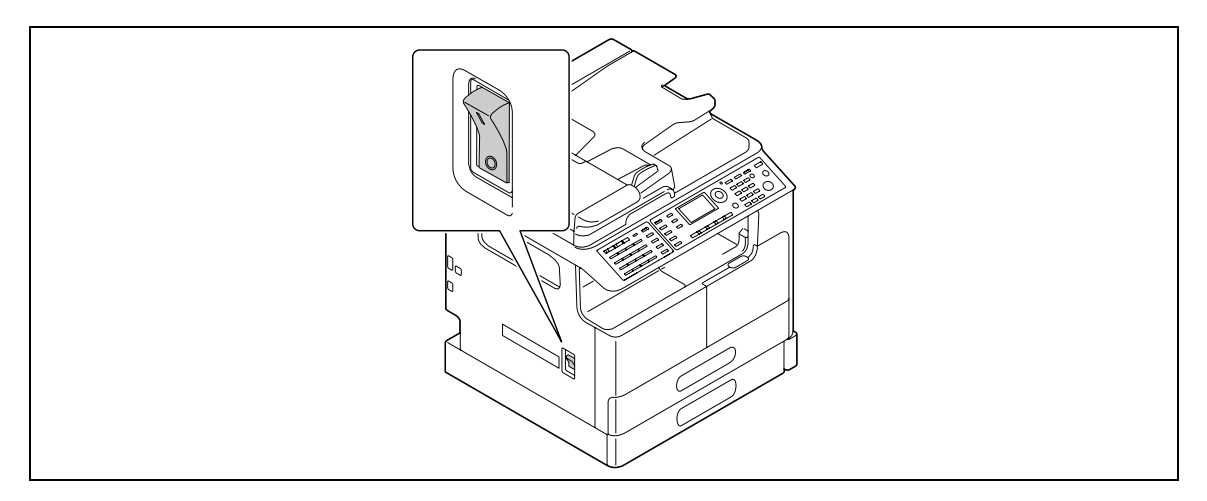

#### Tips

- In sleep mode, **Power Save** lights up green and the **Display** on the **Control Panel** turns off. This machine exits sleep mode when you press any key on the **Control Panel**. You do not need to turn the power off and on.
- Do not turn off the power when using the fax function. Otherwise, fax reception fails.
- Do not turn off the power during printing. Otherwise, a paper jam may occur.
- If you turn off the power while this machine is operating, the data being scanned, transmitted, or received, and jobs waiting to be performed, are deleted.

#### d**Reference**

For details on turning the power on/off, refer to Chapter 2 of the [User's Guide Copy Operations].

ntroduction

# **1.16 Original Set**

<span id="page-41-0"></span>You can load originals into this machine by placing them sheet by sheet onto the **Original Glass** or by putting multiple sheets into the **ADF** .

### **Loading the original onto the Original Glass**

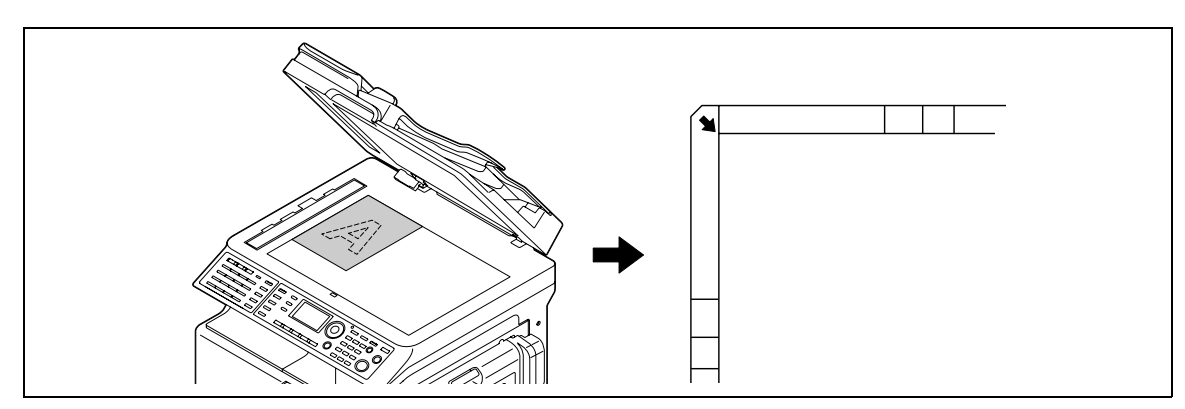

- **1** Open the **ADF** and load the original on it.
	- $\rightarrow$  Load the original with the side you want to copy facing down.
	- % Load the original along the **Original Scales** on the left and at the top of the **Original Glass**.
	- $\rightarrow$  When loading a transparent original (such as OHP transparencies) or a thin original (tracing paper), place white paper on the original.
	- → For sizes of originals that can be loaded onto the **Original Glass**, refer to Chapter 3 of the [User's Guide Copy Operations].
- **2** Gently close the **ADF**.

You can also load a book original onto the **Original Glass**.

For details on the procedure, refer to Chapter 3 of the [User's Guide Copy Operations].

#### **Loading the original into the ADF**

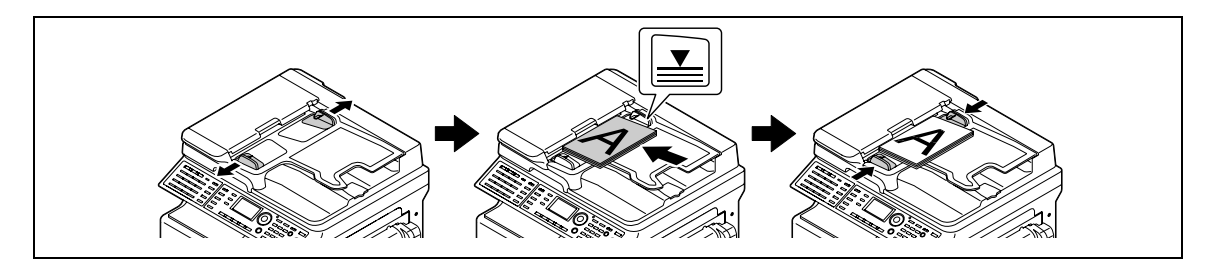

- **1** Open the **Lateral Guide** and load the original.
	- $\rightarrow$  Load the original with the side you want to copy facing up.
	- → Do not load more than 70 sheets into the **ADF** at a time, and do not load the sheets up to the point where the top of the stack is higher than the  $\nabla$  mark. Otherwise, a paper jam may occur or the originals or the machine may be damaged.
	- → For sizes of originals that can be loaded into the **ADF**, refer to Chapter 3 of the [User's Guide Copy Operations].
- **2** Adjust the **Lateral Guide** to the original size.
	- $\rightarrow$  If the original is not loaded correctly, it may not be fed in straight.
	- → You can also load mixed originals into the **ADF**. For details on the procedure, refer to Chapter 3 of the [User's Guide Copy Operations].

# d**Reference**

If the orientation in which the original is loaded differs from the orientation in which paper is loaded into the paper tray, specify the original direction (orientation of loading the original). Otherwise, part of the images on the original may not be printed. For details on the orientation of the original, refer to Chapter 4 of the [User's Guide Copy Operations].

### **Loading paper into Tray 1**

- **1** Pull out **Tray 1**.
	- $\rightarrow$  Press the lifter plate down until it "clicks" into position.

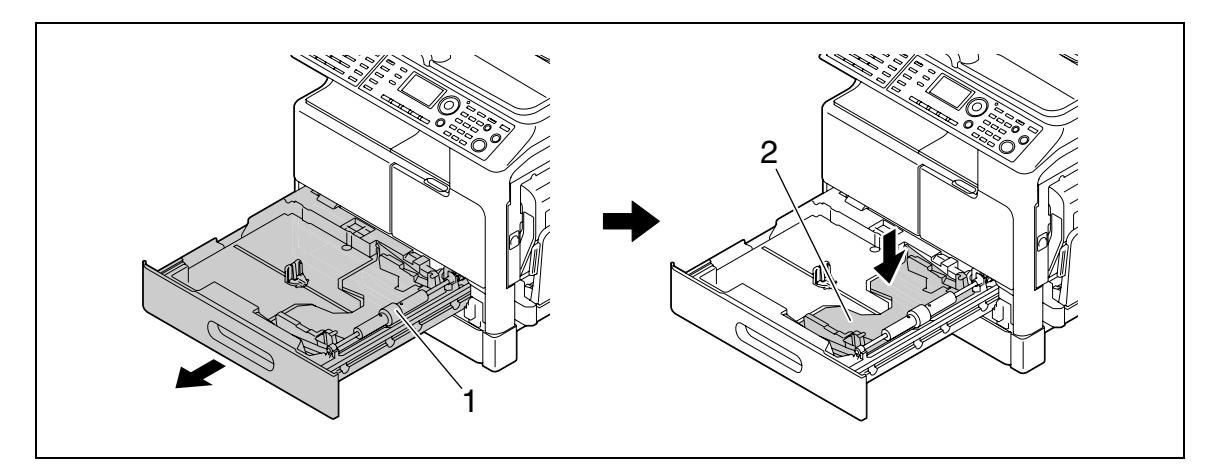

1 Paper take-up roller

2 Lifter plate

#### **NOTICE**

Be careful not to touch the surface of the paper take-up roller with your hand.

**2** Load the paper and adjust the lateral guide.

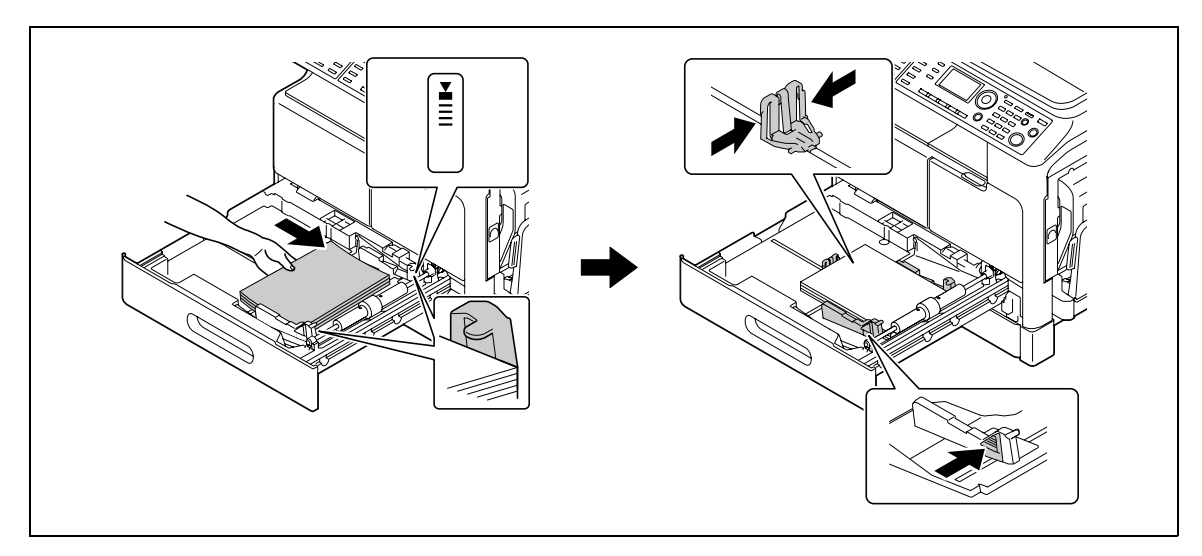

- $\rightarrow$  Slide the lateral guide to the size of the paper.
- $\rightarrow$  Load the paper so that the side on which you want to print is facing up.
- $\rightarrow$  Be sure to load the paper below the tab, so that the stack height does not exceed the  $\blacktriangledown$  mark.
- $\rightarrow$  Up to 250 sheets of plain paper can be loaded.
- $\rightarrow$  Up to 20 sheets of thick paper can be loaded.
- $\rightarrow$  Up to 10 OHP transparencies can be loaded.
- $\rightarrow$  Up to 10 envelopes can be loaded.

#### d**Reference**

For details on how to load paper into Tray 1, refer to Chapter 3 of the [User's Guide Copy Operations].

# **Loading paper into Tray 2, Tray 3, Tray 4, or Tray 5 (optional)**

- **1** Pull out the tray.
	- $\rightarrow$  Press the lifter plate down until it "clicks" into position.

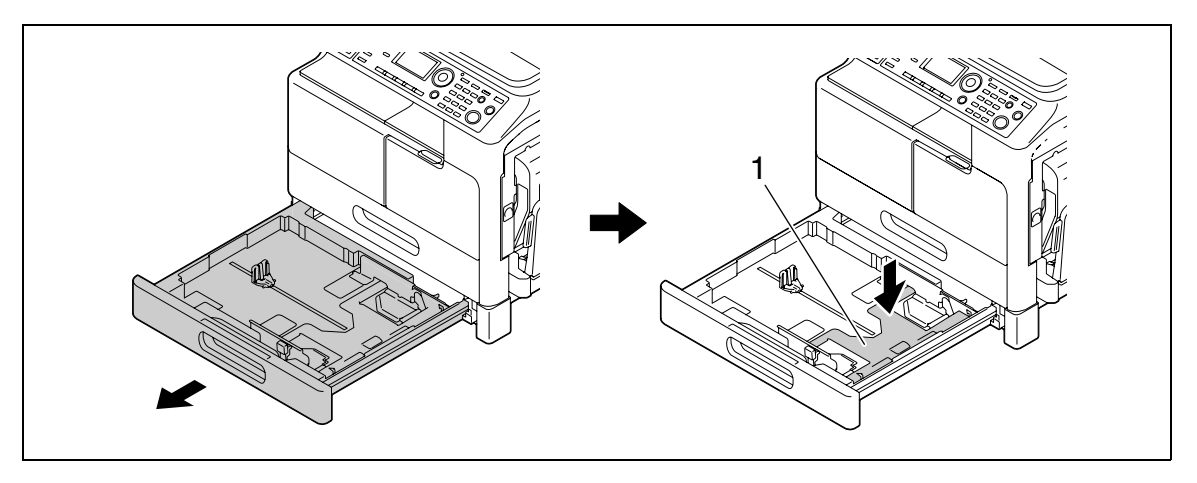

1 Lifter plate

**2** Load the paper and adjust the lateral guide.

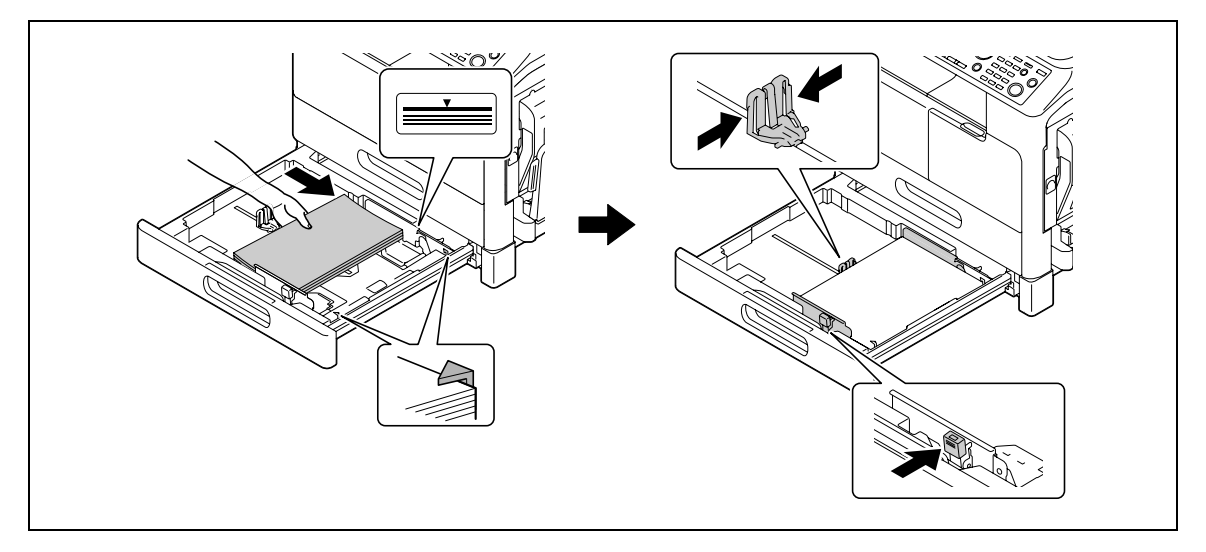

- $\rightarrow$  Slide the lateral guide to the size of the paper.
- $\rightarrow$  Load the paper so that the side on which you want to print is facing up.
- $\rightarrow$  Be sure to load the paper below the tab, so that the stack height does not exceed the  $\blacktriangledown$  mark.
- $\rightarrow$  Up to 250 sheets of plain paper can be loaded.
- → Special paper (thick paper, OHP transparencies, or envelopes) cannot be loaded.

#### d**Reference**

For details on how to load paper into **Tray 2**, **Tray 3**, **Tray 4**, or **Tray 5**, refer to Chapter 3 of the [User's Guide Copy Operations].

Chapter 1

You can load plain paper, OHP transparencies, envelopes, or other paper in the **Bypass Tray**. The following describes the procedure for loading plain paper into the **Bypass Tray**.

Tips

- If you load paper other than plain paper, you must specify the paper type on the **Control Panel**.
- **1** Load the paper and adjust the lateral guide.

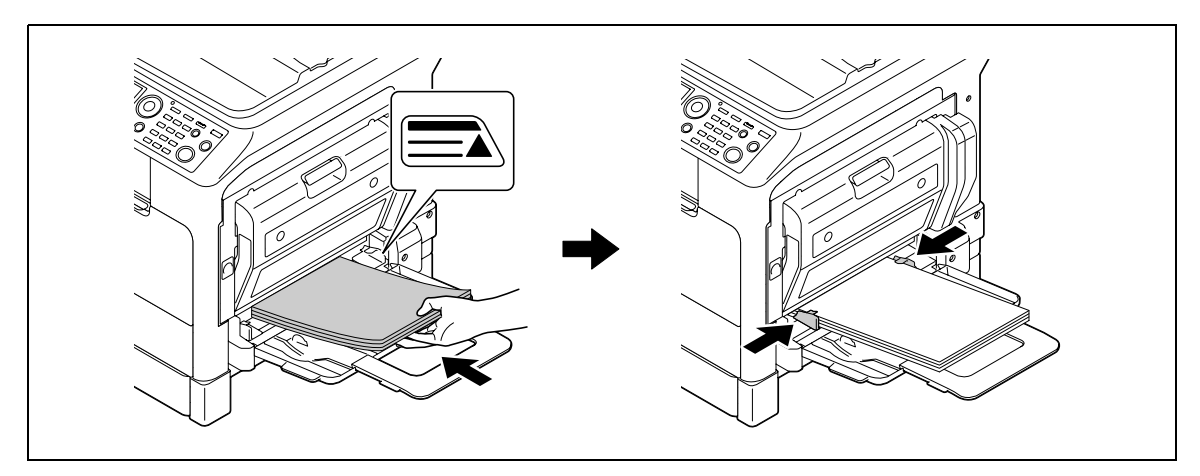

- $\rightarrow$  Load the paper so that the side to be used for copying is facing down.
- $\rightarrow$  Be sure that all paper is flat before loading it.
- $\rightarrow$  Slide the guide to the size of the paper.
- $\rightarrow$  Do not load the sheets up to the point where the top of the stack is higher than the  $\blacktriangle$  mark.
- $\rightarrow$  Up to 100 sheets of plain paper can be loaded.
- $\rightarrow$  Up to 20 sheets of thick paper can be loaded.
- $\rightarrow$  Up to 10 OHP transparencies can be loaded.
- $\rightarrow$  Up to 10 envelopes can be loaded.
- **2** On the **Control Panel**, specify the paper.

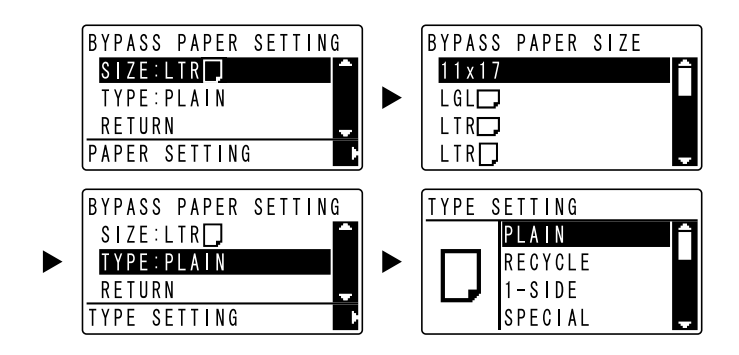

- $\rightarrow$  Use  $\triangle$   $\triangledown$  to select [SIZE], then press  $\triangleright$ .
- $\rightarrow$  Use  $\triangle$  **v** to select the paper size, then press OK.
- $\rightarrow$  Use  $\triangle$   $\triangledown$  to select [TYPE], then press  $\triangleright$ .
- $\rightarrow$  Use  $\triangle$  **v** to select the paper type, then press **OK**.

#### d**Reference**

For details on how to load paper into the **Bypass Tray**, refer to Chapter 4 of the [User's Guide Copy Operations].

# **1.18 Removing a jam**

If a paper jam occurs in this machine, **Error** on the **Control Panel** lights up and a message appears. Be sure to see the **Display** to check the location of the jam before removing the jam.

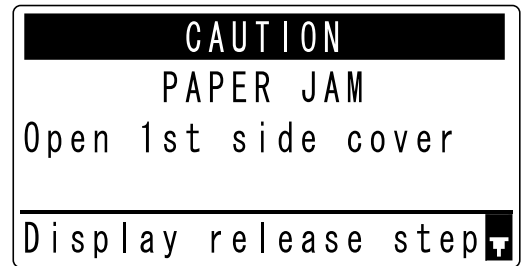

A message indicating the location of the jam appears in the **Display**.

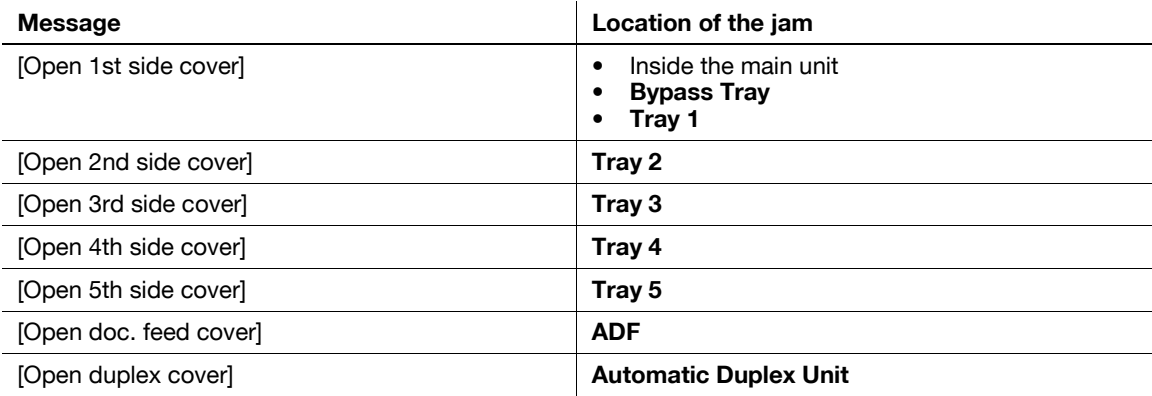

Chapter 1

The following describes the procedure for removing a paper jam in the main unit, **Bypass Tray**, or **Tray 1**.

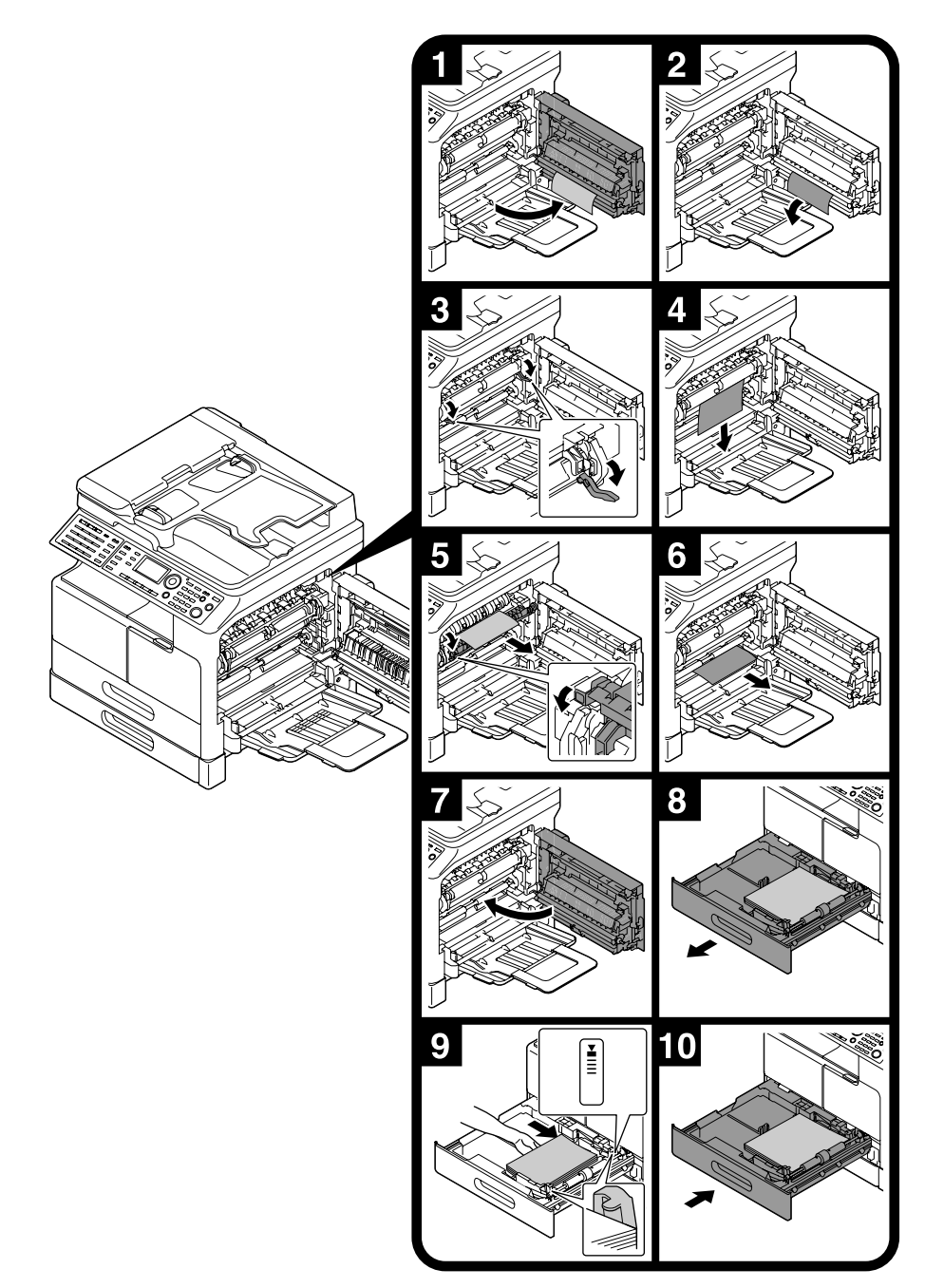

Tips

- Areas around the fusing unit are hot. To prevent burns, do not touch any parts other than those specified in the procedure. If you touch a hot component, immediately cool the skin with cool water and consult a physician.
- Touching the surface of the transfer roller can deteriorate the image quality of copies. Be careful not to touch the surface of the transfer roller with your hand.
- When releasing the pressure-bonding lever, hold the green part of the lever.
- Touching the surface of the PC drum can deteriorate the image quality of copies. Be careful not to touch the surface of the PC drum with your hand.

### **Removing a paper jam in Tray 2, Tray 3, Tray 4, or Tray 5**

The following describes the procedure for removing a paper jam from **Tray 2**, **Tray 3**, **Tray 4**, or **Tray 5**. **Tray 2** is used according to the following explanation. For **Tray 3**, **Tray 4**, and **Tray 5**, use the same procedure.

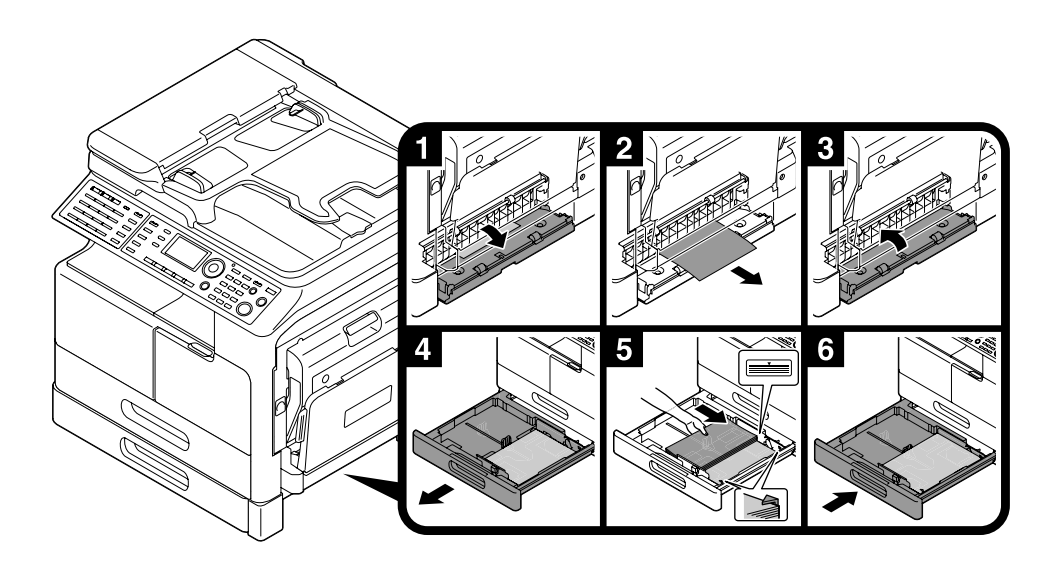

### **Removing a paper jam in the ADF**

The following describes the procedure for removing a paper jam in the **ADF**.

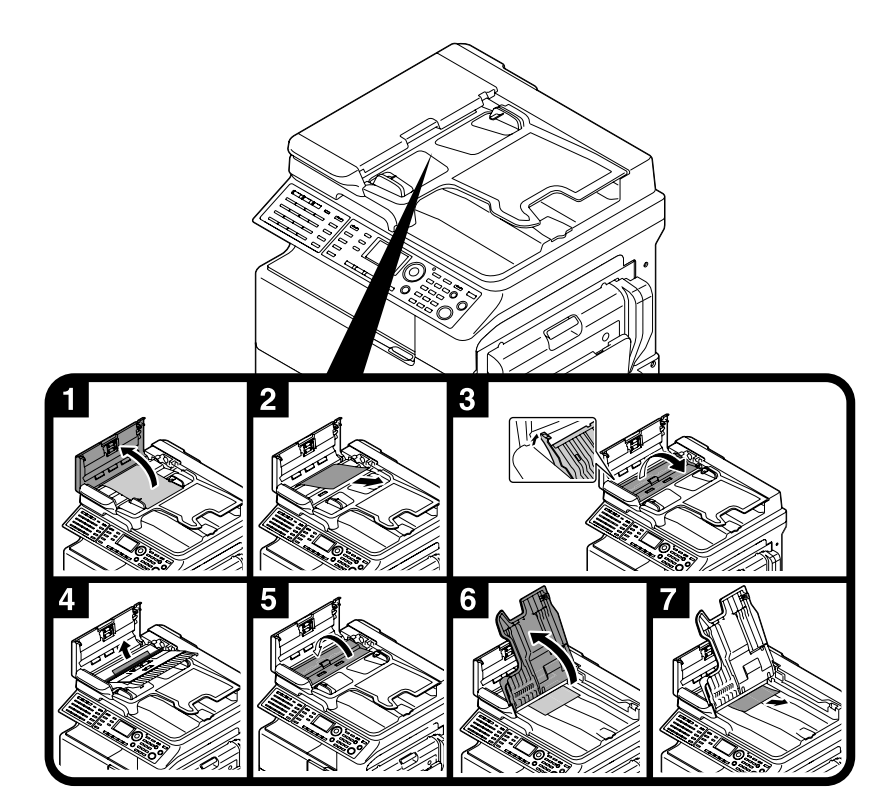

### **Removing a jam in the Automatic Duplex Unit**

The following describes the procedure for removing a paper jam in the **Automatic Duplex Unit**.

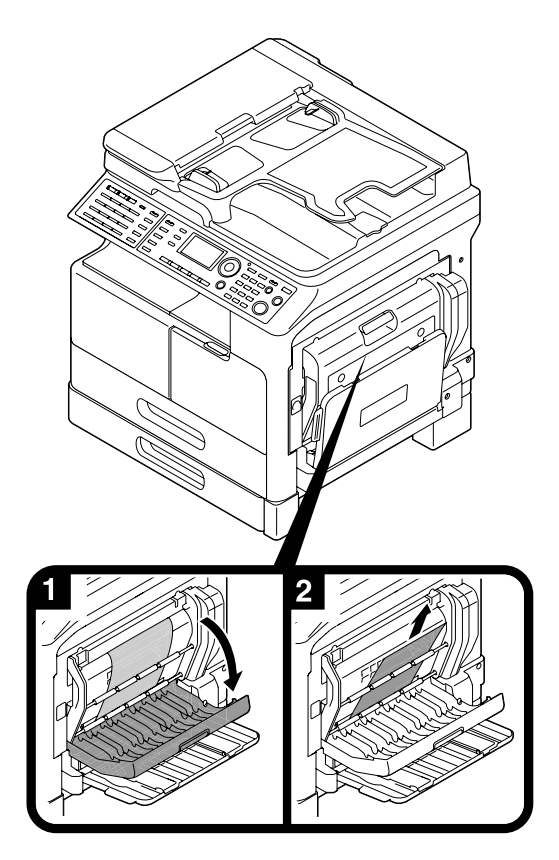

# **1.19 Replacing consumables**

### **Replacing the Toner Bottle**

When toner becomes exhausted, **Error** on the **Control Panel** lights up and a message appears. When the message appears, replace the **Toner Bottle** with a new one.

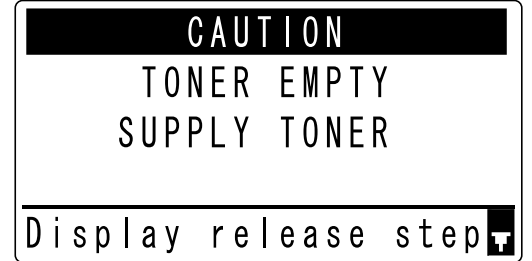

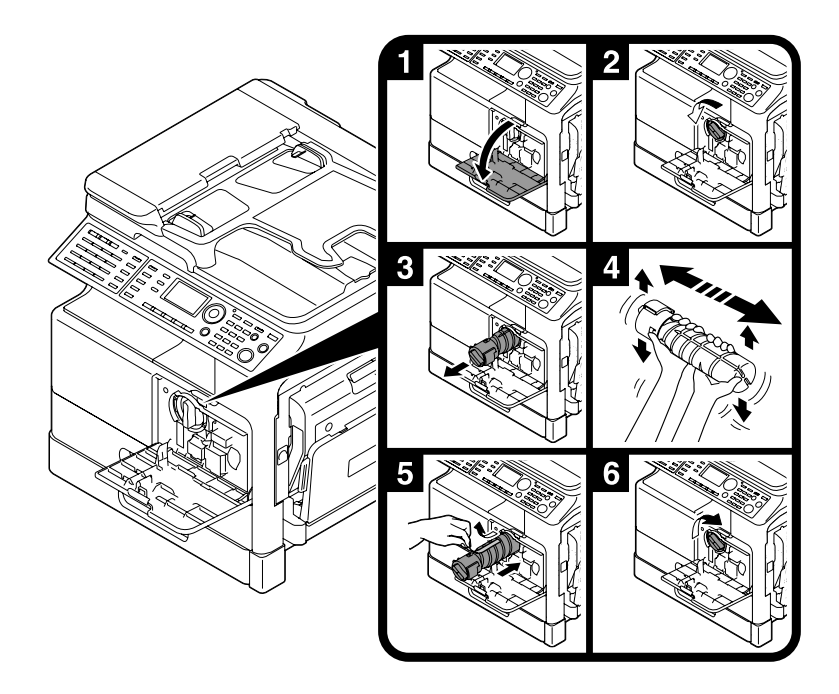

Tips

- For **Toner Bottle**, be sure to use a **Toner Bottle** dedicated for this machine. Use of another **Toner Bottle** will result in a failure. For details, contact your service representative.
- Your service representative collects empty **Toner Bottle**. Store empty toner bottles in the individual packaging box. Do not dispose of the bottles.
- Before installing a new **Toner Bottle**, give it a good shake approximately 5 to 10 times from side to side and up and down.

# **1.20 Option configuration**

This section describes the options that can be installed on this machine.

By adding options, you will be able to meet the various requirements of your office.

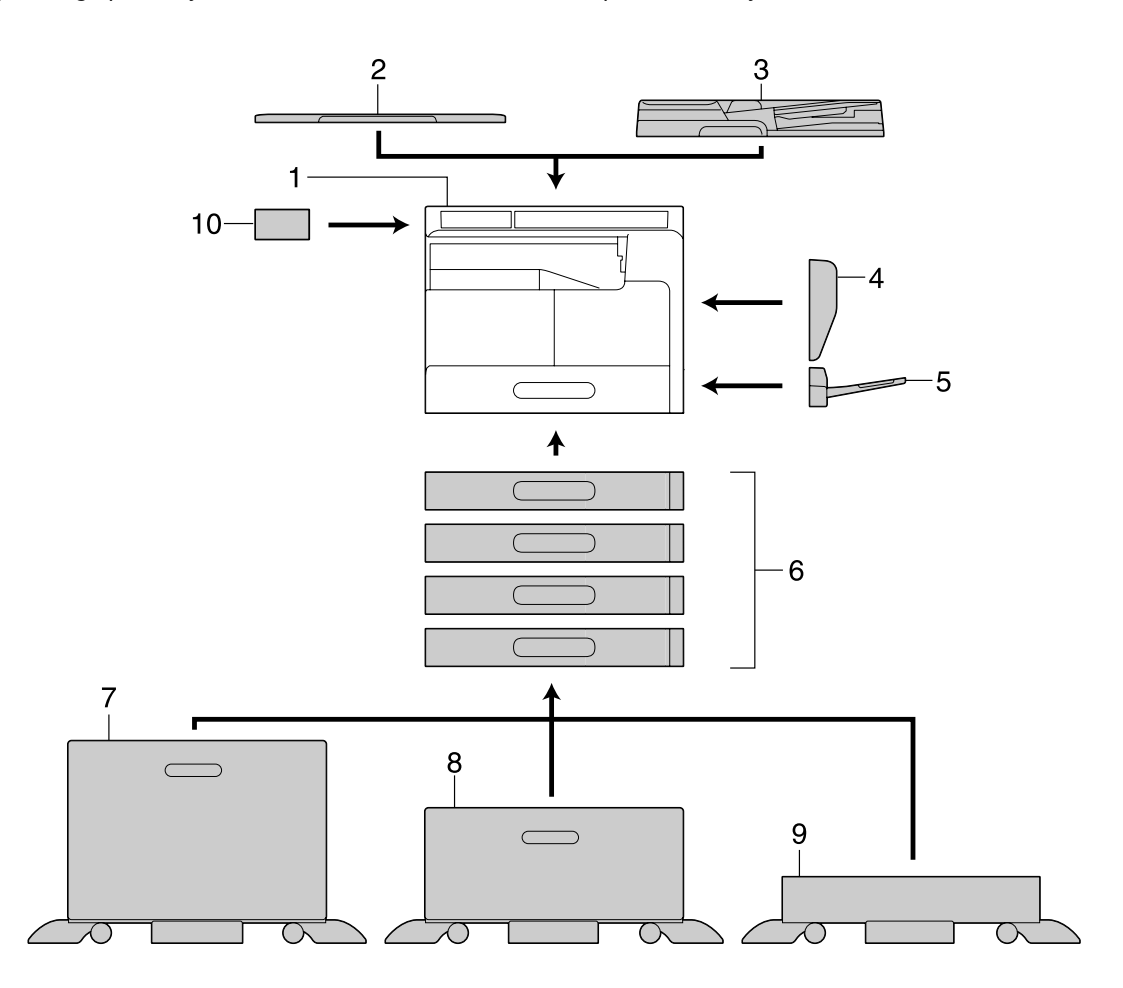

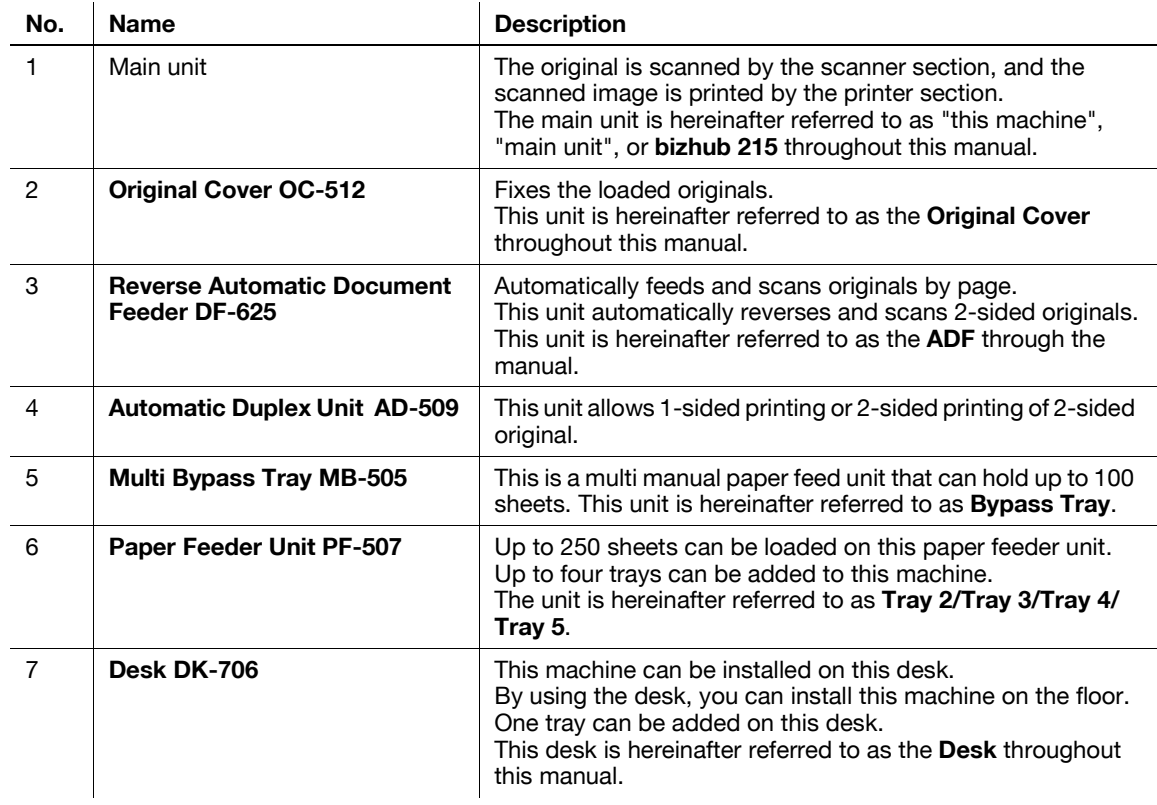

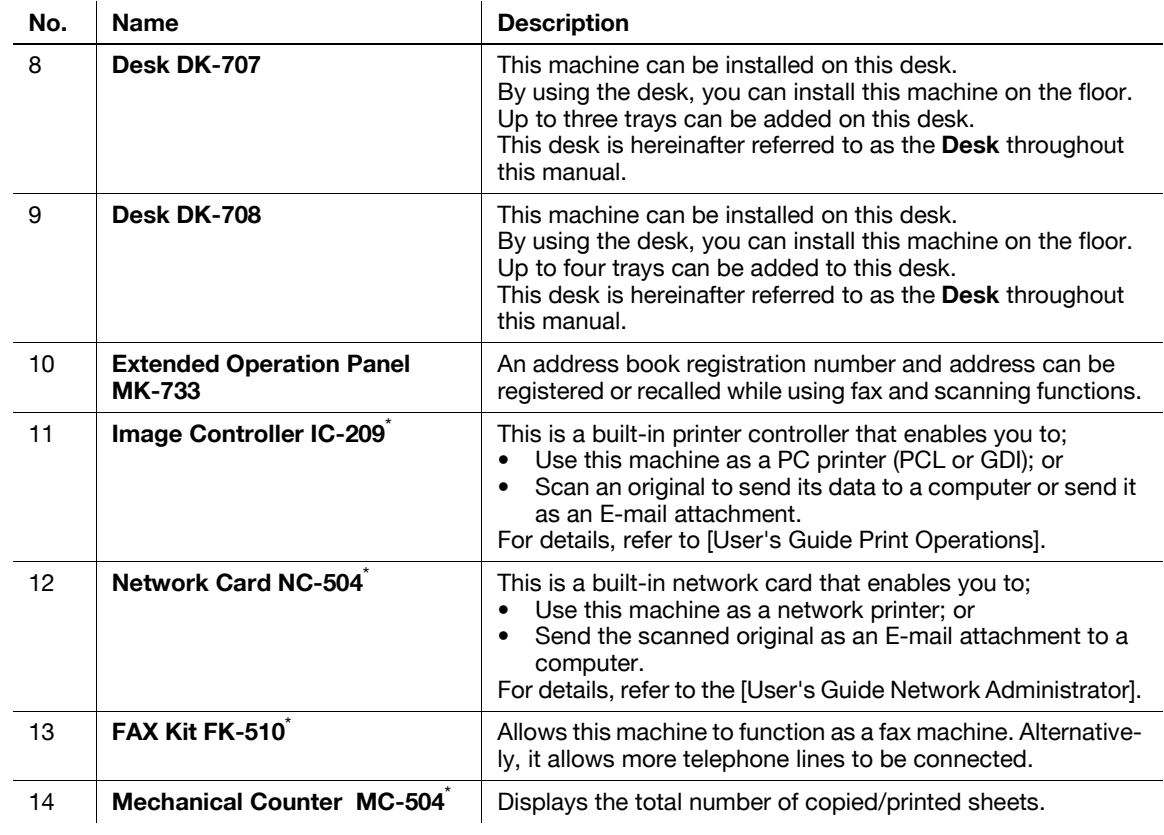

\* Indicates a built-in option that is not shown in the above figure.

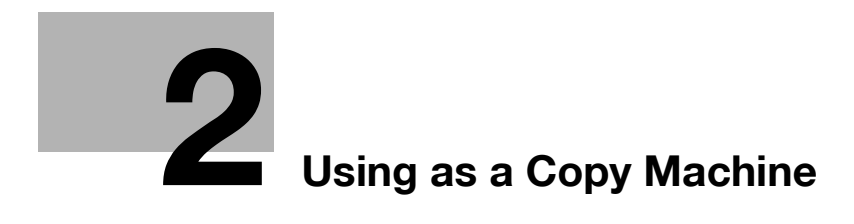

# <span id="page-54-0"></span>**2 Using as a Copy Machine**

# **2.1 Copying an original**

This section describes basic procedures for loading and copying an original.

- **1** Press **Copy** and load the original.
	- $\rightarrow$  For details on how to load the original, refer to [page 1-37](#page-41-0).
- **2** Specify the image quality.

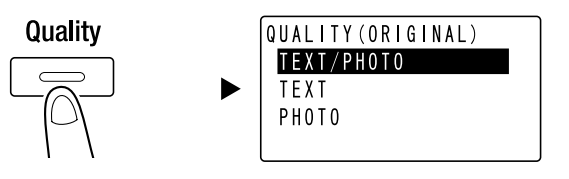

- $\rightarrow$  Use  $\blacktriangle$  **v** to select the correct setting, then press **OK**.
- $\rightarrow$  For originals containing both text and a photo, select [TEXT/PHOTO].
- $\rightarrow$  For originals containing only text, select [TEXT].
- $\rightarrow$  For originals containing only photos, select [PHOTO].
- **3** Specify the density.

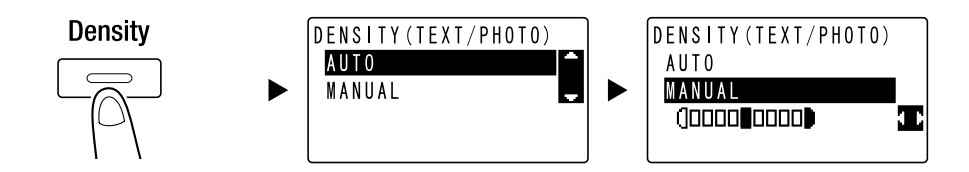

- → Use  $\blacktriangle$  **v** to select the correct setting, then press OK.
- → When you select [MANUAL], use <**▶** to select the appropriate density, then press OK.
- $\rightarrow$  In manual setting, you can select the density from nine different levels.
- $\rightarrow$  You cannot specify the automatic density control and the [PHOTO] image quality setting at the same time.

**4** Use the **Keypad** to specify the number of copies, then press **Start**.

- % When you load the original onto the **Original Glass**, repeat Steps 1 to 4.
- $\rightarrow$  To interrupt the copy operation being performed, press **Clear/Stop**. For details, refer to [page 2-8.](#page-60-0)

 $\mathbf{\Omega}$ 

# **2.2 Enlarging or reducing the original to a different size**

When the size of the original differs from the printing paper size, you can specify the zoom ratio for copying.

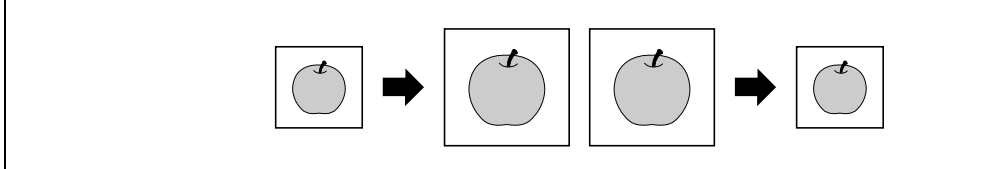

- **1** Press **Copy** and load the original.
	- $\rightarrow$  For details on how to load the original, refer to [page 1-37](#page-41-0).
- **2** Press **Zoom**, then select [FIXED].

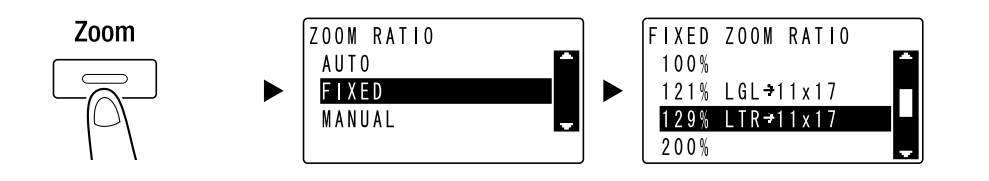

- $\rightarrow$  Use  $\blacktriangle$  **v** to select the correct zoom ratio, then press OK.
- $\rightarrow$  Select the zoom ratio from 25%, 50%, 64%, 78%, 100%, 121%, 129%, 200%, and 400%.
- → When you want to specify the zoom ratio from the **Keypad**, select [MANUAL].

**3** Use the **Keypad** to specify the number of copies, then press **Start**.

- $\rightarrow$  To interrupt the copy operation being performed, press **Clear/Stop**. For details, refer to [page 2-8.](#page-60-0)
- → When you load the original onto the **Original Glass**, repeat Steps 1 to 3.

#### **Specifying the zoom ratio manually**

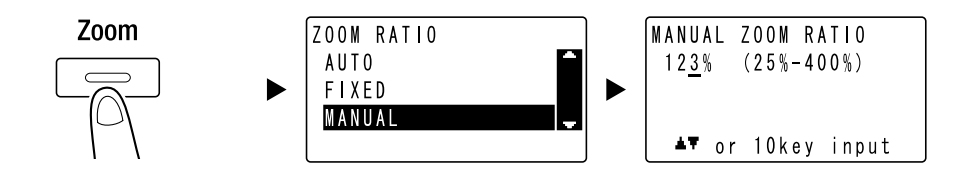

Use  $\blacktriangle$  **v** to select [MANUAL], then press OK.

Use  $\triangle$ **v**, or the **Keypad** to enter the value, then press OK.

#### Tips

Pressing Clear/Stop deletes the value you have entered.

#### d**Reference**

For details on setting the portrait and landscape zoom ratios, refer to Chapter 4 of the [User's Guide Copy Operations].

# **2.3 Saving paper used for copying**

This section describes procedures for printing on both sides of paper (2-sided copying) and for printing multiple reduced pages onto a single sheet (combined copying).

#### **2-sided copying**

When copying a large number of 1-sided originals, copying them onto both sides of each sheet reduces the amount of paper used by 50%.

The 2-sided copy function is available only when the optional **Automatic Duplex Unit AD-509** is installed.

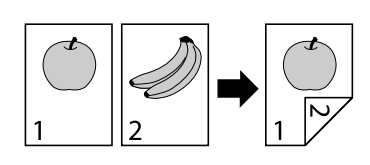

- **1** Press **Copy** and load the original.
	- $\rightarrow$  For details on how to load the original, refer to [page 1-37](#page-41-0).
- **2** Configure the settings for 2-sided copying.

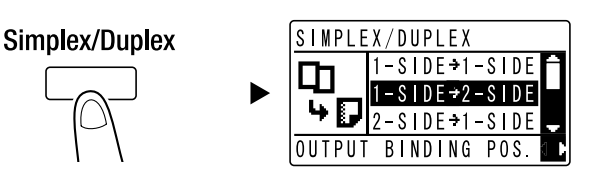

- $\rightarrow$  Use  $\triangle$  **v** to select [1-SIDE  $\rightarrow$  2-SIDE], and press **OK**.
- $\rightarrow$  When you select [1-SIDE  $\rightarrow$  2-SIDE] and press  $\blacktriangleright$ , you can specify the binding position for the printed sheets.
- For [1-SIDE → 2-SIDE], [1-SIDE] refers to a 1-sided original, and [2-SIDE] refers to a 2-sided copy.
- **3** Use the **Keypad** to specify the number of copies, then press **Start**.
	- $\rightarrow$  To interrupt the copy operation being performed, press **Clear/Stop**. For details, refer to [page 2-8.](#page-60-0)
	- % When you have loaded the original onto the **Original Glass**, go to Step 4.
- **4** When a message appears, load the next original then press **OK**.

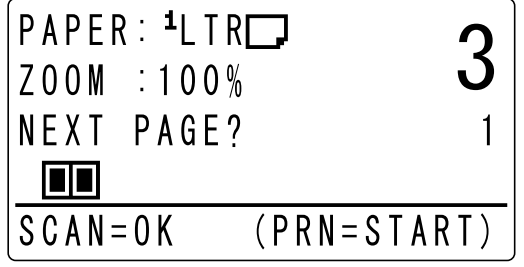

**5** When all originals have been scanned, press **Start**.

Tips

**Tips** 

The number of scanned pages is displayed under the number of copies.

The following describes the procedure for combining and printing multiple originals (two or four pages) onto a single page.

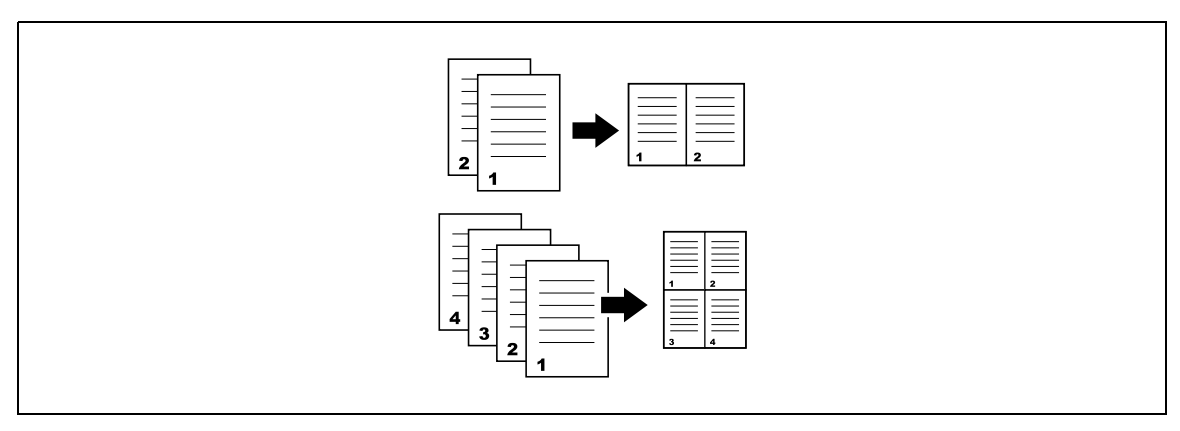

- **1** Press **Copy** and load the original.
	- $\rightarrow$  For details on how to load the original, refer to [page 1-37](#page-41-0).
- **2** Press **Combine Original** and select [2in1] or [4in1].

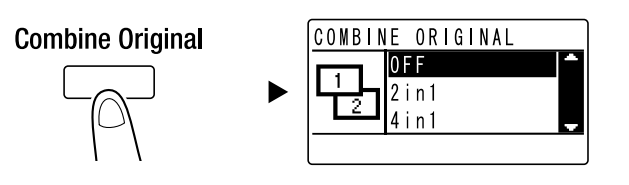

- $\rightarrow$  When you select [2in1] and press  $\triangleright$ , you can specify the original direction.
- $\rightarrow$  When you select [4in1] and press  $\blacktriangleright$ , you can specify the page order. When you press  $\blacktriangleright$  next, you can specify the original direction.
- **3** Use the **Keypad** to specify the number of copies, then press **Start**.
	- $\rightarrow$  To interrupt the copy operation being performed, press **Clear/Stop**. For details, refer to [page 2-8.](#page-60-0)
	- → When you have loaded the original onto the **Original Glass**, go to Step 4.
- **4** When a message appears, load the next original then press **OK**.

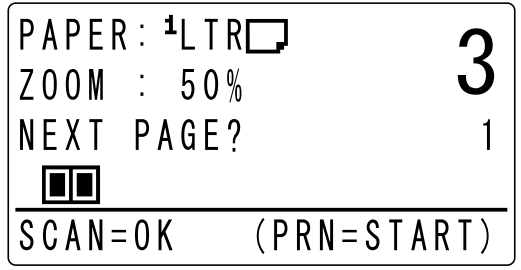

**5** When all originals have been scanned, press **Start**.

Tips

• The number of scanned pages is displayed under the number of copies.

# **2.4 Copying on custom sized paper**

You can load custom sized paper into the **Bypass Tray** and **Tray 1**. As an example, this section describes procedures for loading paper into the **Bypass Tray** and copying the original onto the paper.

- **1** Press **Copy** and load the original.
	- $\rightarrow$  For details on how to load the original, refer to [page 1-37](#page-41-0).
- **2** Load paper into the **Bypass Tray**.

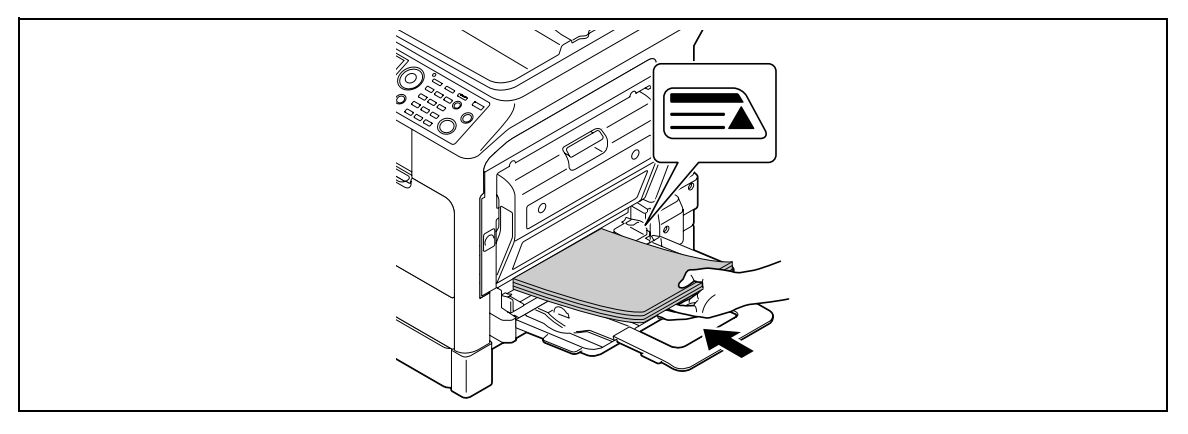

- % Up to 100 sheets can be loaded into the **Bypass Tray**. Do not load the sheets of paper up to the point where the top of the stack is higher than the  $\blacktriangle$  mark.
- → When paper is loaded into the **Bypass Tray**, a screen for selecting the paper in the bypass tray appears on the **Control Panel**. Go to Step 3 to configure the settings for the custom sized paper.
- **3** Configure the settings for the custom sized paper.

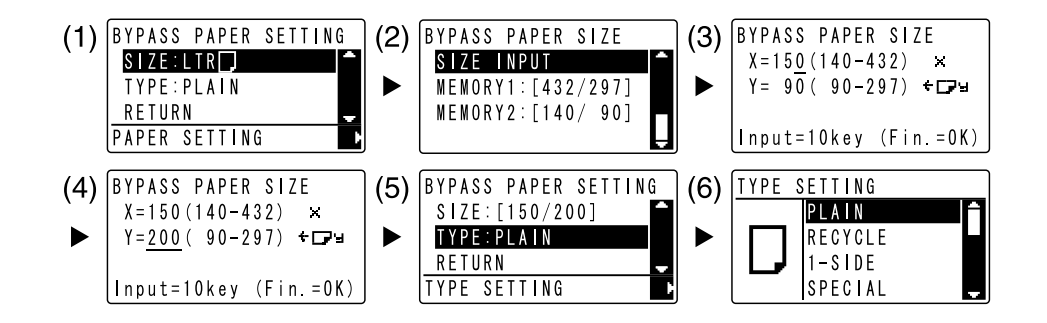

- $\rightarrow$  Use  $\triangle \nabla$  to select [SIZE], then press  $\blacktriangleright$ . (1)
- $\rightarrow$  Use  $\blacktriangle$  **v** to select the correct setting, then press OK. (2)(6)
- $\rightarrow$  Use the **Keypad** to specify the paper size, then press **OK**. (3)(4)
- $\rightarrow$  Use  $\blacktriangle$   $\blacktriangledown$  to select [TYPE], then press  $\blacktriangleright$ . (5)
- → Press Back to return to the basic screen.
- $\rightarrow$  If you are not sure about the size of the custom sized paper, measure the X and Y lengths using the **Original Scale**.
- **4** Use the **Keypad** to specify the number of copies, then press **Start**.

#### d**Reference**

For details on configuring the settings for paper in **Tray 1**, refer to Chapter 6 of the [User's Guide Copy Operations].

 $\alpha$ 

You can load envelopes into the **Bypass Tray** and **Tray 1**. As an example, this section describes procedures for loading envelopes into the **Bypass Tray** and copying the original onto the envelopes.

- **1** Press **Copy** and load the original.
	- $\rightarrow$  For details on how to load the original, refer to [page 1-37](#page-41-0).
- **2** Load envelopes into the **Bypass Tray**.

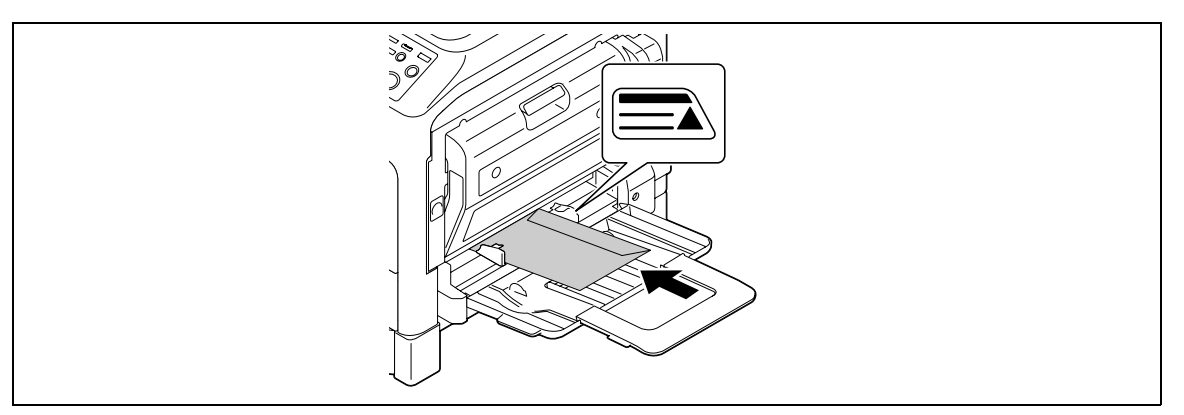

- $\rightarrow$  Load the envelopes with the flap side facing up, so that the side on which you want to copy the original is facing down.
- → Up to 10 envelopes can be loaded into the **Bypass Tray**. Do not load the envelopes up to the point where the top of the stack is higher than the  $\blacktriangle$  mark.
- $\rightarrow$  When envelopes are loaded into the **Bypass Tray**, a screen for specifying the paper appears on the **Control Panel**. Go to Step 3 to configure the settings.
- **3** Configure the settings for the envelopes.

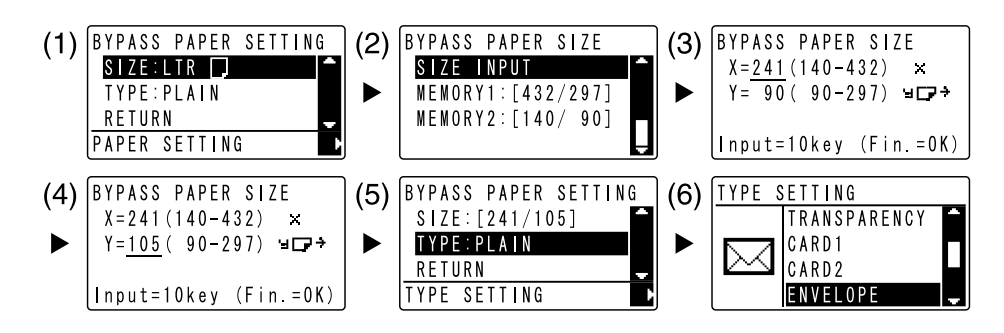

- $\rightarrow$  Use  $\blacktriangle$   $\blacktriangledown$  to select [SIZE], then press  $\blacktriangleright$ . (1)
- $\rightarrow$  Use  $\blacktriangle$  **v** to select the correct setting, then press **OK**. (2)
- % Use the **Keypad** to specify the envelope size, then press **OK**. (3)(4)
- $\rightarrow$  Use  $\blacktriangle$  v to select [TYPE ], press  $\blacktriangleright$  and select [ENVELOPE]. (5)(6)
- Press **Back** to return to the basic screen.
- → If you are not sure about the size of the envelopes, measure the X and Y lengths using the **Original Scale**.
- **4** Use the **Keypad** to specify the number of copies, then press **Start**.

# d**Reference**

For details on configuring the settings for paper in **Tray 1**, refer to Chapter 6 of the [User's Guide Copy Operations].

# <span id="page-60-0"></span>**2.6 Canceling the ongoing copy operation**

This section describes the procedure for canceling the copy operation that has been started by pressing **Start**.

- **1** Configure the copy settings then press **Start**.
- **2** Press **Clear/Stop** during copy operation.

The [Please wait] message appears and the job stops.

**3** Use  $\triangle$  **v** to select [YES], then press OK.

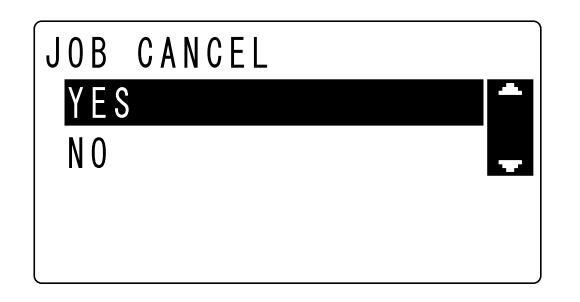

 $\rightarrow$  Selecting [NO] restarts the stopped job.

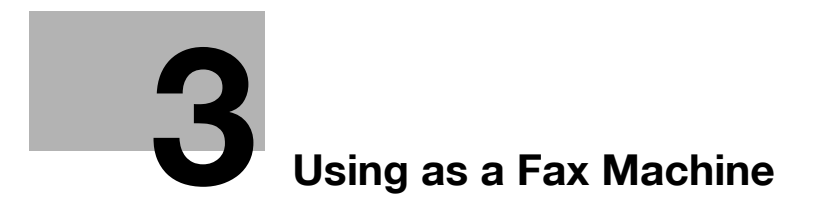

# <span id="page-62-0"></span>**3 Using as a Fax Machine**

### <span id="page-62-1"></span>**3.1 Sending a fax**

This section explains how to send a fax.

This machine supports the G3 fax function. Its sending and receiving are applicable only to G3-base remote machines.

- **1** Press **Fax**.
- **2** Load the original.
	- $\rightarrow$  For details on how to load the original, refer to [page 1-37](#page-41-0).
- **3** Specify the image quality.

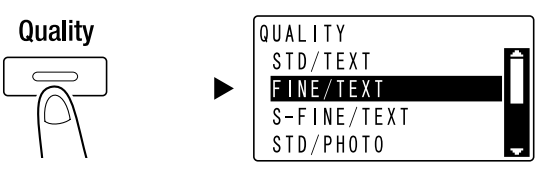

- $\rightarrow$  Use  $\blacktriangle$  **v** to select the correct setting, then press OK.
- → When sending a photo original, select [STD/PHOTO], [FINE/PHOTO], or [S-FINE/PHOTO].
- $\rightarrow$  If [S-FINE/TEXT] or [S-FINE/PHOTO] is selected, the original may not be sent as specified. In this case, the original is sent with [FINE/TEXT] or [STD/PHOTO].
- $\rightarrow$  When [FINE/PHOTO] or [S-FINE/PHOTO] is specified, if the original size is larger than the paper size of the destination, the image quality may be degraded depending on the performance of the destination fax machine.
- **4** Specify the density.

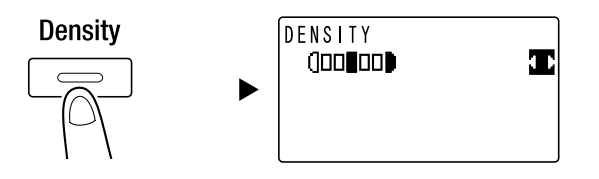

- $\rightarrow$  Use  $\blacktriangleleft$  to specify the appropriate density, then press OK.
- **5** Enter a fax number using the **Keypad**, then press **Start**.
	- $\rightarrow$  In the **Address Book**, you can find numbers registered in One-touch Dial or the speed dial.
	- → When the desired number is registered in One-touch Dial, select the destination from One-touch Dial.
	- $\rightarrow$  To specify a number registered in the speed dial, press **Speed Dial** then specify the speed dial number using the **Keypad**.
	- → To interrupt the transmission, press Clear/Stop and select [YES] in the displayed screen. For details, refer to [page 3-10](#page-70-0).
	- → When you have loaded the original onto the **Original Glass**, go to Step 6.
- **6** Use ▲▼ to select [AUTO DETECTION] or [MANUAL], then press OK.
	- $\rightarrow$  If [MANUAL] is selected, specify the paper size.

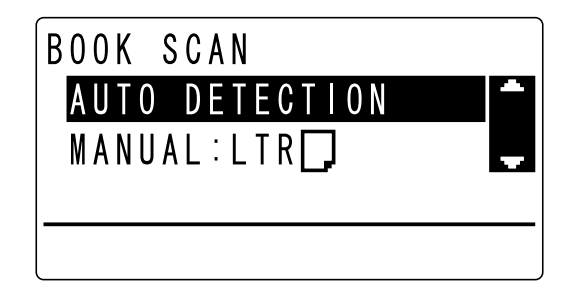

- **7** To start scanning, press **OK**.
- **8** When continuously scanning the original, load the next original, then press **OK**.
- **9** When scanning of all originals has been completed, press **Start**.
	- $\rightarrow$  To interrupt the transmission, press Clear/Stop and select [YES] in the displayed screen. For details, refer to [page 3-10](#page-70-0).

Chapter 3

# **3.2 Sending a fax to multiple destinations at the same time**

#### **Sequential broadcast transmission**

The original can be sent to multiple destinations by one operation. This function is referred to as a sequential broadcast transmission.

You can specify multiple destinations using two methods. One is to enter the destinations using the **Keypad**, and the other is to select them from those registered. You can combine these two methods.

- **1** Press **Fax** and load the original.
	- $\rightarrow$  For details on how to load the original, refer to [page 1-37](#page-41-0).
- **2** Specify the destinations.

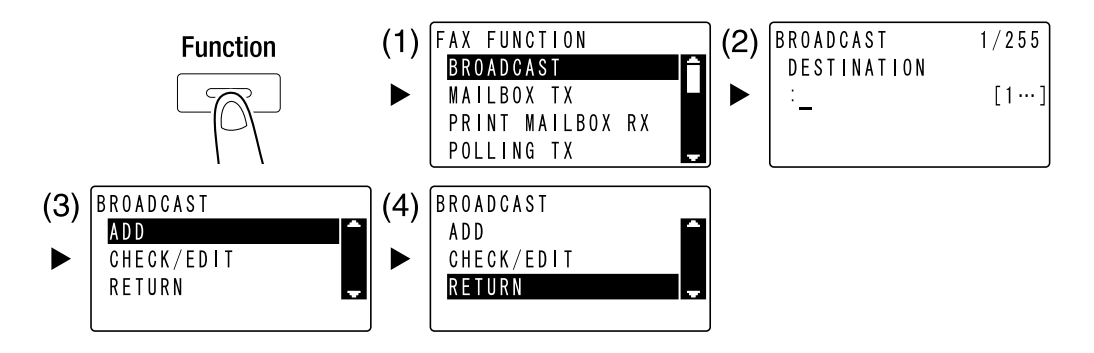

- → Use **AV** to select [BROADCAST], then press OK. (1)
- → Specify a destination, then press **OK**. (2)
- $\rightarrow$  Use  $\blacktriangle$ **v** to select [ADD], then press **OK**. (3)
- $\rightarrow$  Repeat Steps (1) to (3) to specify all destinations.
- % When you have specified all destinations, select [RETURN] then press **OK**. (4)
- $\rightarrow$  To check the destinations, select [CHECK/EDIT].
- **3** Configure the other necessary settings then press **Start**.
	- → When you have loaded the original onto the **Original Glass**, specify the scanning size. For details, refer to [page 3-2.](#page-62-1)
	- → To interrupt the transmission, press Clear/Stop and select [YES] in the displayed screen. For details, refer to [page 3-10](#page-70-0).

Using as a Fax Machine Chapter 3

Using as a Fax Machine

Chapter 3

3-4 bizhub 215

# **3.3 Checking fax communication results**

After originals have been sent or received, communication result information (up to 60 items) are recorded.

**1** Check the communication result.

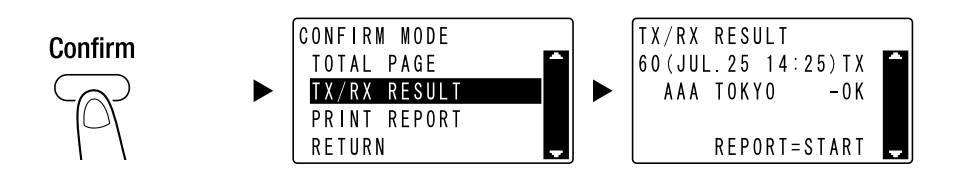

- → Use **AV** to select [TX/RX RESULT], then press OK.
- $\rightarrow$  Use  $\blacktriangle$   $\blacktriangledown$  to view the desired communication result.
- $\rightarrow$  To print a communication result report, press **Start**. After a communication result report has been printed, the basic screen appears.
- **2** Configure the settings for printing the report.

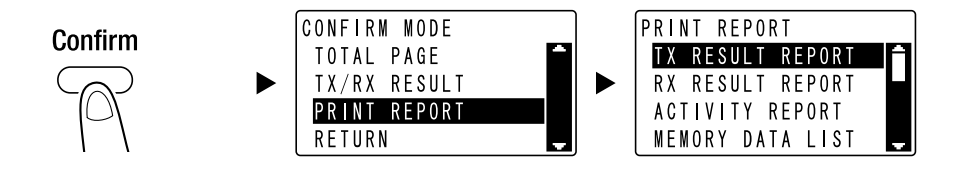

- → Use **AV** to select [PRINT REPORT], then press OK.
- → Use **AV** to select the report you want to output, then press OK or Start.
- $\rightarrow$  The following paper sizes are supported for printing out a report.  $5-1/2 \times 8-1/2$  ,  $5-1/2 \times 8-1/2$   $\Box$  ,  $8-1/2 \times 11$   $\Box$   $\Box$ ,  $8-1/2 \times 14$   $\Box$ ,  $11 \times 17$   $\Box$ ,  $AS$   $\Box$ ,  $BS$   $\Box$   $\Box$  $AA \square / \square$ , B4  $\square$ , and A3  $\square$
- **3** Press **Start**.

# **3.4 Registering frequently used fax destinations**

You can register frequently used destinations. You can register destinations in the One-touch Dial, speed dial, group dial, and program dial. This section describes how to register destinations in the One-touch Dial and speed dial.

#### **Registering destinations in One-touch Dial**

Register a destination in One-touch Dial; you can specify a destination easily and accurately without entering a fax number using the **Keypad**.

**1** Press **Utility**, and select [DIAL REGISTRATION].

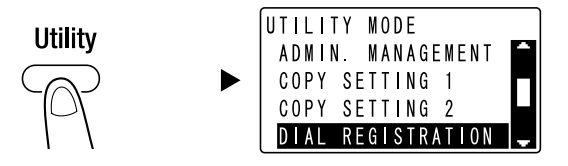

- $\rightarrow$  Use  $\triangle$ **v** to select it, then press OK.
- **2** Select [ONE-TOUCH DIAL].

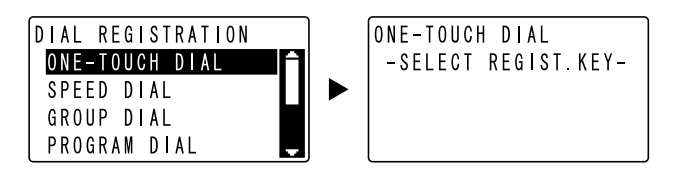

- $\rightarrow$  Use  $\triangle$ **v** to select it, then press OK.
- $\rightarrow$  For details on how to register destinations in the group dial, refer to Chapter 7 of the [User's Guide Fax Operations].
- **3** Press the **One-Touch Dial Key** to register a destination in.

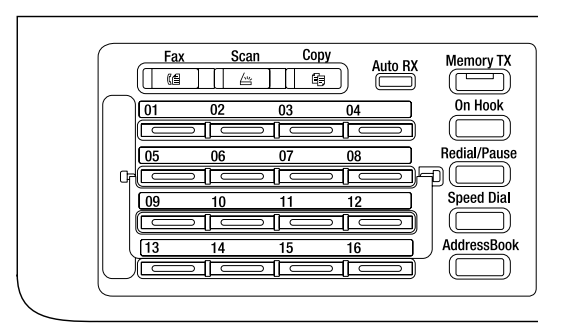

- $\rightarrow$  Up to 32 stations can be registered in One-touch Dial.
- $\rightarrow$  When the LDAP setting has been configured, select [MANUAL SETTING].

**4** Enter the name and fax number of the destination using the **Keypad**, then press **OK**.

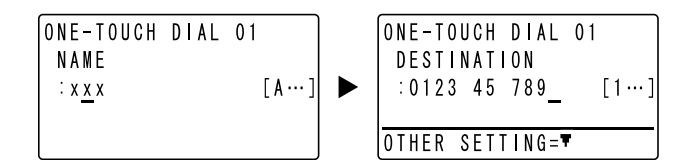

- $\rightarrow$  For how to enter characters, refer to [page 3-9](#page-69-0).
- → To configure the F-Code TX, baud rate, or transmission time setting, refer to Chapter 7 of the [User's Guide Fax Operations].

#### **Registering destinations in the speed dial**

Register a destination in the speed dial; you can specify a destination easily and accurately without entering a fax number using the **Keypad**.

**1** Press **Utility**, and select [DIAL REGISTRATION].

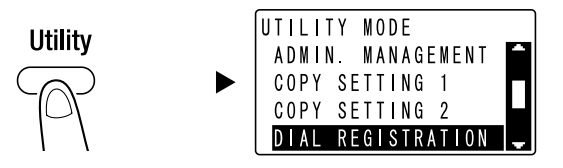

- $\rightarrow$  Use  $\triangle$ **v** to select it, then press OK.
- **2** Select [SPEED DIAL].

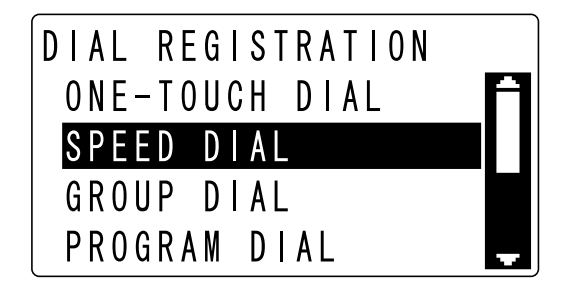

- $\rightarrow$  Use  $\triangle$ **v** to select it, then press OK.
- $\rightarrow$  For details on how to register destinations in the group dial, refer to Chapter 7 of the [User's Guide Fax Operations].
- **3** Enter a desired 3-digit speed dial number using the **Keypad**, then press **OK**.

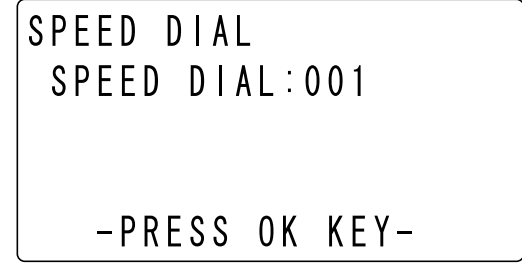

- $\rightarrow$  Up to 250 stations (001 to 250) can be registered in the speed dial.
- $\rightarrow$  When the LDAP setting has been configured, select [MANUAL SETTING].

**4** Enter the name and fax number of the destination using the **Keypad**, then press **OK**.

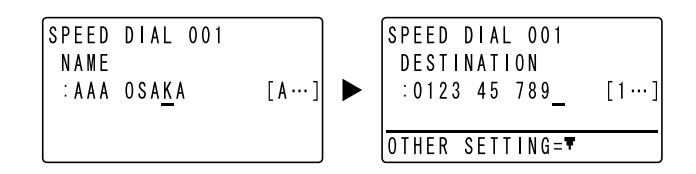

- $\rightarrow$  For how to enter characters, refer to [page 3-9](#page-69-0).
- → To configure the F-Code TX, baud rate, or transmission time setting, refer to Chapter 7 of the [User's Guide Fax Operations].

# <span id="page-69-0"></span>**3.5 Entering characters**

Use **A.../1...** to select the character to be entered. You can enter numerals (**1...**) and alphabetical letters (**A...**). Select and enter the character using the **Keypad**.

#### **Entering characters using the Keypad**

Example: Characters that can be entered by pressing **2**

[1...]**:** For entering numerals

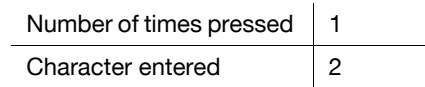

[A...]**:** For entering characters

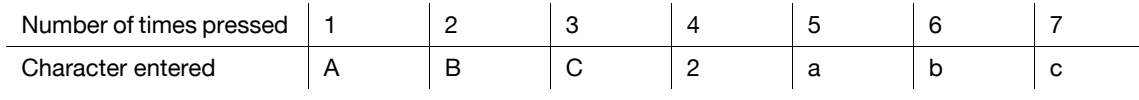

#### **List of characters that can be entered from the Keypad**

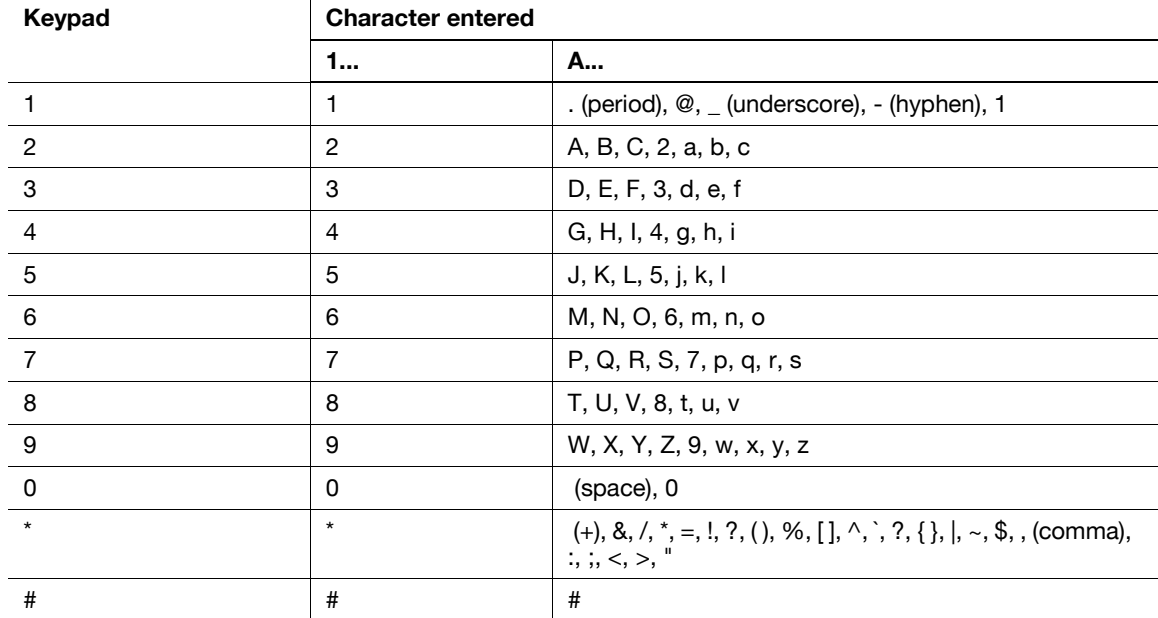

#### **Entering more than one character**

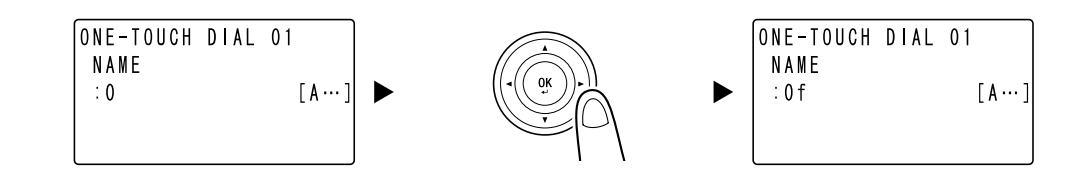

After entering a character, press  $\blacktriangleleft\blacktriangleright$  to move the cursor.

After entering all necessary characters, press **OK**.

Tips

- To delete all characters you have entered, press **Back** to return to the previous screen.
- To delete one character, move the cursor to the character you want to delete, then press **Clear/Stop**.

# <span id="page-70-0"></span>**3.6 Canceling the ongoing transmission**

This section describes procedures for stopping the transmission that has been started by pressing **Start** or for canceling the transmission during redialing.

- **1** Press **Clear/Stop** during transmission.
- **2** Use **▲▼** to select [YES], then press **OK**.

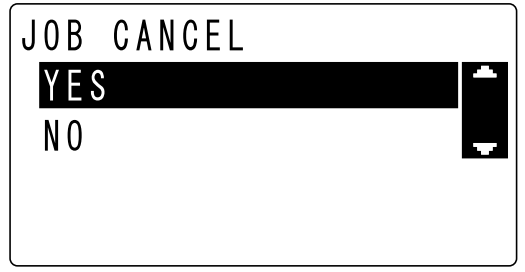

- $\rightarrow$  Selecting [NO] restarts the fax transmission.
- A transmission result report is printed out.

# **3.7 Checking the registered destinations**

You can print a list of destinations that are registered in the One-touch Dial or speed dial on this machine. This section describes the procedure for printing a report on the destinations that are registered in this machine.

**1** Check the registered destinations.

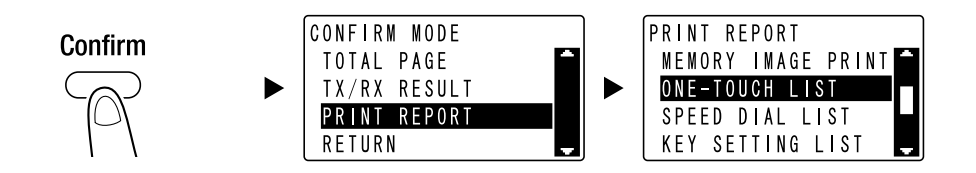

- $\rightarrow$  Use  $\blacktriangle$  **v** to select [PRINT REPORT], then press OK.
- $\rightarrow$  Select [ONE-TOUCH LIST] to check the destinations registered in the One-touch Dial list.
- $\rightarrow$  Select [SPEED DIAL LIST] to check the destinations registered in the speed dial list.
- → Select [KEY SETTING LIST] to check the settings of the group dial numbers and program dial numbers registered in the One-touch Dial keys.
- $\rightarrow$  The following paper sizes are supported for printing out a report.  $5-1/2 \times 8-1/2$  ,  $5-1/2 \times 8-1/2$   $\Box$ / $\Box$ ,  $8-1/2 \times 11$   $\Box$ / $\Box$ ,  $8-1/2 \times 14$   $\Box$ ,  $11 \times 17$   $\Box$ ,  $AS$   $\Box$ ,  $BS$   $\Box$ / $\Box$ ,  $A4 \square / \square$ , B4  $\square$ , and A3  $\square$
- **2** Press **Start**.

Chapter 3
## **3.8 Sending data in the computer directly as a fax without leaving the desk**

#### **PC-FAX**

You can send data created in your computer to a destination fax machine using an operation similar to that for printing the data.

To use the PC-FAX function, you must install the fax driver.

To perform PC-FAX TX, **FAX Kit FK-510** and **Extended Operation Panel MK-733** are required.

**1** Select the fax driver from the [Print Menu] of applications, and click [Print].

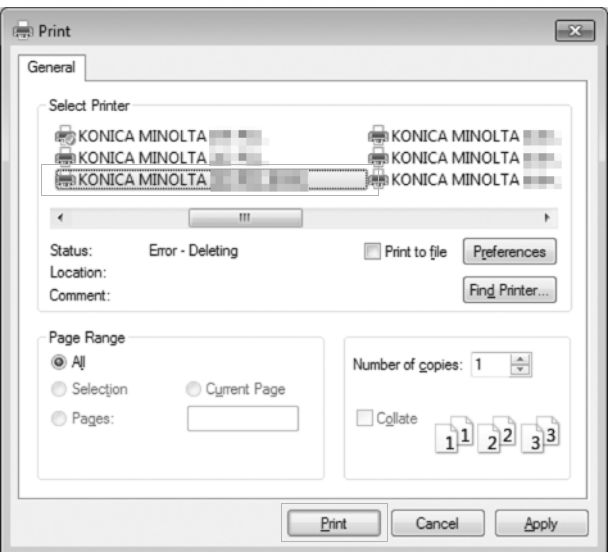

- $\rightarrow$  If necessary, click [Preferences] (or [Properties]), and configure the fax driver.
- **2** Specify the destination.

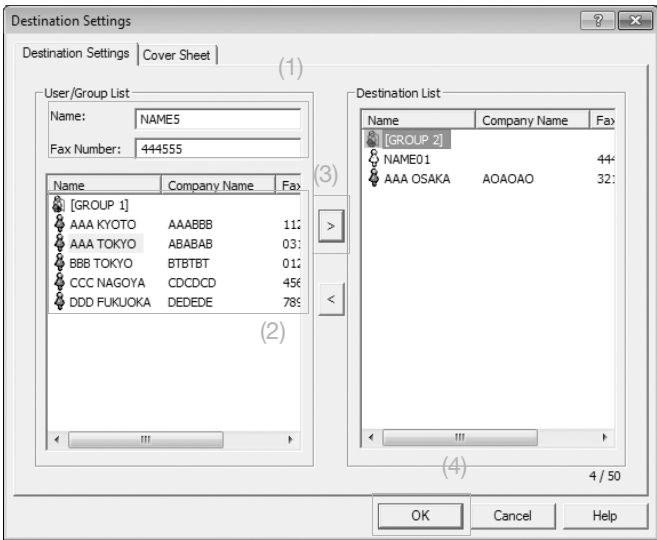

- $\rightarrow$  To directly enter a destination, type the name and fax number into [Name] and [Fax Number], and click  $\boxed{\phantom{0}$  . (1)(3)
- $\rightarrow$  To search for a destination in the address book, select a target from the list, then click  $\rightarrow$  . (2) (3)
- $\rightarrow$  Right-click the group name of the address book to display the users registered in the group.
- **3** To specify multiple destinations, repeat Step 2.
- **4** Click [OK]. (4)

Chapter 3

# **3.9 If you suspect a failure then do the following**

If fax transmission or reception fails, check the corresponding item in the following table.

#### **Cannot send a fax correctly**

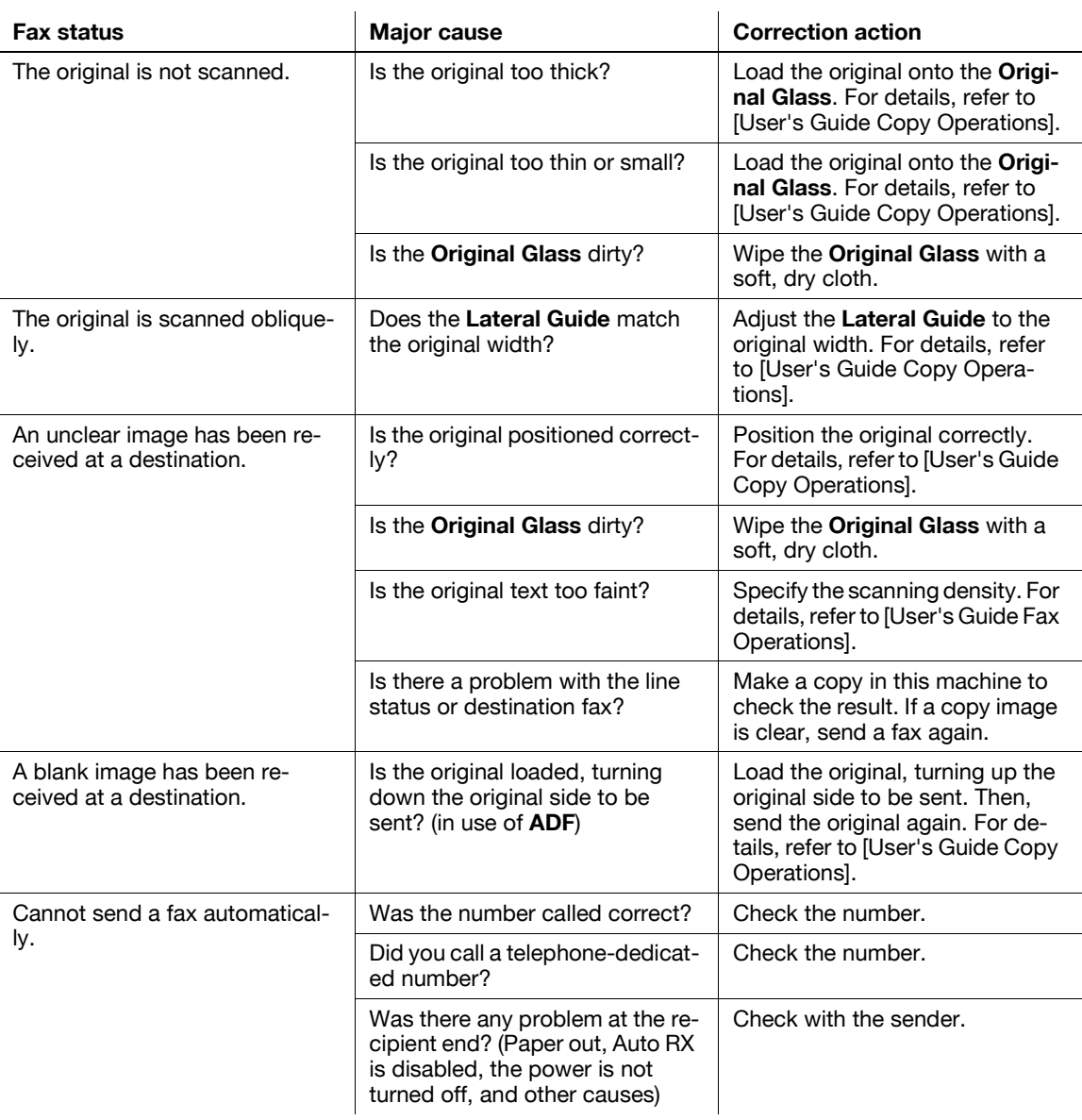

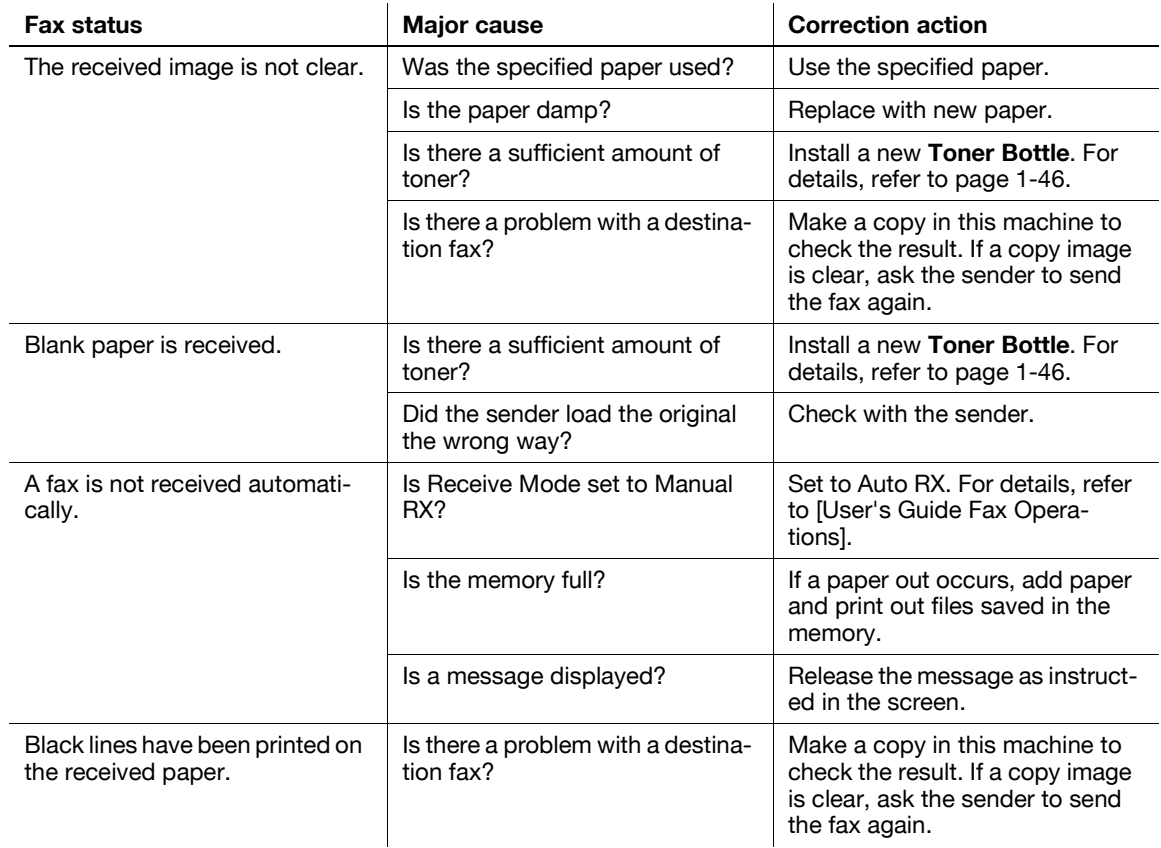

#### **Cannot receive a fax correctly**

# **Cannot call correctly**

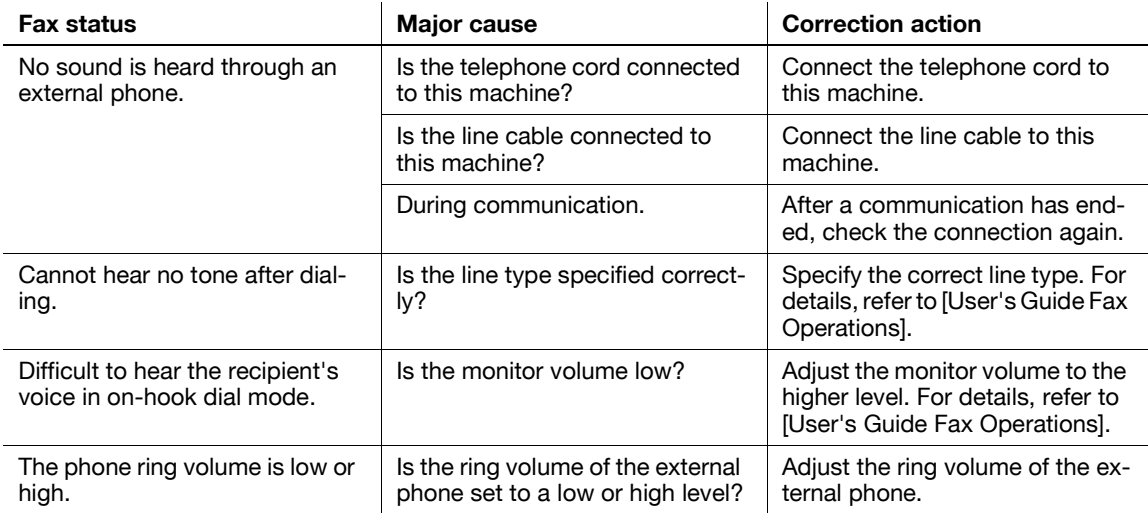

**4 [Using as a Printer](#page-78-0)**

# <span id="page-78-0"></span>**4 Using as a Printer**

## **4.1 Before Printing**

To print from your computer, you must install the printer driver in your computer in advance. You can easily install the printer driver using the installer contained on the accompanying CD-ROM.

#### d**Reference**

For details on how to install the printer driver, refer to Chapter 3 of the [User's Guide Print Operations].

# **4.2 Printing**

#### **Printing data**

The following describes the procedure for printing data in your computer from this machine.

**1** In the software, select the Print menu.

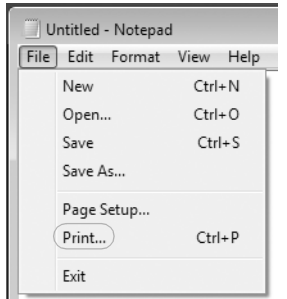

**2** Select the printer and open [Preferences] (or [Properties]).

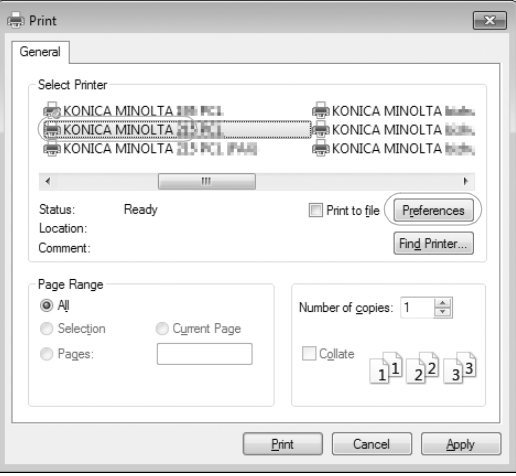

**3** Configure the print settings then click [OK].

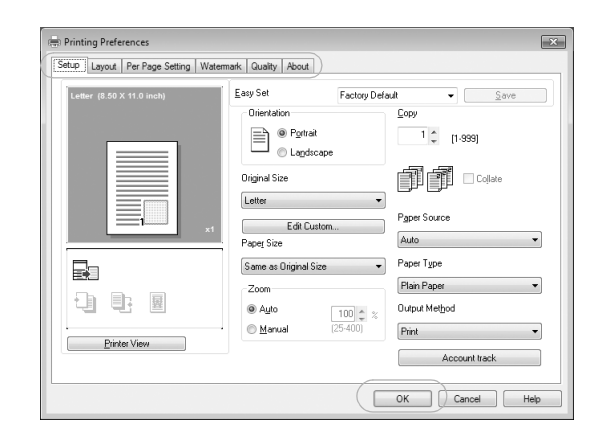

**4** Click [Print].

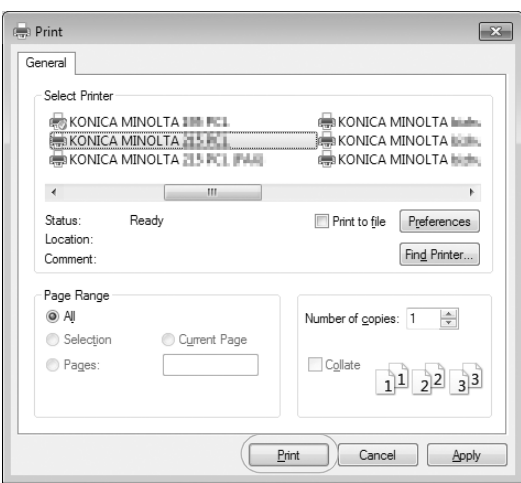

# **4.3 Enlarging or reducing the original to fit the paper size**

By specifying the paper size set for the data in the computer and the paper size to be set in the driver, you can enlarge or reduce the original to the paper size.

**1** Select the printer and open [Preferences] (or [Properties]).

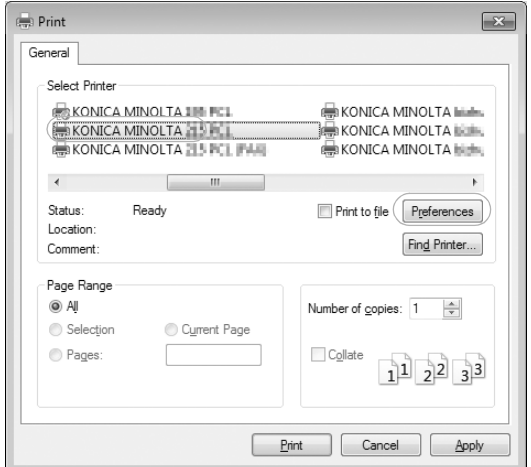

#### **2** Select the original size.

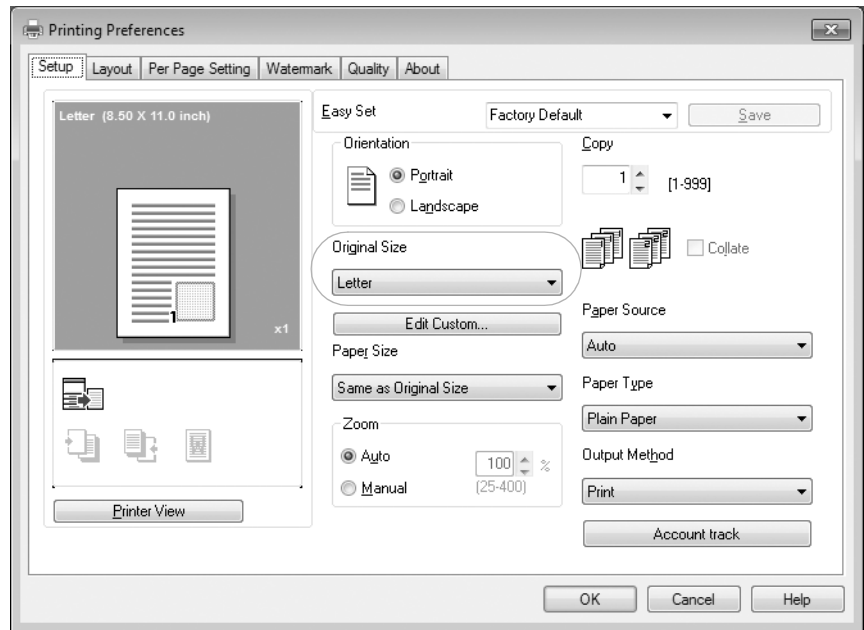

 $\rightarrow$  In [Original Size], specify the original size.

**3** Specify the output paper size or zoom ratio.

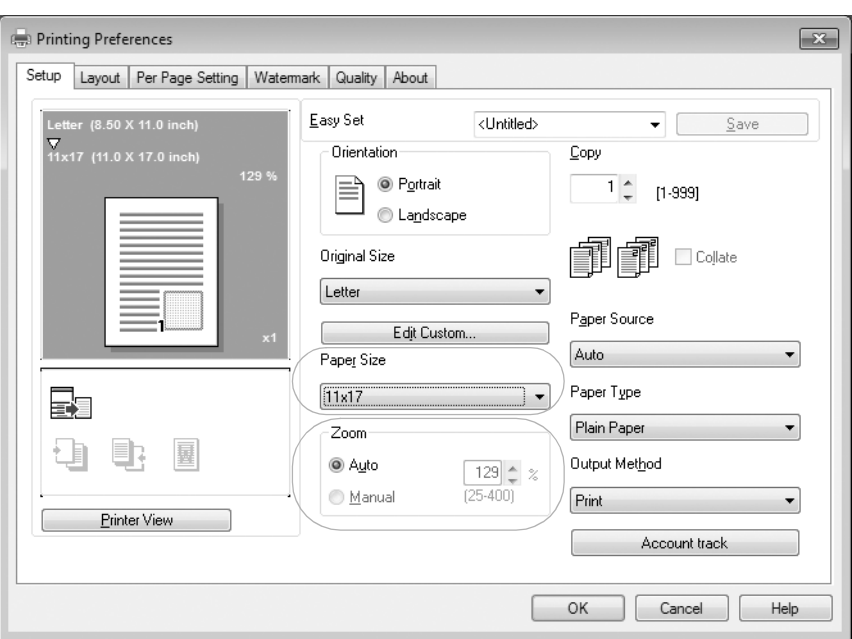

- $\rightarrow$  To specify the zoom ratio, select [Manual] and specify the zoom ratio.
- **4** Click [OK].

Using as a Printer Chapter 4

Using as a Printer

Chapter 4

# **4.4 Saving paper used for printing**

#### **2-sided printing**

Documents can be printed on both sides of paper.

**1** Select the printer and open [Preferences] (or [Properties]).

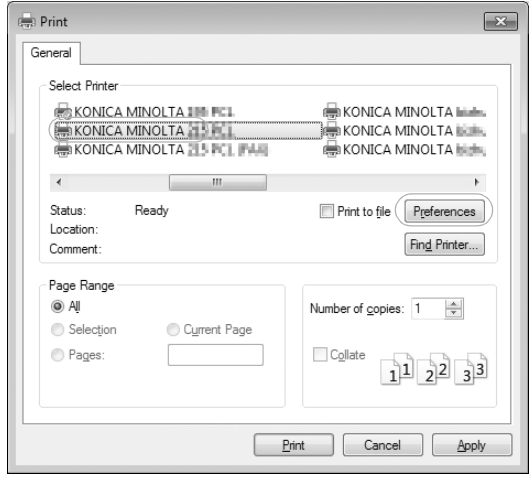

**2** Configure the settings for 2-sided printing.

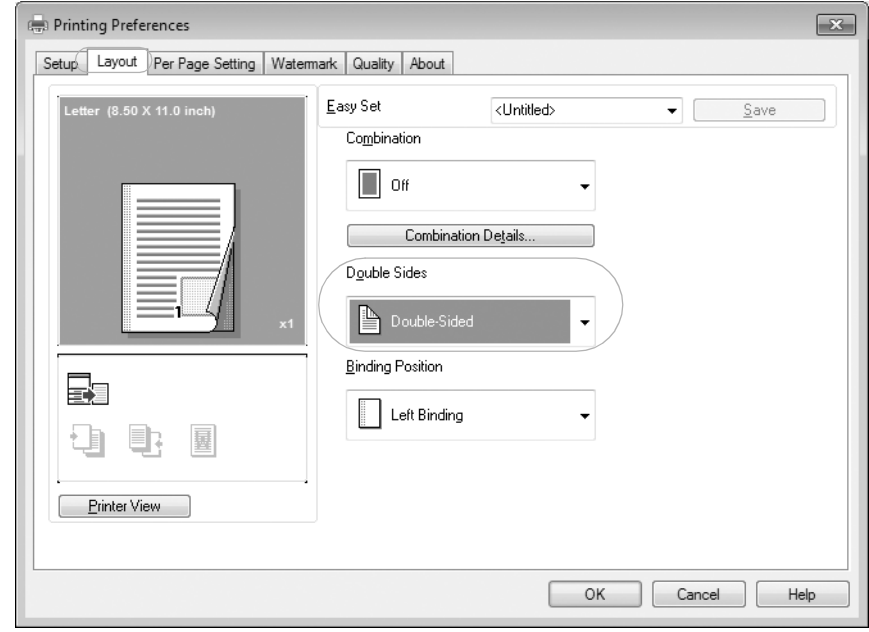

- $\rightarrow$  Select [Layout] and configure the [Double Sided] setting.
- $\rightarrow$  Selecting [Double Sided] prints the document on both sides of paper.
- $\rightarrow$  Selecting [Single Sided] prints the document on one side of paper.
- **3** Click [OK].

Using as a Printer Chapter 4

Using as a Printer

Chapter 4

### **Combined printing**

When printing multiple pages, you can select the number of pages to be printed onto a single sheet. You can print 2, 4, 6, 9, or 16 pages of an original onto a single sheet.

**1** Select the printer and open [Preferences] (or [Properties]).

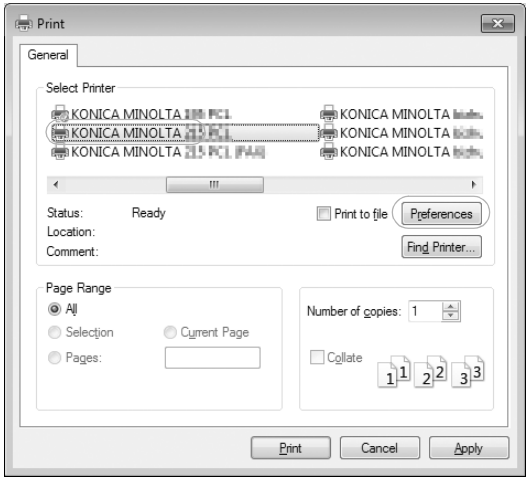

**2** Configure the settings for combined printing.

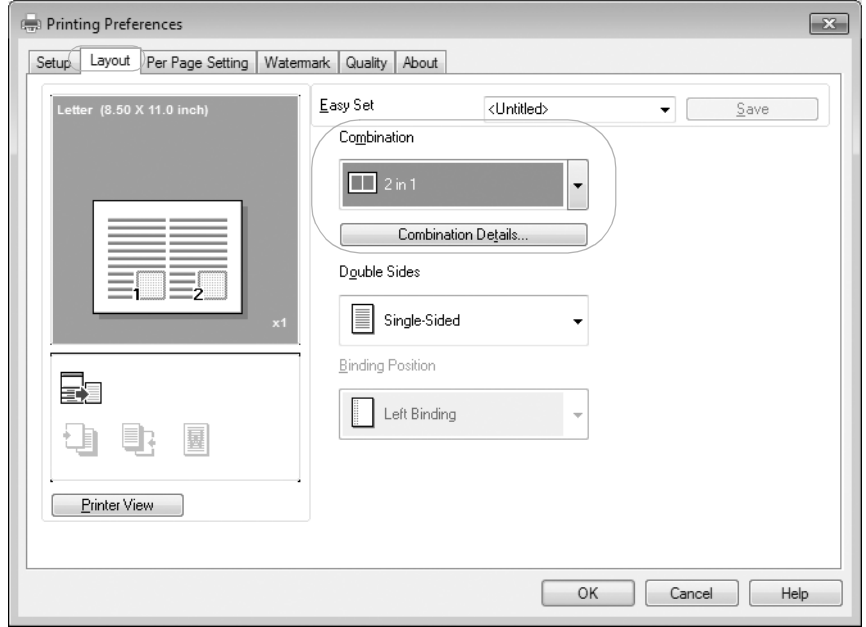

- $\rightarrow$  Select [Layout] and configure the [Combination] setting.
- $\rightarrow$  To specify the detailed settings for combination, click [Combination Details...].

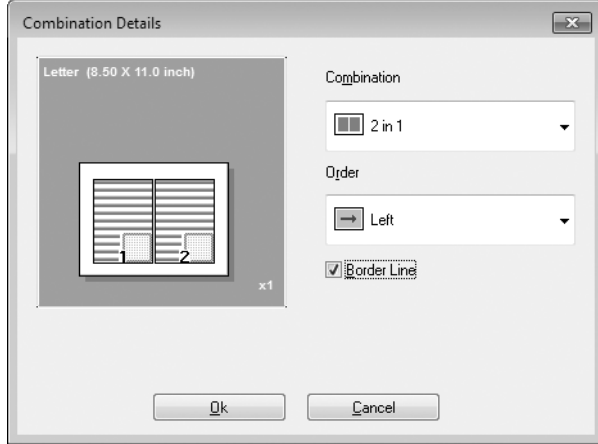

- $\rightarrow$  In [Combination], you can specify the number of pages of the original to be printed on one page.
- $\rightarrow$  In [Order], you can specify the order of combined pages.
- $\rightarrow$  Select the [Border Line] check box to enclose each original page with a frame.
- **3** Click [OK].

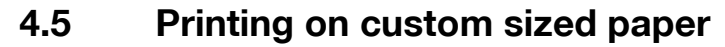

When printing on custom sized paper, load the paper into the **Bypass Tray** or **Tray 1**.

#### **When using the Bypass Tray**

**1** Load paper.

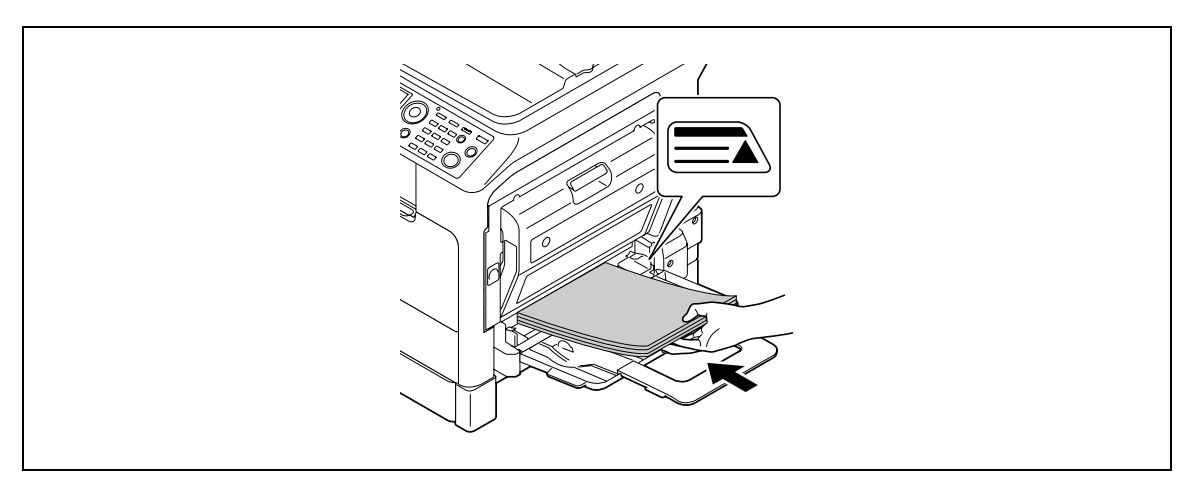

- % When the paper is loaded, a screen for specifying the paper in the **Bypass Tray** appears on the **Control Panel**. Go to Step 2 to configure the settings for the custom sized paper.
- **2** Configure the settings for the custom sized paper.

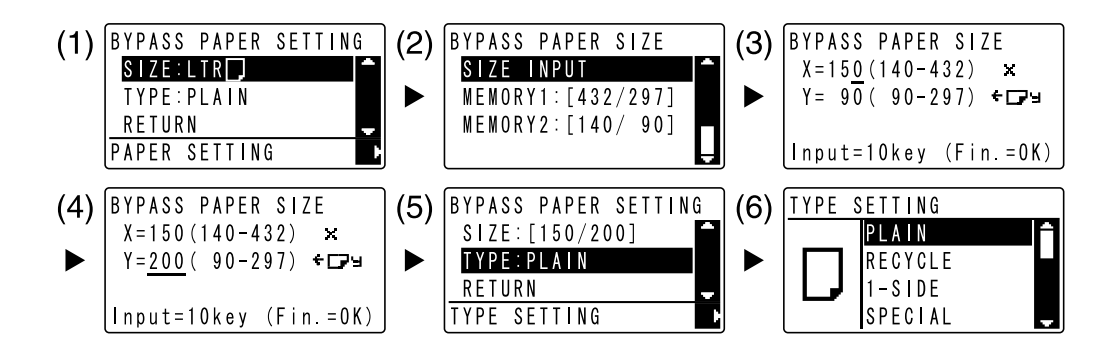

- $\rightarrow$  Use  $\blacktriangle$   $\blacktriangledown$  to select [SIZE], then press  $\blacktriangleright$ . (1)
- $\rightarrow$  Use  $\triangle$ **v** to select the correct setting, then press **OK**. (2)(6)
- $\rightarrow$  Use the **Keypad** to enter the paper size, then press OK. (3)(4)
- $\rightarrow$  Use  $\blacktriangle$   $\blacktriangledown$  to select [TYPE], then press  $\blacktriangleright$ . (5)
- → Press **Back** to return to the basic screen.
- $\rightarrow$  If you are not sure about the size of the custom sized paper, measure the length (X) and width (Y) using the **Original Scale**.
- **3** Select the printer and open [Preferences] (or [Properties]).

Using as a Printer

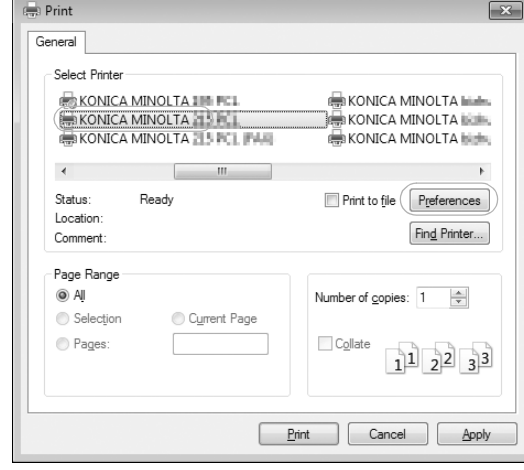

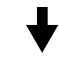

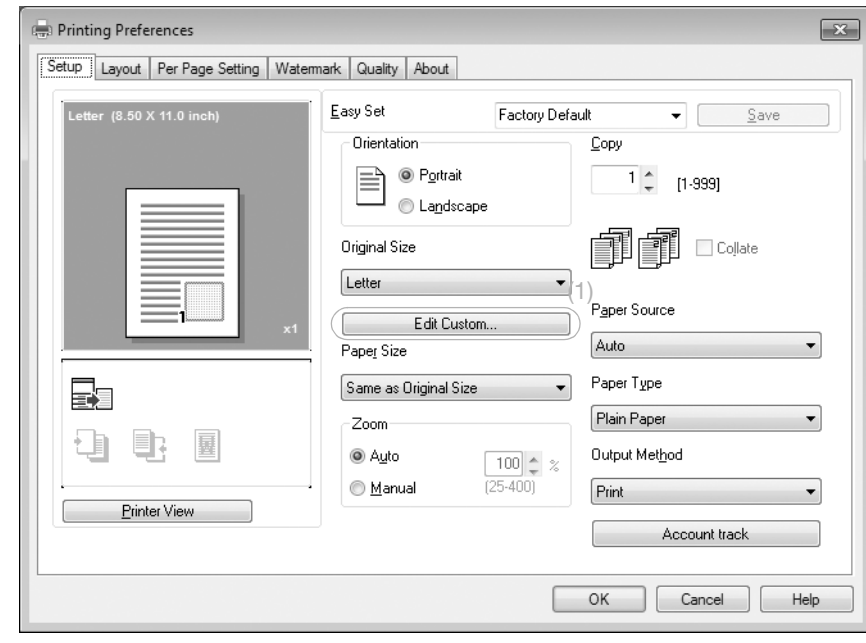

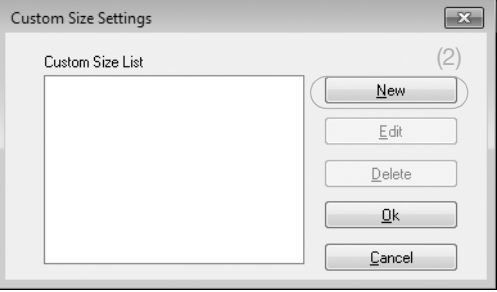

L

L

4-10 bizhub 215

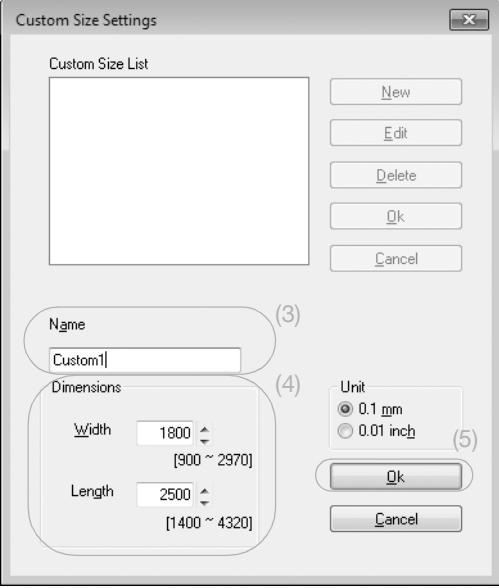

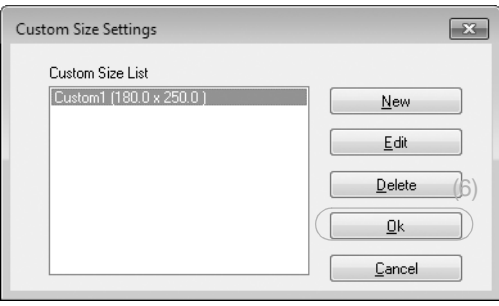

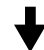

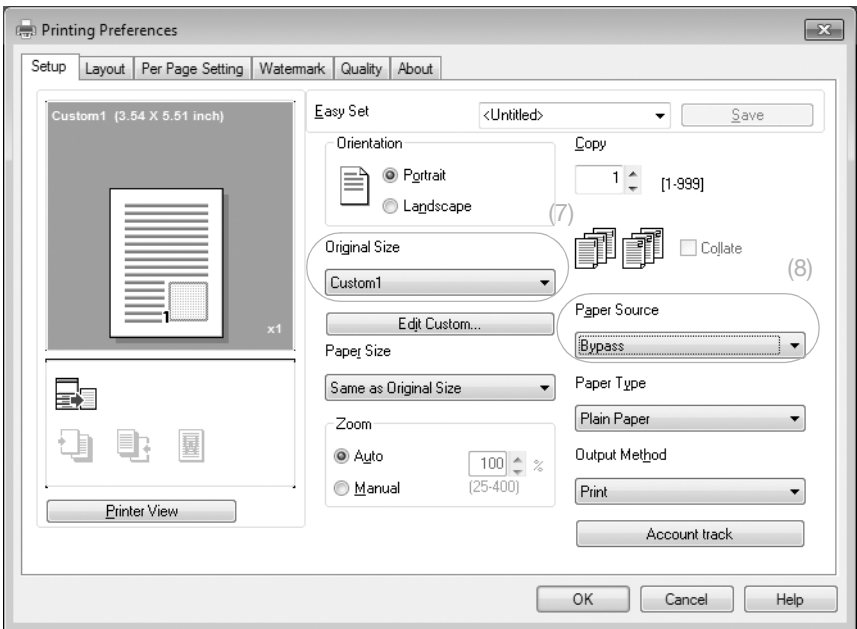

- → When the size of the loaded paper is not registered, select [Edit Custom] (1) and register the paper size specified in the main unit. Click [New] (2), enter the name in [Name] (3) and dimensions in [Dimensions] (4), then click [OK] (5). Select the registered paper size then click [OK] (6).
- $\rightarrow$  In [Original Size] (7), select the custom sized paper that is registered.
- → In [Paper Source], select [Bypass] (8).
- $\rightarrow$  Check that [Paper Size] is set to the same size as the paper setting for the data to be printed.
- **4** Press [OK].

#### **When using Tray 1**

**1** Load paper.

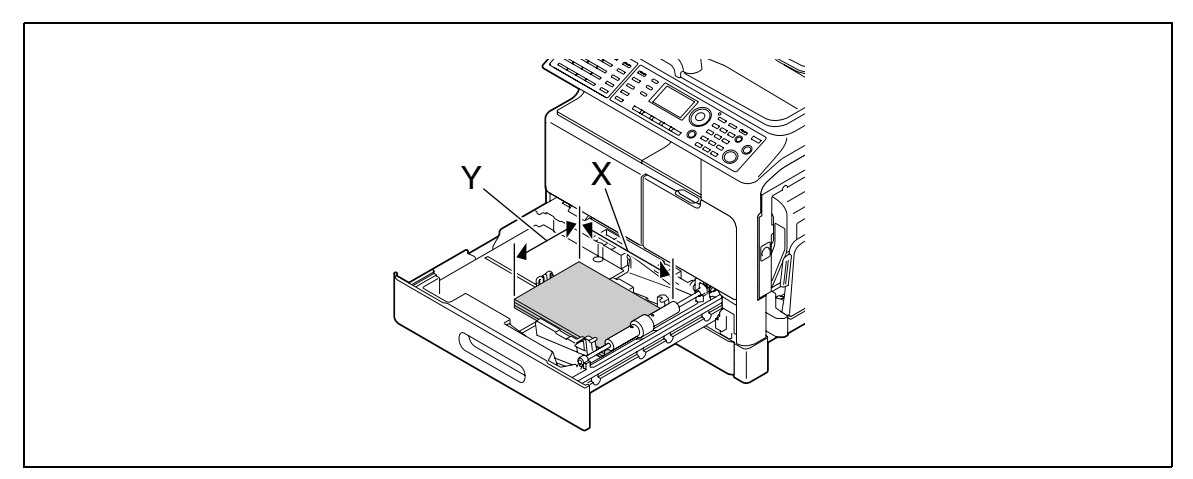

- $\rightarrow$  If you are not sure about the size of the custom sized paper, measure the length (X) and width (Y) using the **Original Scale**.
- **2** Configure the settings for the custom sized paper.

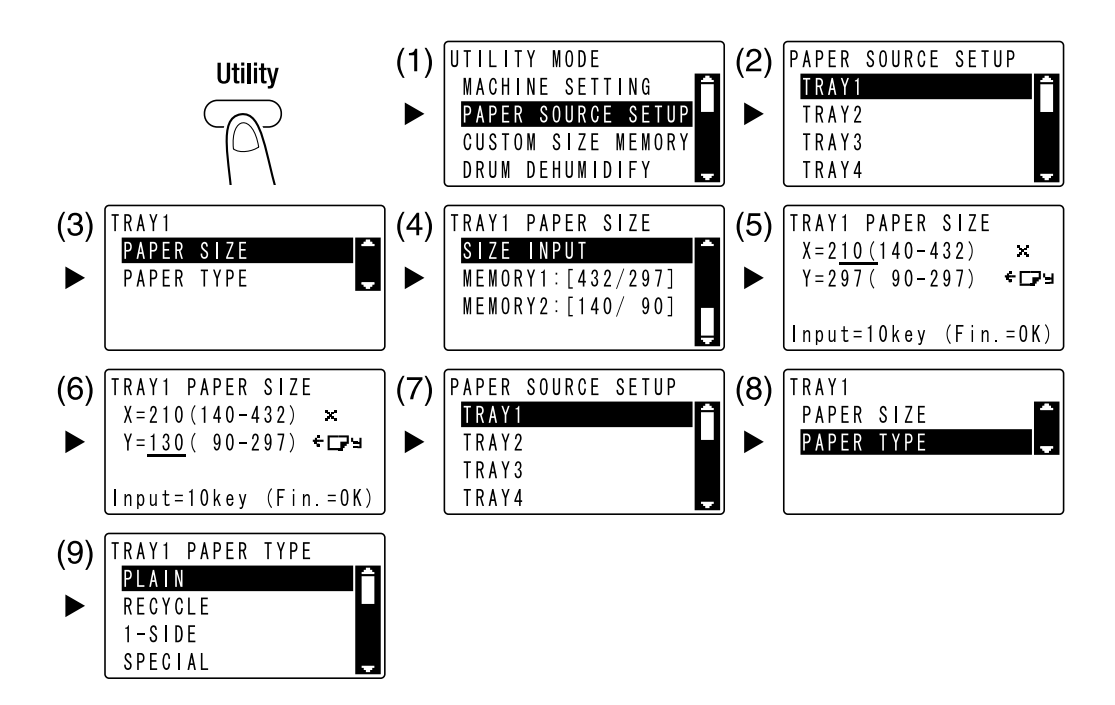

- $\rightarrow$  Use  $\triangle$  **v** to select the correct setting, then press **OK**. (1)(2)(3)(4)(7)(8)(9)
- % Use the **Keypad** to enter the paper size, then press **OK**. (5)(6)
- $\rightarrow$  If you are not sure about the size of the custom sized paper, measure the length (X) and width (Y) using the **Original Scale**.
- **3** Select the printer and open [Preferences] (or [Properties]).

 $\overline{\mathbb{Q}}$  Print

General -Select Printer

 $\left\langle \cdot \right\rangle$ 

Status: Location

Comment: -<br>Page Range 

Pages

A KONICA MINOLTA I A PEL<br>A KONICA MINOLTA I A PEL<br>A KONICA MINOLTA I A PEL FARI

Ready

 $\mathbb{R}^n$  . If  $\mathbb{R}^n$ 

Current Page

 $\boxed{\mathbf{x}}$ 

 $\overline{a}$ 

 $[$  Find Printer...

 $1<sup>1</sup>$   $2<sup>2</sup>$   $3<sup>3</sup>$ 

G KONICA MINOLTA Inidex<br>G KONICA MINOLTA Islam<br>G KONICA MINOLTA Islam

Number of copies:  $\boxed{1 - \frac{1}{2}}$ 

Print Cancel Apply

 $\Box$  Collate

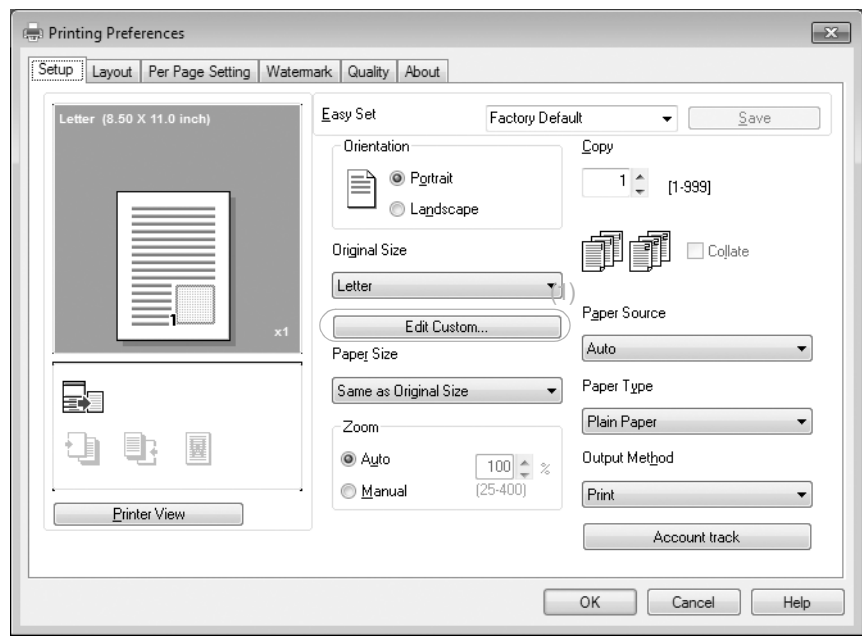

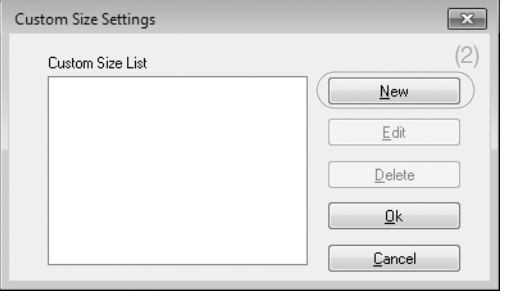

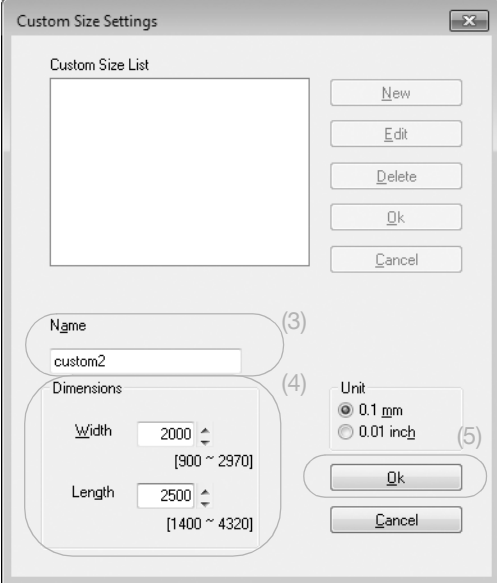

# $\ddagger$

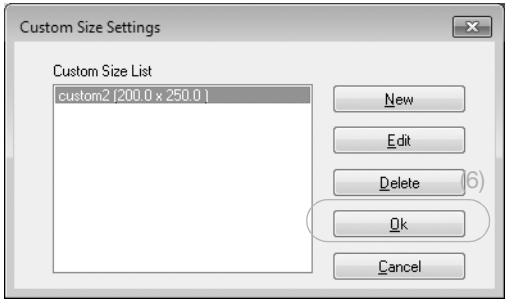

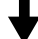

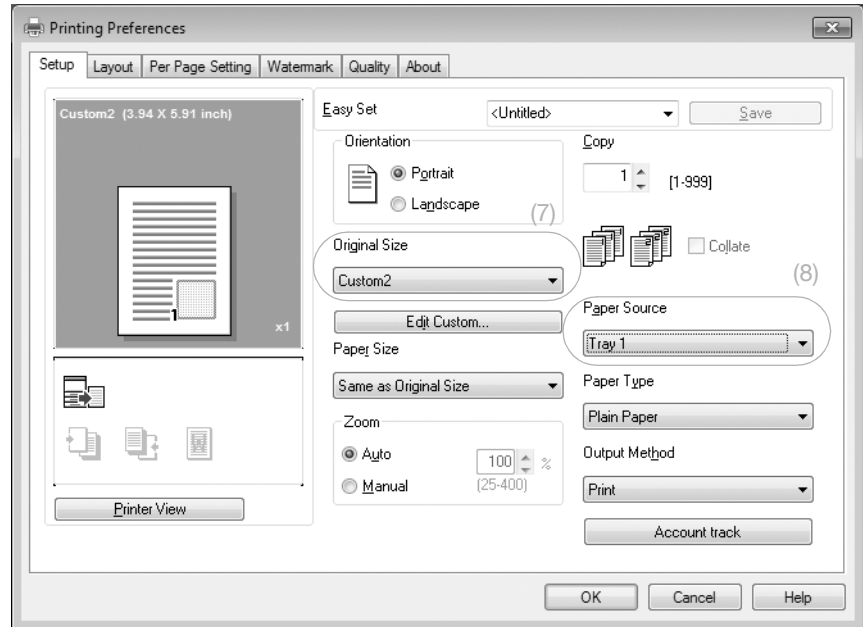

- → When the size of the loaded paper is not registered, select [Edit Custom] (1) and register the paper size specified in the main unit. Click [New] (2), enter the name in [Name] (3) and dimensions in [Dimensions] (4), then click [OK] (5). Select the registered paper size then click [OK] (6).
- $\rightarrow$  In [Original Size] (7), select the custom sized paper that is registered.
- → In [Paper Source], select [Tray 1] (8).
- $\rightarrow$  Check that [Paper Size] is set to the same size as the paper setting for the data to be printed.
- **4** Click [OK].

Using as a Printer

## **4.6 Printing on envelopes**

To print on envelopes, you need to specify the size and type of paper in **Control Panel** and select the envelope size in the data to be printed or in the printer driver.

#### **When using the Bypass Tray**

**1** Load envelopes.

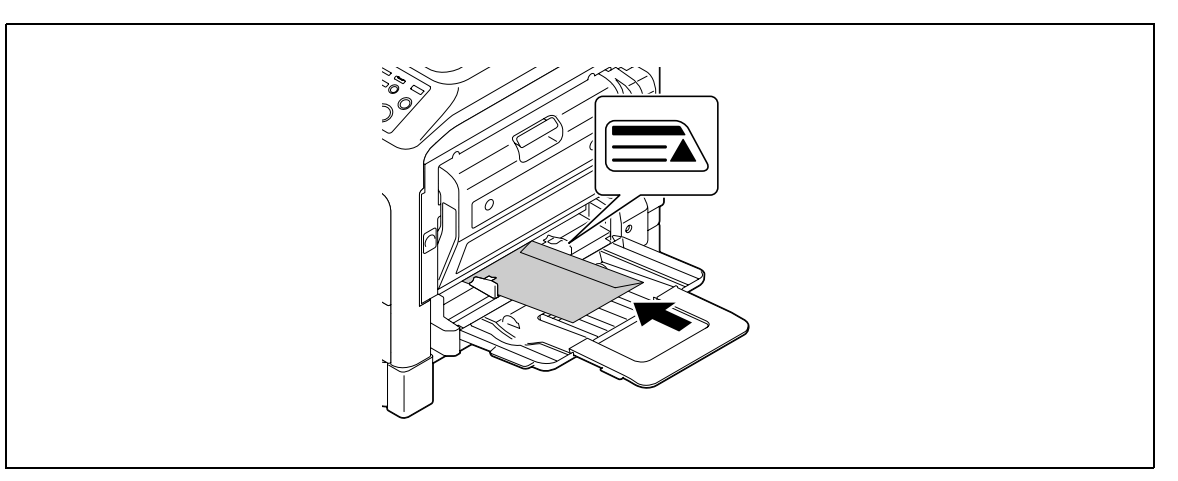

- $\rightarrow$  Load the envelopes with the flap side facing up.
- $\rightarrow$  Up to 10 envelopes can be loaded.
- $\rightarrow$  When the paper is loaded, a screen for specifying the paper in the **Bypass Tray** appears on the **Control Panel**. Go to Step 2 to configure the settings for the envelopes.
- **2** Configure the settings for the envelopes.

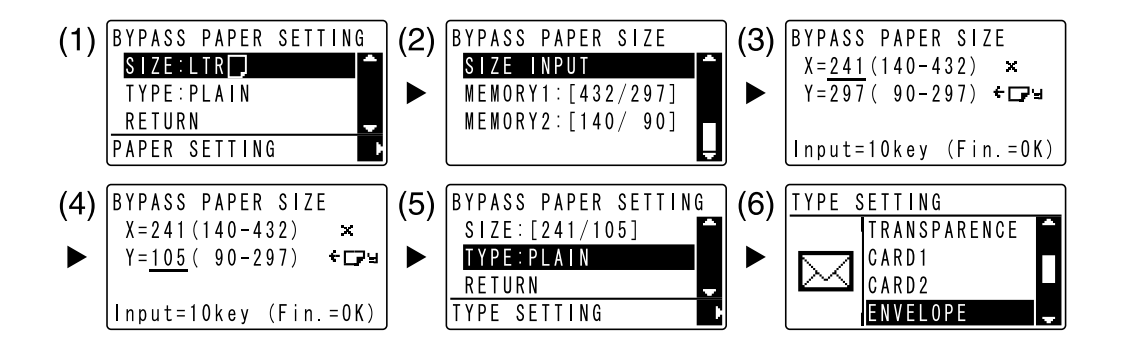

- $\rightarrow$  Use  $\blacktriangle$   $\blacktriangledown$  to select [SIZE], then press  $\blacktriangleright$ . (1)
- $\rightarrow$  Use  $\blacktriangle$  **v** to select the correct setting, then press OK. (2)
- $\rightarrow$  Use the **Keypad** to enter the paper size, then press **OK**. (3)(4)
- $\rightarrow$  Use  $\blacktriangle$  v to select [TYPE], then select  $\blacktriangleright$ . (5)
- $\rightarrow$  Select [ENVELOPE]. (6)
- → Press **Back** to return to the basic screen.
- $\rightarrow$  If you are not sure about the size of the envelopes, measure the length (X) and width (Y) using the **Original Scale**.

**3** Select the printer and open [Preferences] (or [Properties]).

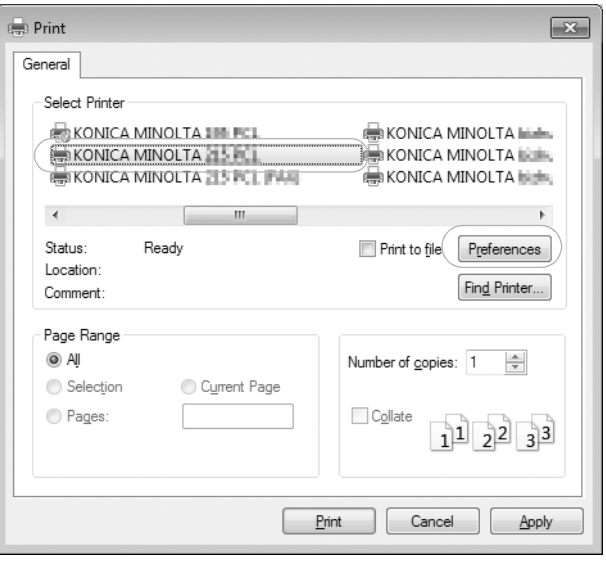

⇂

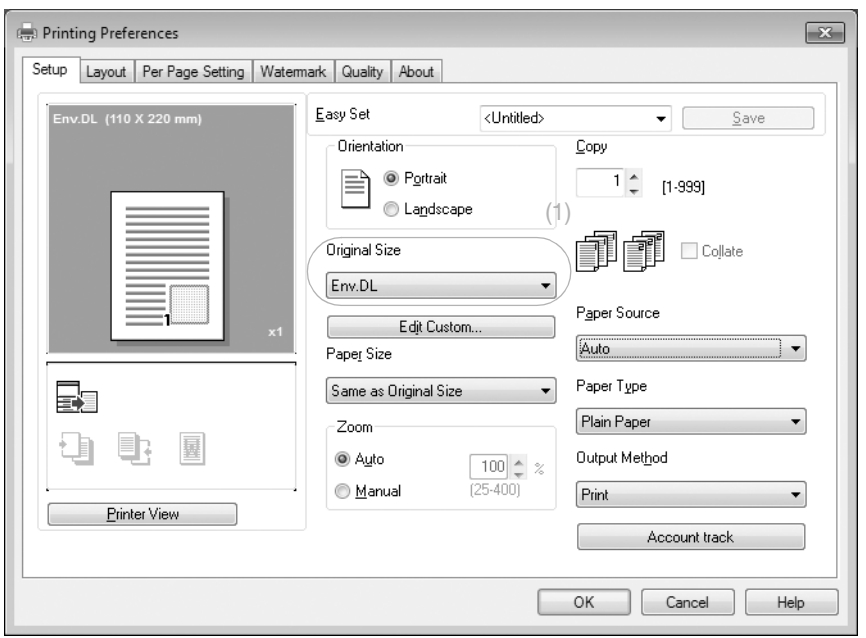

L

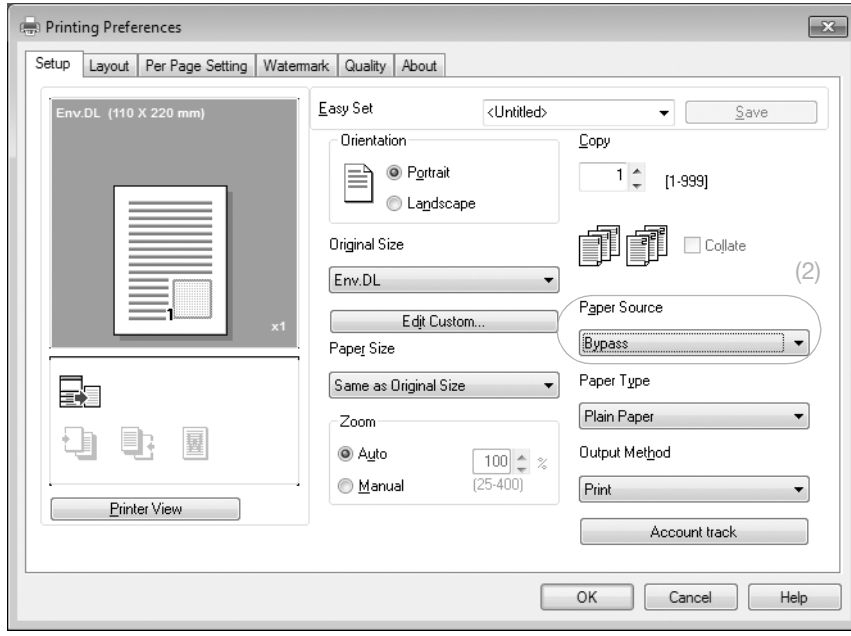

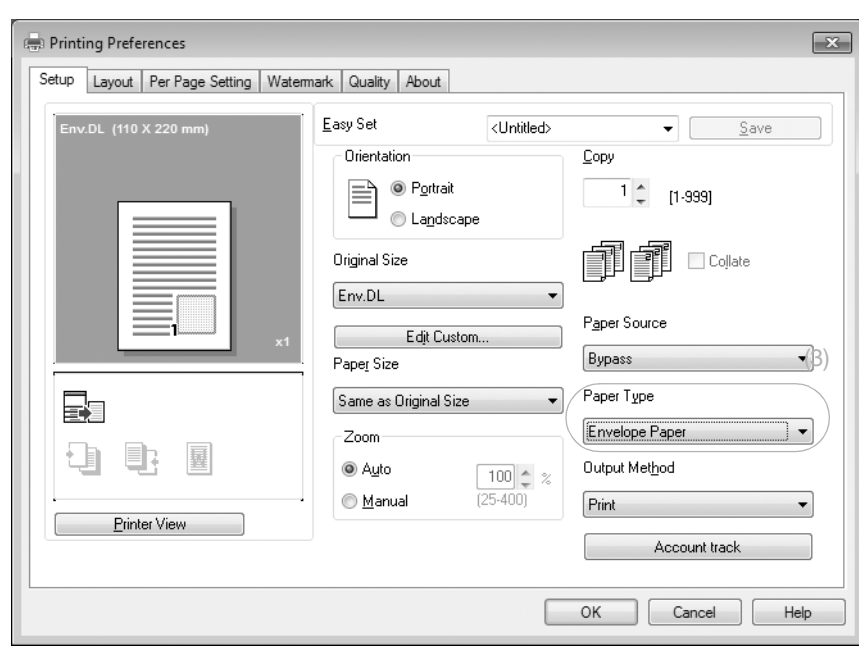

- → The envelope sizes registered in the printer driver are [Env.Com10], [Env.C6 3/4], [Env.C6], and [Env.DL].
- $\rightarrow$  In [Original Size], select the envelope size. (1)
- → In [Paper Source], select [Bypass]. (2)
- $\rightarrow$  In [Paper Type], select [Envelope Paper]. (3)
- → Check that [Paper Size] is set to the same size as the paper setting for the data to be printed.
- **4** Click [OK].

#### **When using Tray 1**

**1** Load envelopes.

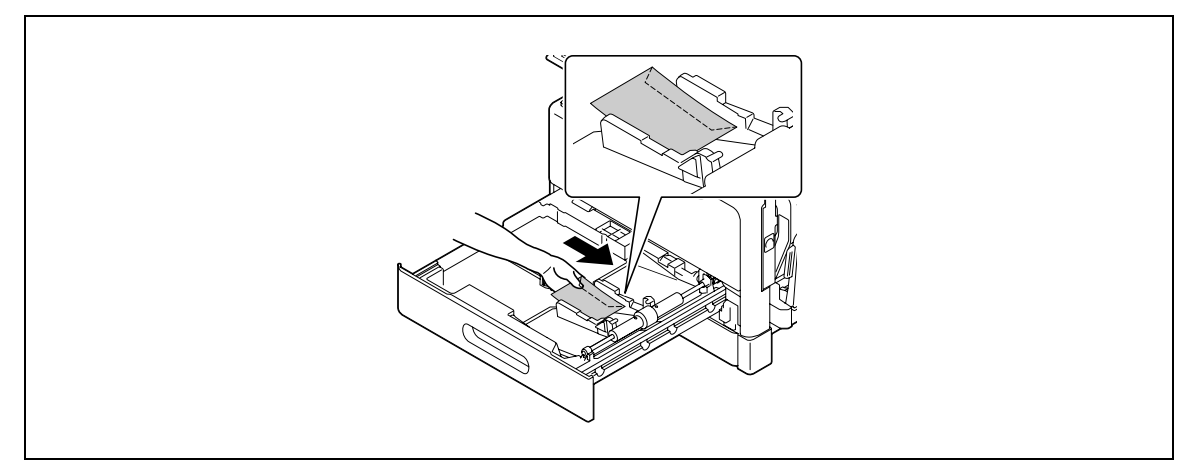

- $\rightarrow$  Load them with the side you want to print facing up.
- $\rightarrow$  Up to 10 envelopes can be loaded.
- **2** Configure the settings for the envelopes.

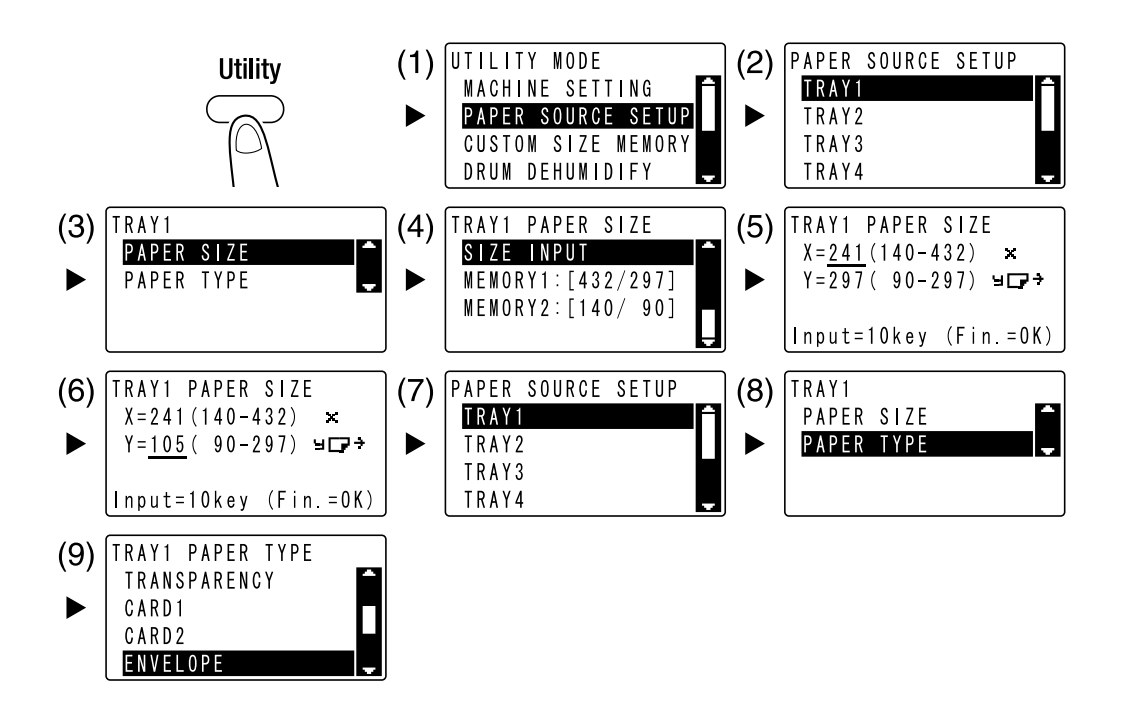

- $\rightarrow$  Use  $\blacktriangle$ **v** to select the correct setting, then press **OK**. (1)(2)(3)(4)(7)(8)(9)
- $\rightarrow$  Use the **Keypad** to enter the paper size, then press OK. (5)(6)
- $\rightarrow$  If you are not sure about the size of the envelopes, measure the length (X) and width (Y) using the **Original Scale**.

**3** Select the printer and open [Preferences] (or [Properties]).

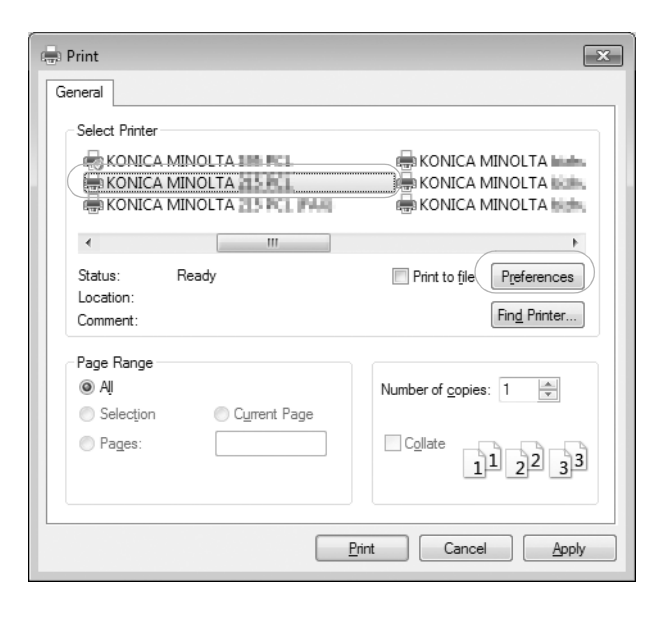

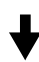

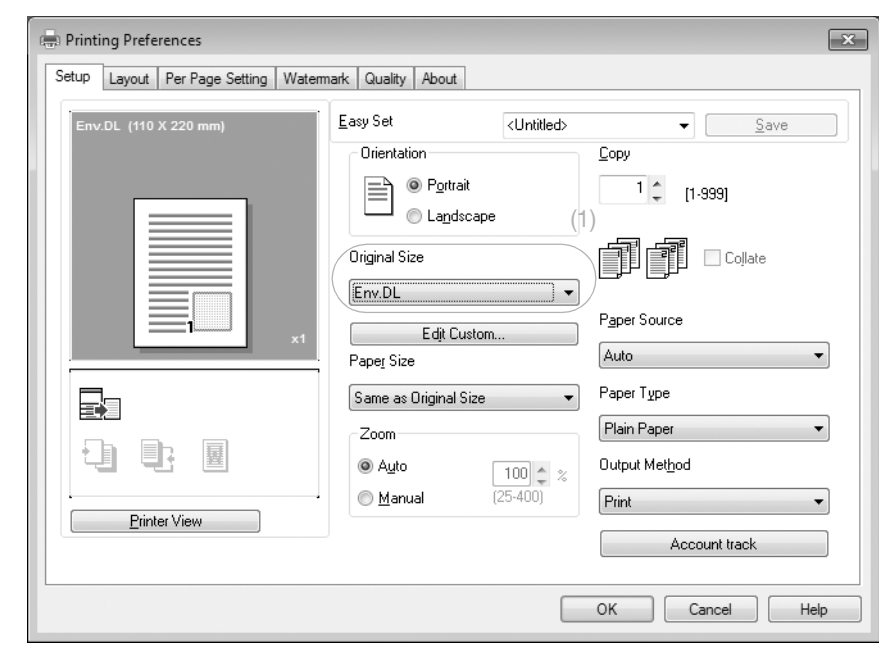

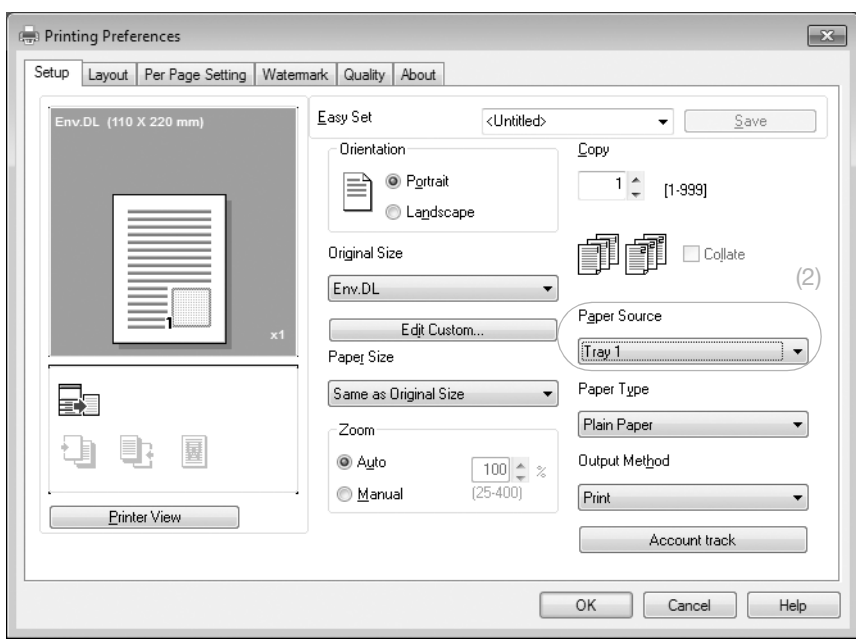

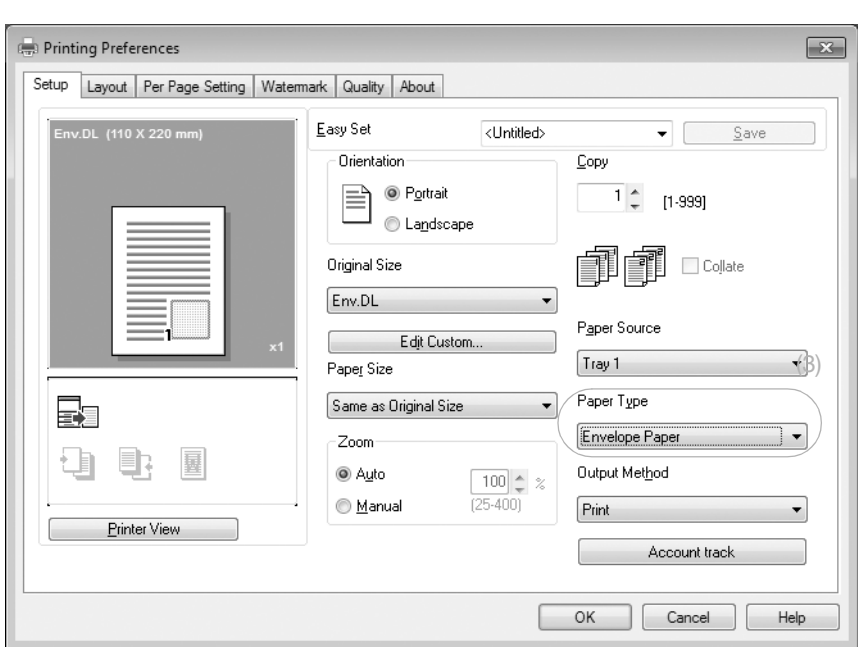

- → The envelope sizes registered in the printer driver are [Env.Com10], [Env.C6 3/4], [Env.C6], and [Env.DL].
- $\rightarrow$  In [Original Size], select the envelope size. (1)
- $\rightarrow$  In [Paper Source], select [Tray 1]. (2)
- $\rightarrow$  In [Paper Type], select [Envelope Paper]. (3)
- → Check that [Paper Size] is set to the same size as the paper setting for the data to be printed.
- **4** Click [OK].

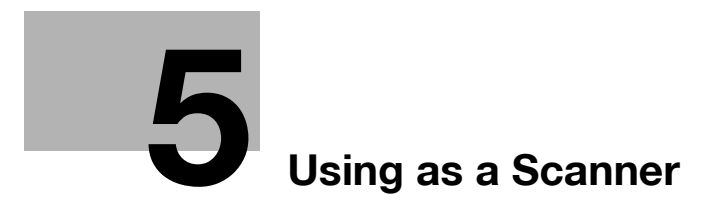

# <span id="page-100-0"></span>**5 Using as a Scanner**

### **5.1 Sending scanned data**

Scanned data can be sent via an E-mail or to the FTP or SMB server.

To send scanned data, **Extended Operation Panel MK-733** combined with **Network Card NC-504** or **Image Controller IC-209** is required.

#### **Sending an E-mail**

The following describes the procedure for sending scanned data via an E-mail.

- **1** Press **Scan**.
- **2** Load the original.
	- $\rightarrow$  For details on how to load the original, refer to [page 1-37](#page-41-0).
- **3** Specify the resolution setting.

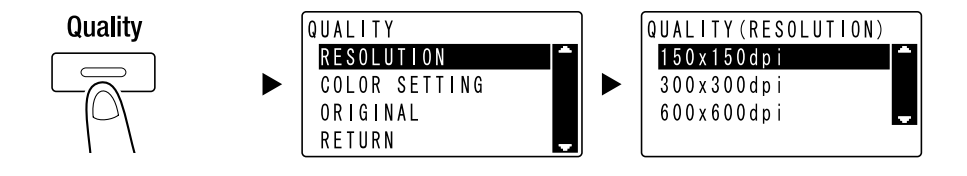

- → Use  $\blacktriangle$  **v** to select the correct setting, then press OK.
- $\rightarrow$  Select [150×150dpi], [300×300dpi], or [600×600dpi].
- → When [Color] or [Gray] is specified for the color setting, [600×600dpi] is not displayed.
- **4** Specify the color setting.

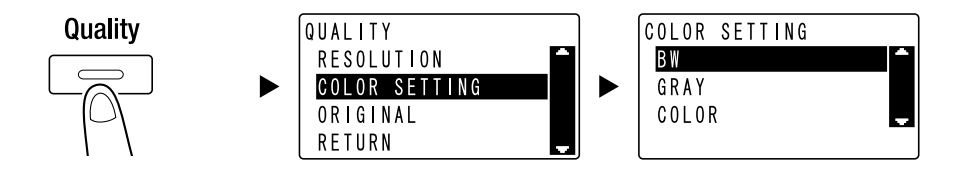

- $\rightarrow$  Use  $\triangle$   $\triangledown$  to select the correct setting, then press OK.
- → Select [BW], [GRAY], or [COLOR].
- → If [BW] is selected with [Image Format] set to [JPEG], [PDF] is automatically selected.

**5** Specify the image quality.

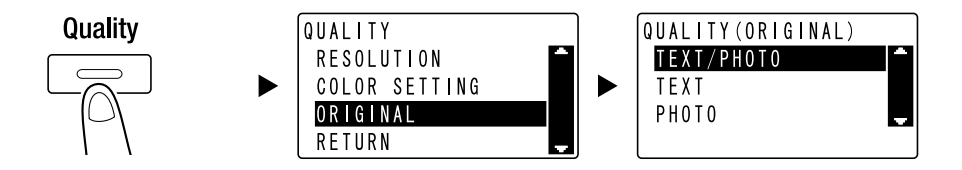

- $\rightarrow$  Use  $\triangle$  **v** to select the correct setting, then press OK.
- → Select [TEXT/PHOTO], [TEXT], or [PHOTO].
- **6** Enter the E-mail address using the **Keypad**, then press **Start**.
	- $\rightarrow$  The subject, CC address, file format, and compression coding method can be specified.
	- $\rightarrow$  One-touch Dial can be used to select the destination.
	- $\rightarrow$  The speed dial can be used to select the destination.
	- $\rightarrow$  The phone book can be used to select the destination.
	- $\rightarrow$  To interrupt the transmission, press Clear/Stop then select [YES] in the displayed screen. For details, refer to [page 5-10](#page-108-0).
	- $\rightarrow$  For details on each setting, refer to Chapter 5 of the [User's Guide Scan Operations].
	- → When you have loaded the original onto the **Original Glass**, go to Step 7.
- **7** Use ▲▼ to select [AUTO DETECTION] or [MANUAL], then press OK.
	- $\rightarrow$  When you select [MANUAL], you can specify the scanning size.

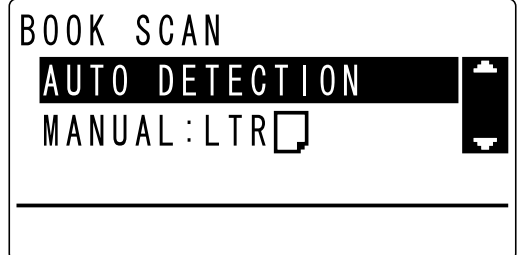

- **8** To start scanning, press **OK**.
- **9** When continuously scanning the original, load the next original, then press **OK**.
- **10** When scanning of all originals has been completed, press **Start**.
	- → To interrupt the transmission, press **Clear/Stop** and select [YES] in the displayed screen. For details, refer to [page 5-10](#page-108-0).

#### **Sending scanned data to the FTP/SMB server**

The following describes the procedure for sending scanned data to the FTP/SMB server.

- **1** Press **Scan**.
- **2** Load the original.
	- $\rightarrow$  For details on how to load the original, refer to [page 1-37](#page-41-0).
- **3** Specify the resolution setting.

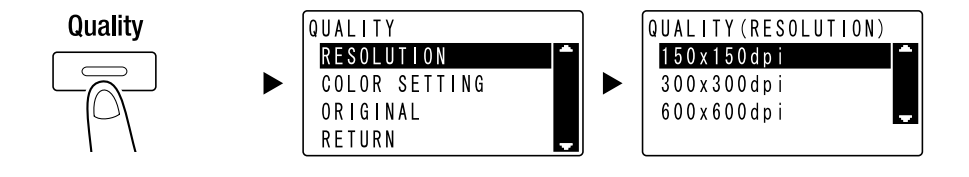

- → Use  $\blacktriangle$  **v** to select the correct setting, then press OK.
- $\rightarrow$  Select [150×150dpi], [300×300dpi], or [600×600dpi].
- $\rightarrow$  When [Color] or [Gray] is specified for the color setting, [600×600dpi] is not displayed.
- **4** Specify the color setting.

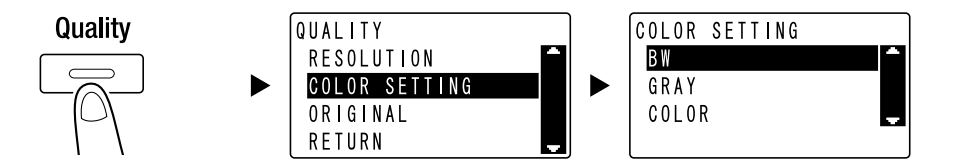

- $\rightarrow$  Use  $\blacktriangle$  **v** to select the correct setting, then press OK.
- → Select [BW], [GRAY], or [COLOR].
- → If [BW] is selected with [Image Format] set to [JPEG], [PDF] is automatically selected.
- **5** Specify the image quality.

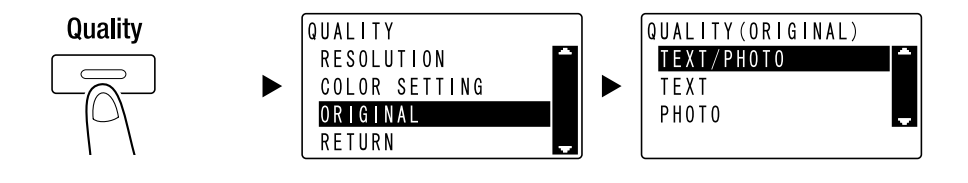

- $\rightarrow$  Use  $\triangle$   $\triangledown$  to select the correct setting, then press OK.
- → Select [TEXT/PHOTO], [TEXT], or [PHOTO].

**6** Press **Speed Dial**. Enter a 3-digit dial number using the **Keypad**, then press **OK**.

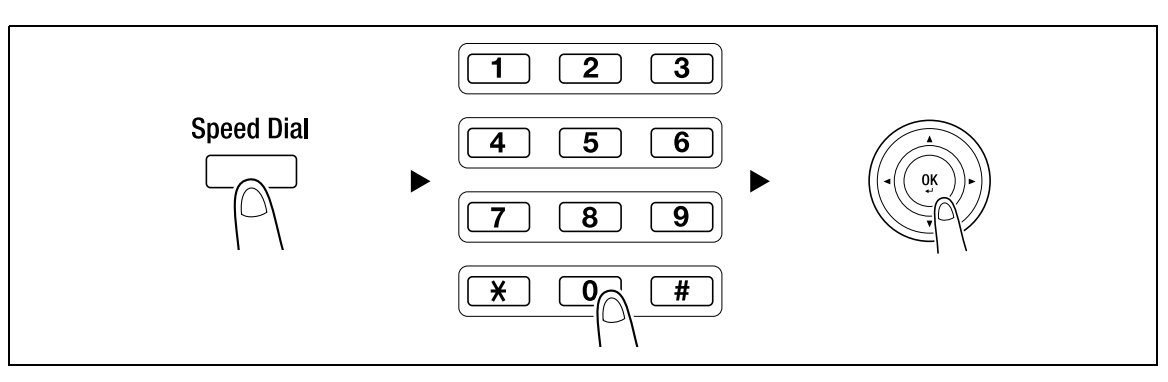

- $\rightarrow$  Before sending data to the server, register the FTP/SMB server address using a number between [251 and 300] on the speed dial.
- $\rightarrow$  The file format and compression coding method can be specified. For details, refer to Chapter 6 of the [User's Guide Scan Operations].
- **7** Press **Start**.
	- → To interrupt the transmission, press Clear/Stop then select [YES] in the displayed screen. For details, refer to [page 5-10](#page-108-0).
	- → When you have loaded the original onto the **Original Glass**, go to Step 8.
- **8** Use ▲▼ to select [AUTO DETECTION] or [MANUAL], then press OK.
	- $\rightarrow$  When you select [MANUAL], you can specify the scanning size.

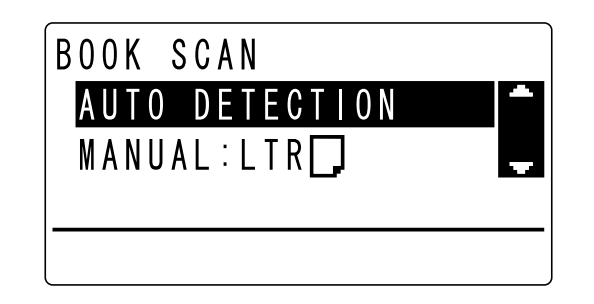

- **9** To start scanning, press **OK**.
- **10** When continuously scanning the original, load the next original, then press **OK**.
- **11** When scanning of all originals has been completed, press **Start**.
	- → To interrupt the transmission, press Clear/Stop and select [YES] in the displayed screen. For details, refer to [page 5-10](#page-108-0).

Using as a Scanner Chapter 5

Using as a Scanner

Chapter<sup>!</sup>

# **5.2 Registering frequently used destinations**

You can register frequently used destinations. You can register destinations in the One-touch Dial, speed dial, group dial, and program dial. This section describes how to register destinations in the One-touch Dial and speed dial.

#### **Registering destinations in One-touch Dial**

Register a destination in One-touch Dial; you can specify a destination easily and accurately without entering an E-mail address using the **Keypad**.

**1** Press **Utility**, and select [DIAL REGISTRATION].

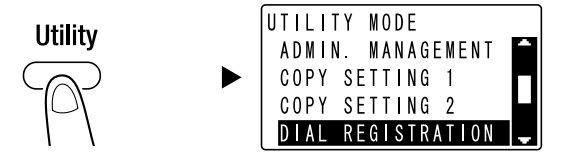

- $\rightarrow$  Use  $\triangle$ **v** to select it, then press OK.
- **2** Select [ONE-TOUCH DIAL].

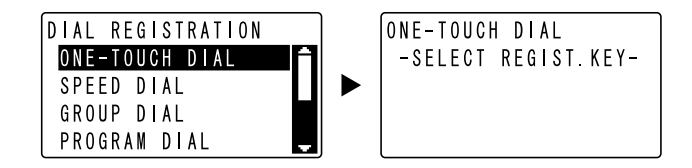

- $\rightarrow$  Use  $\triangle$ **v** to select it, then press OK.
- **3** Press the **One-Touch Dial Key** to register a destination in.

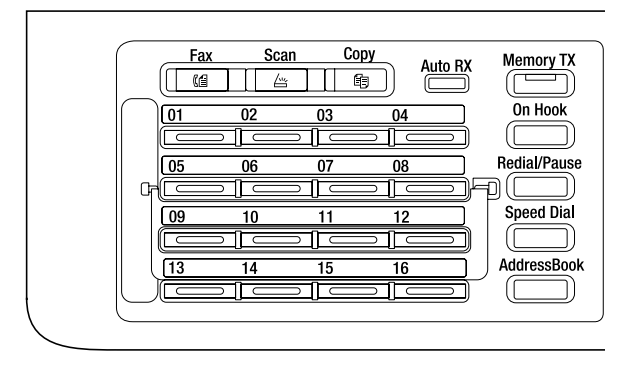

- $\rightarrow$  Up to 32 stations can be registered in One-touch Dial.
- $\rightarrow$  When the LDAP setting has been configured, select [MANUAL SETTING].

**4** Enter the name and E-mail address of the destination using the **Keypad**, then press **OK** .

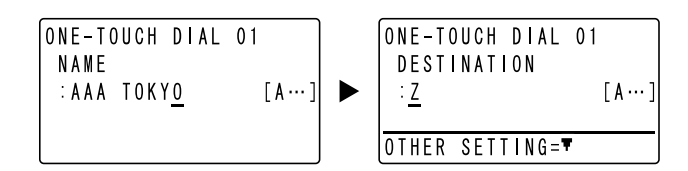

→ You can specify the transmission size, resolution, and other settings. For details, refer to Chapter 4 of the [User's Guide Scan Operations].

#### **Registering destinations in the speed dial**

Register a destination in the speed dial; you can specify a destination easily and accurately without entering an E-mail address using the **Keypad**.

**1** Press **Utility**, and select [DIAL REGISTRATION].

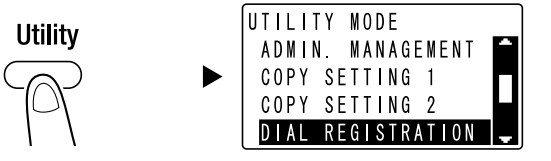

- $\rightarrow$  Use  $\triangle$ **v** to select it, then press OK.
- **2** Select [SPEED DIAL].

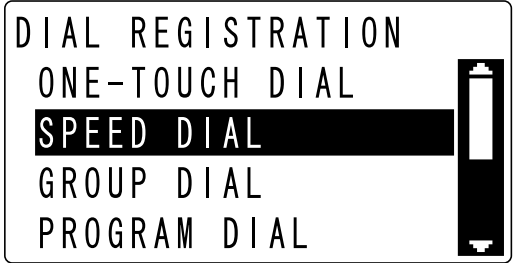

- $\rightarrow$  Use  $\triangle$ **v** to select it, then press OK.
- **3** Enter a desired 3-digit speed dial number using the **Keypad**, then press **OK**.

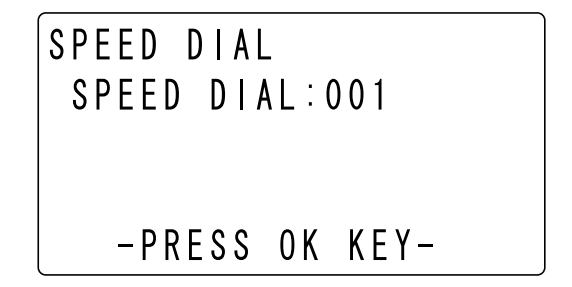

- $\rightarrow$  Up to 250 stations (001 to 250) can be registered in the speed dial.
- $\rightarrow$  When the LDAP setting has been configured, select [MANUAL SETTING].

**4** Enter the name and E-mail address of the destination using the **Keypad**, then press **OK** .

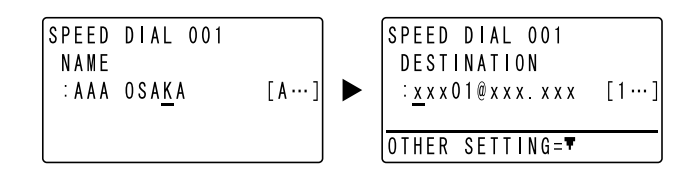

 $\rightarrow$  To specify the transmission size, resolution, or other settings, refer to Chapter 4 of the [User's Guide Scan Operations].
# <span id="page-108-0"></span>**5.3 Canceling the ongoing transmission**

<span id="page-108-1"></span>This section describes the procedure for stopping the transmission that has been started by pressing **Start**.

- **1** Press **Clear/Stop** during transmission.
- **2** Use ▲▼ to select [YES], then press OK.

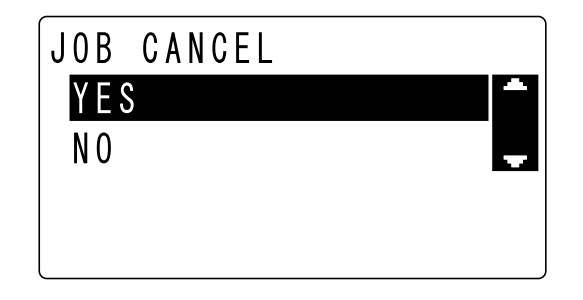

- $\rightarrow$  Selecting [NO] restarts the transmission of the scanned data.
- A transmission result report is printed out.

<span id="page-109-0"></span>This chapter describes how to store scanned data on the USB memory.

- **1** Load the original.
	- $\rightarrow$  For details on how to load the original, refer to [page 1-37](#page-41-0).
- **2** When a USB memory device is connected to this machine, the machine mode changes to scan mode and [TO: Scan to USB Memory] is displayed.

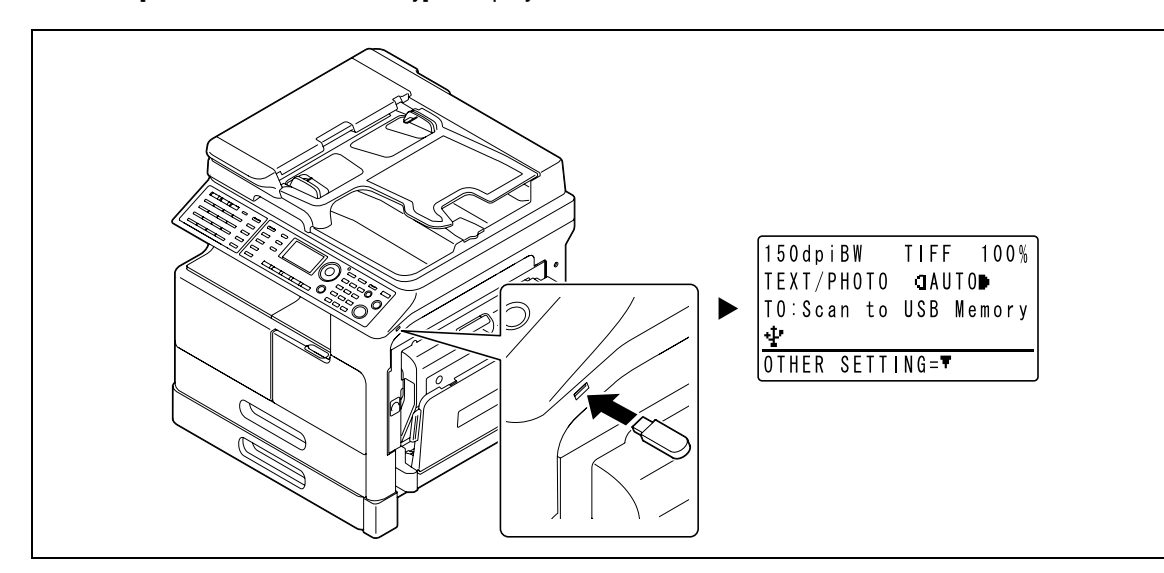

- $\rightarrow$  The file format and compression coding method can be specified. For details, refer to Chapter 7 of the [User's Guide Scan Operations].
- **3** Specify the resolution setting.

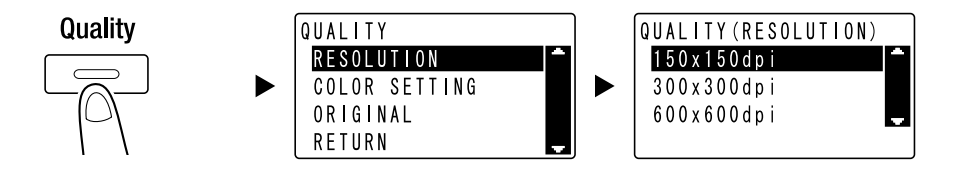

- $\rightarrow$  Use  $\triangle$  **v** to select the correct setting, then press OK.
- $\rightarrow$  Select [150×150dpi], [300×300dpi], or [600×600dpi].
- → When [Color] or [Gray] is specified for the color setting, [600×600dpi] is not displayed.

**4** Specify the color setting.

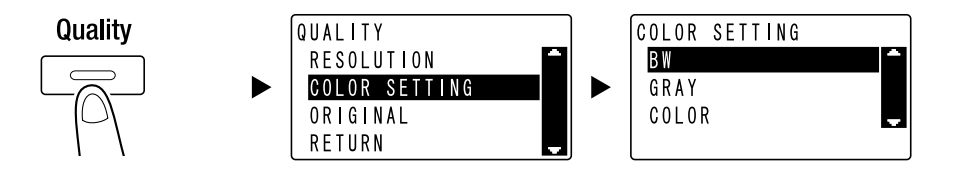

- $\rightarrow$  Use  $\blacktriangle$  **v** to select the correct setting, then press OK.
- → Select [BW], [GRAY], or [COLOR].
- → If [BW] is selected with [Image Format] set to [JPEG], [PDF] is automatically selected.
- **5** Specify the image quality.

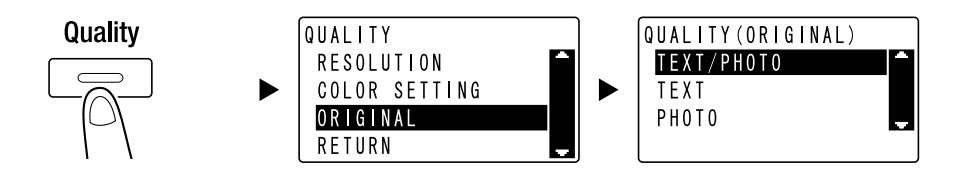

- → Use  $\blacktriangle$  **v** to select the correct setting, then press OK.
- → Select [TEXT/PHOTO], [TEXT], or [PHOTO].
- **6** Press **Start**.

Scanned original is stored in the USB memory.

- → When you have loaded the original onto the **Original Glass**, go to Step 7.
- **7** Use ▲▼ to select [AUTO DETECTION] or [MANUAL], then press OK.
	- $\rightarrow$  When you select [MANUAL], you can specify the scanning size.

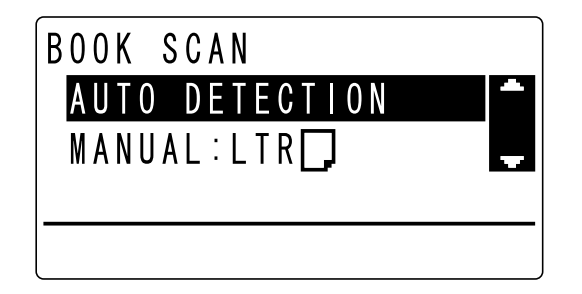

- **8** To start scanning, press **OK**.
- **9** When continuously scanning the original, load the next original, then press **OK**.
- **10** When scanning of all originals has been completed, press **Start**.
	- → To interrupt the transmission, press Clear/Stop then select [YES] in the displayed screen. For details, refer to [page 5-10](#page-108-0).

# **5.5 Scanning using a TWAIN driver**

<span id="page-111-0"></span>When a TWAIN driver is installed in your computer, you can use this machine to scan originals as data and import it into the computer.

In the "Pull Scan" method, scanning is started from the computer screen, and in the "Push Scan" method, scanning is started by pressing **START** on this machine.

The operation method differs depending on the application to be used.

- **1** Load the original.
	- $\rightarrow$  For details on how to load the original, refer to [page 1-37](#page-41-0).
- **2** Start the image processing application on the computer side.
- **3** Configure the scanning settings.

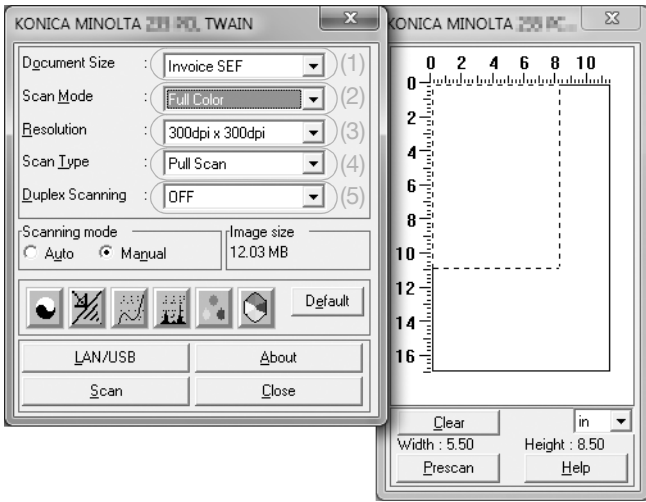

- $\rightarrow$  In [Document Size], specify the size of the original to be scanned. (1) If the image to be scanned is greater than the size specified in Original Size, the areas outside the specified size are deleted.
- $\rightarrow$  In [Scan Mode], specify the image quality of the original. (2) Switching [Scan Mode] displays icons. Press these icons to specify the color brightness or contrast.
- $\rightarrow$  In [Resolution], specify the resolution. (3) If [Scan Mode] is set to [Full Color] or [Gray], [600dpix600dpi] is not displayed.
- $\rightarrow$  In [Scan Type], specify the scanning method. (4)
- $\rightarrow$  In [Duplex Scanning], turn on or off the 2-sided scanning function. (5) [Duplex Scanning] is displayed when the optional ADF is installed.
- $\rightarrow$  Click [Prescan] to display the scanned original in the pre-scan window.

Chapter

- **4** Scan the original.
	- $\rightarrow$  For Pull Scan, click [Scan]. Scanning starts.

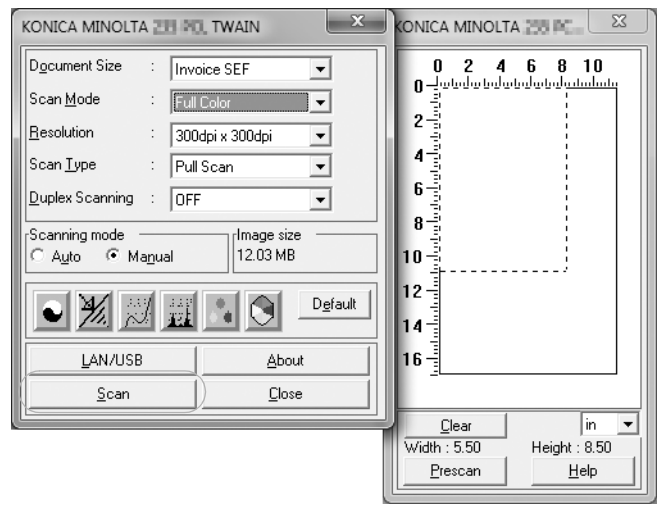

% For Push Scan, press [Scan] then press **Start** on the **Control Panel**. Scanning starts.

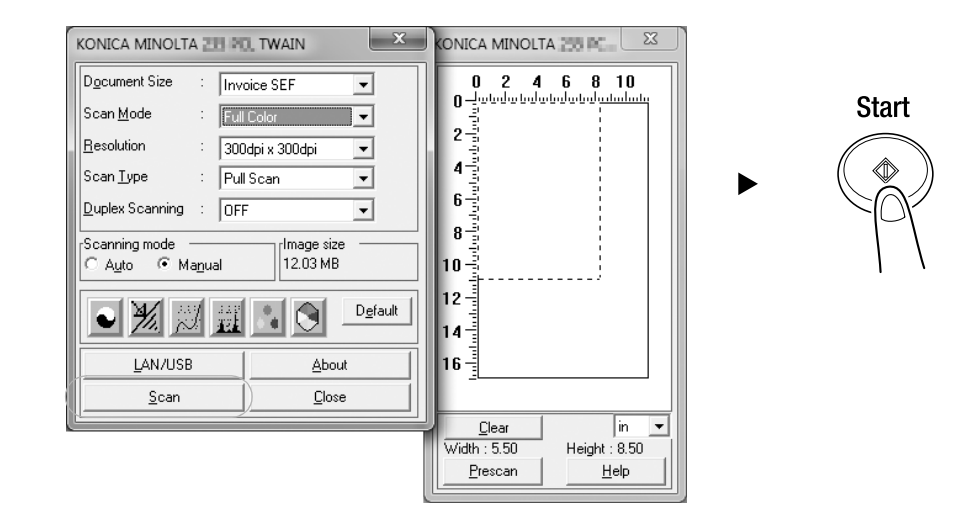

# **5.6 Scanning using a WIA driver**

<span id="page-113-0"></span>Scanning is enabled using an application that supports WIA.

The operation method differs depending on the application to be used.

- **1** Load the original.
	- $\rightarrow$  For details on how to load the original, refer to [page 1-37](#page-41-0).
- **2** Start the image processing application on the computer side.
- **3** Configure the scanning settings.

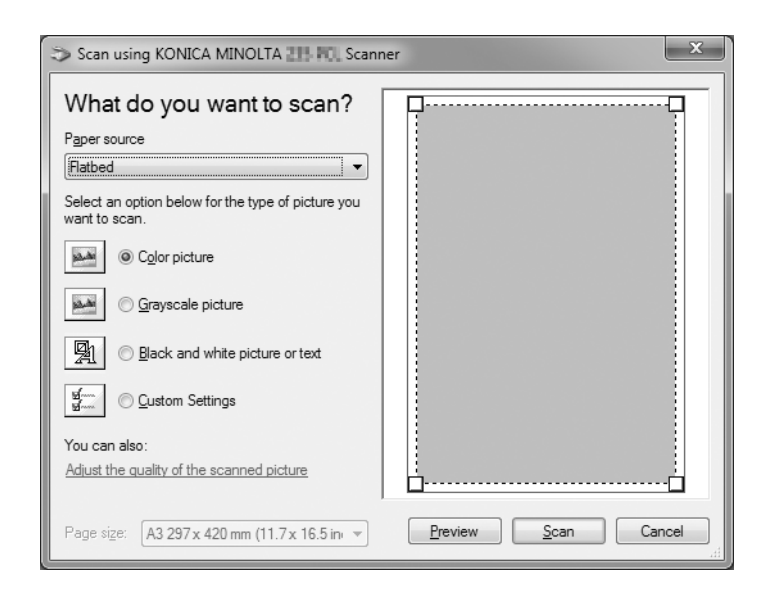

- $\rightarrow$  In [Paper source], select the scanning method for the original.
- $\rightarrow$  Select the type of the image to be scanned.
- $\rightarrow$  Using [Select an option below for the type of picture you want to scan.], you can specify the image quality.
- $\rightarrow$  Click [Preview] to display the scanning result.
- **4** Click [Scan].

Scanning starts.

# **6 [Troubleshooting](#page-116-0)**

# <span id="page-116-0"></span>**6 Troubleshooting**

<span id="page-116-1"></span>This chapter describes troubleshooting operations against typical problems.

If the problem is not corrected after the described operation is performed, contact your service representative.

### **The power does not turn on**

Check the following:

- Check that the power cord of this machine is correctly plugged into an outlet. Also check that the circuit breaker is not tripped.
- Check that the power switch is turned on.

#### **Tips**

**6**

If the power still does not turn on after checking, contact your service representative.

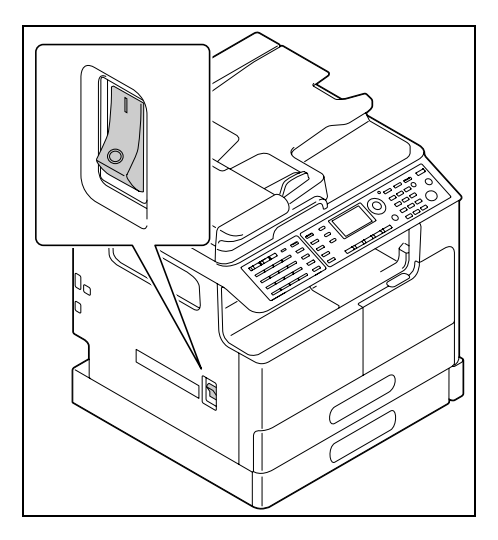

### **A message prompting you to replace consumables has appeared**

When the remaining amount of a consumable item becomes low, a message is displayed to inform you of when to carry out a replacement.

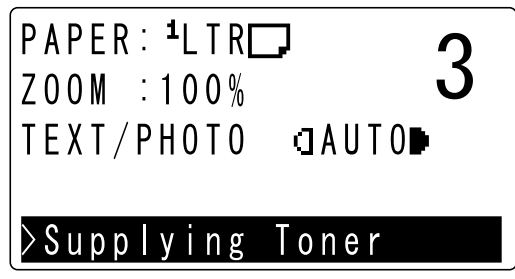

A message prompting replacement means that consumables are nearly exhausted. You can make several copies after the message is displayed. However, we recommend that you procure consumables before you need to use them.

**Tips** 

If the message remains displayed after replacement, contact your service representative.

**6**

### **The paper jam message does not disappear**

Another paper jam may have occurred in a location other than that indicated in the **Display**.

Check the locations other than that indicated in the **Display**.

- Check whether a piece of paper has not been removed from a deeper area of the location indicated in the **Display**. If it is difficult for you to remove the jammed paper, do not try too hard. Contact your service representative.
- The door may not be closed correctly. Open and close the door again in the location indicated in the **Display**. Doing this may cause the message to disappear.

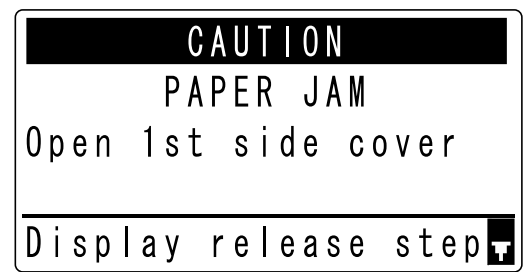

Tips

If the paper jam message still persists after checking, contact your service representative.

### **An error message has appeared**

If there is a problem that cannot be remedied by the customer, the [MACHINE TROUBLE SERVICE CALL (C####)] message appears.

In the Service Call screen, an error code that usually begins with C appears.

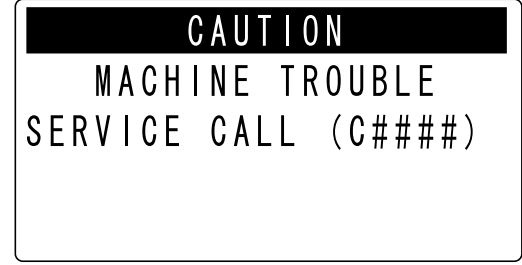

If this message appears in the **Display**, turn off the power switch, wait for about 10 seconds, then turn on the power switch again.

If the message remains displayed, check the error code displayed in the **Display**, disconnect the power cord from the outlet, then contact your service representative.

# $\overline{6-4}$

 $6<sup>-</sup>$ 

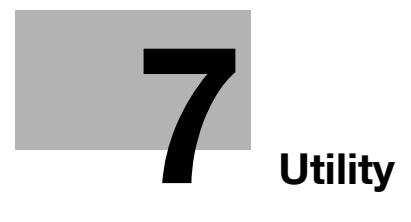

# <span id="page-120-0"></span>**7 Utility**

**7**

<span id="page-120-1"></span>In Utility, you can specify the default value of each function to meet your conditions or environment. To change the settings, press **Utility** on the **Control Panel**.

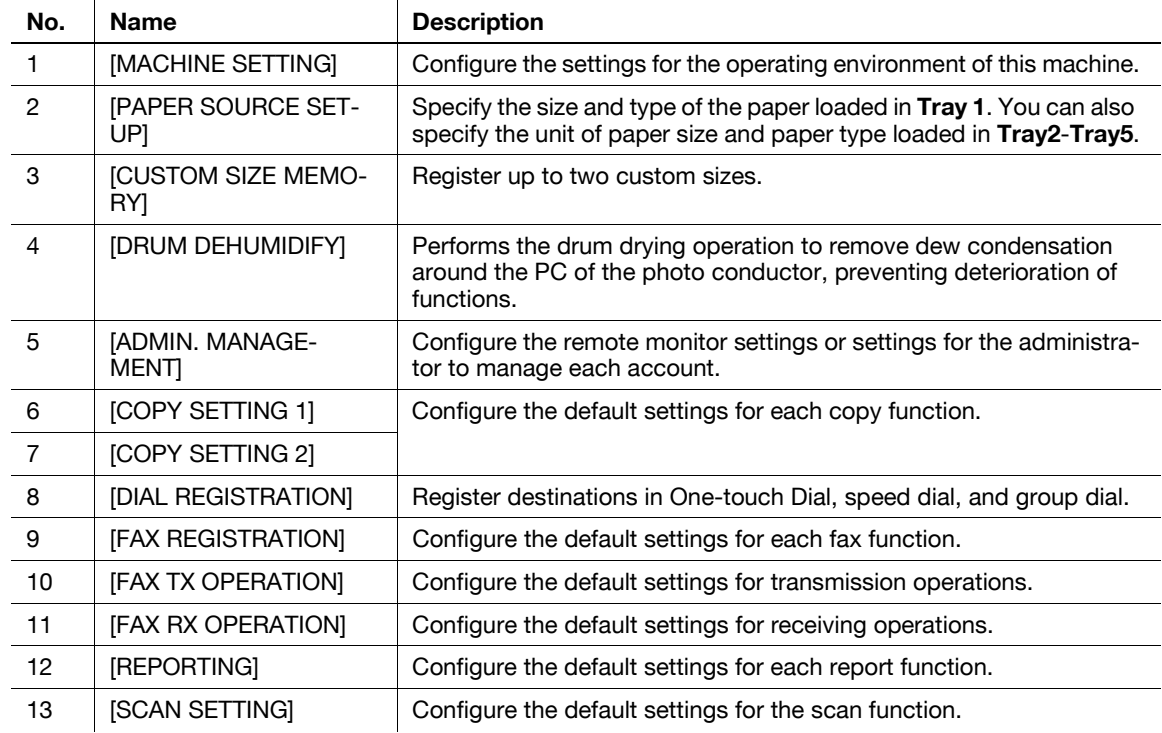

#### Tips

- Some items cannot be configured depending on which optional device is installed in this machine. If an unavailable item is selected, an error message appears.
- For details, refer to the relevant operation guide.

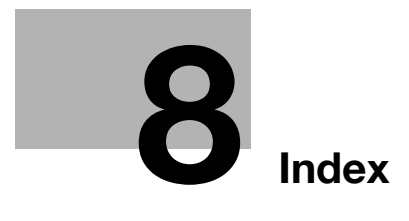

#### <span id="page-122-0"></span>**Index** 8

### **Numerics**

8

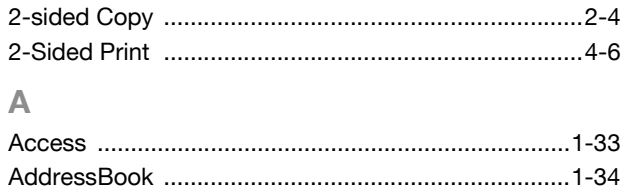

### $\mathbb{R}$

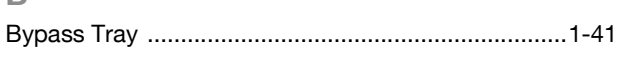

### $\overline{C}$

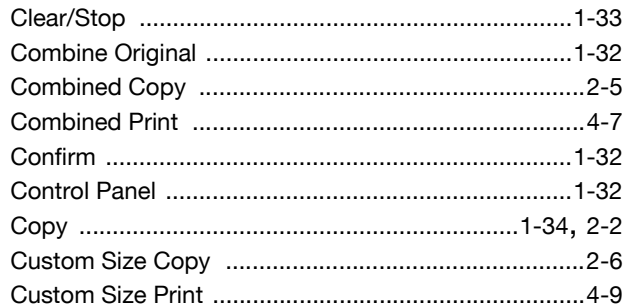

# D

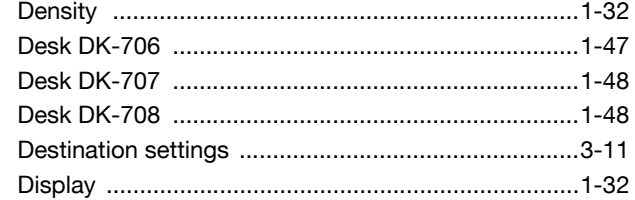

### E

F

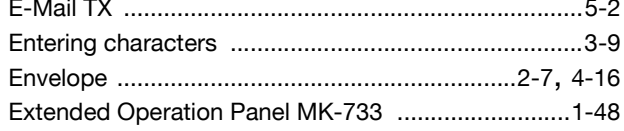

### I. K

### L

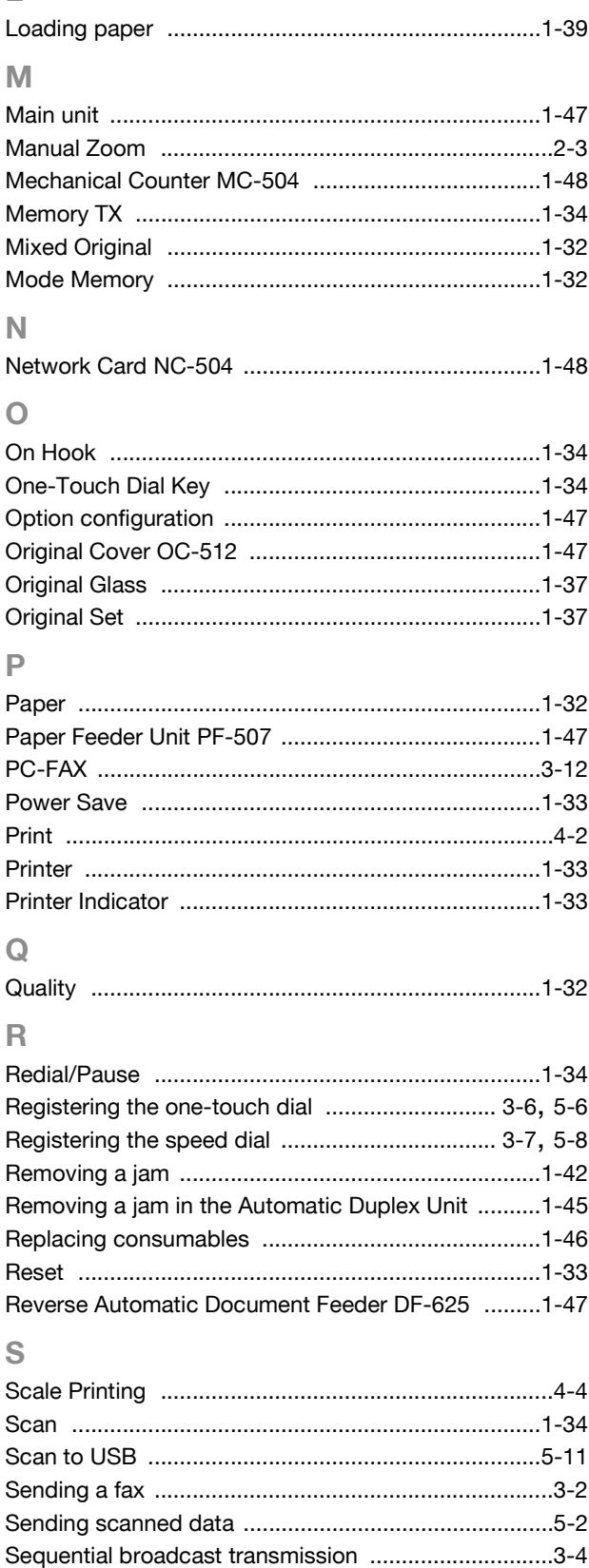

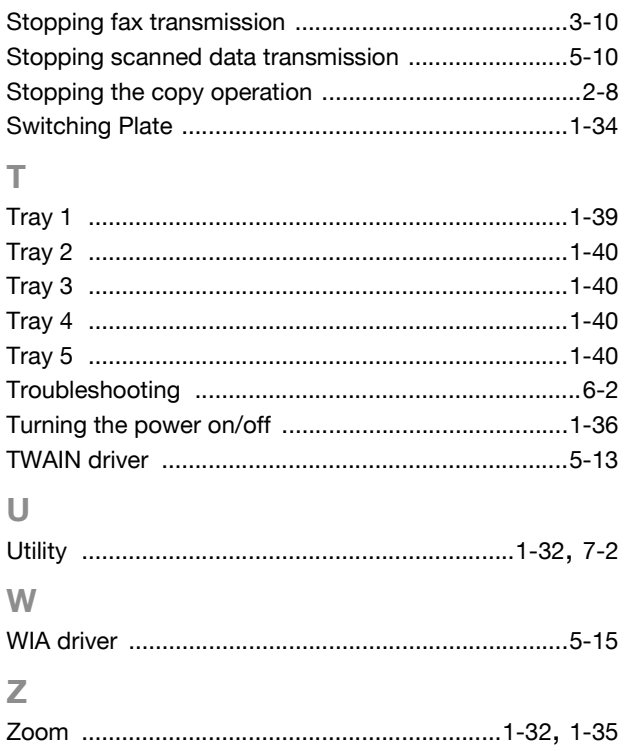

 $\overline{\mathbf{8}}$ 

Chapter 8 Index Chapter 8Index **8**

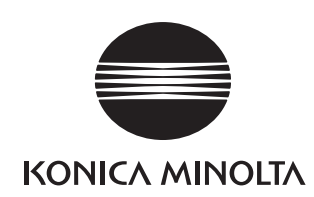

http://konicaminolta.com